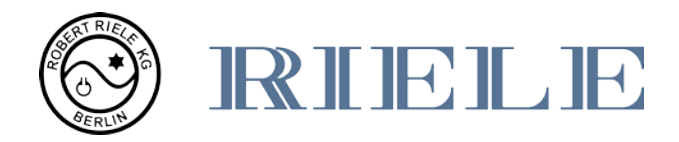

# **Bedienungsanleitung**

# **Photometer** *5010 V5+*

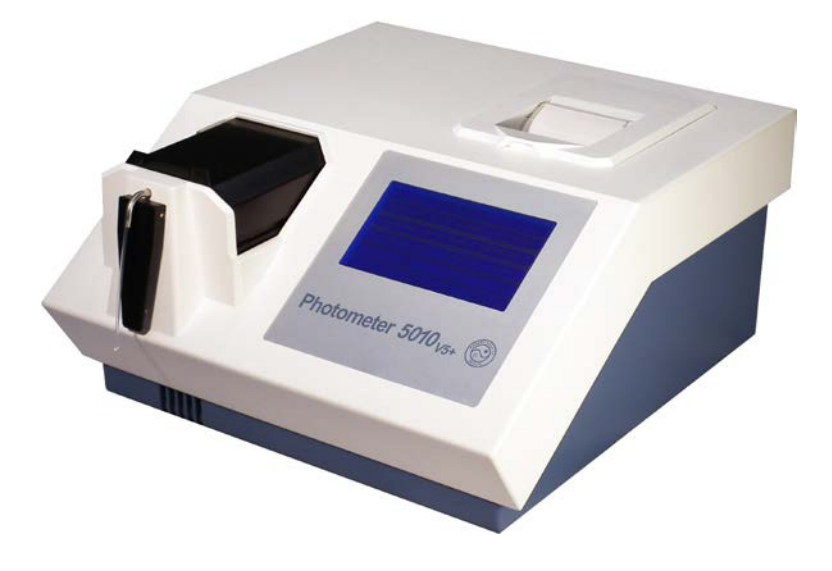

# **ROBERT RIELE GmbH & Co KG**

**Software Version 6.8 Dokumentation Ausgabe 11.2016**

# **SYMBOLE**

Auf dem Verpackungsmaterial, dem Gerätetypenschild und in der Gebrauchsanweisung können sich folgende Symbole und Abkürzungen befinden:

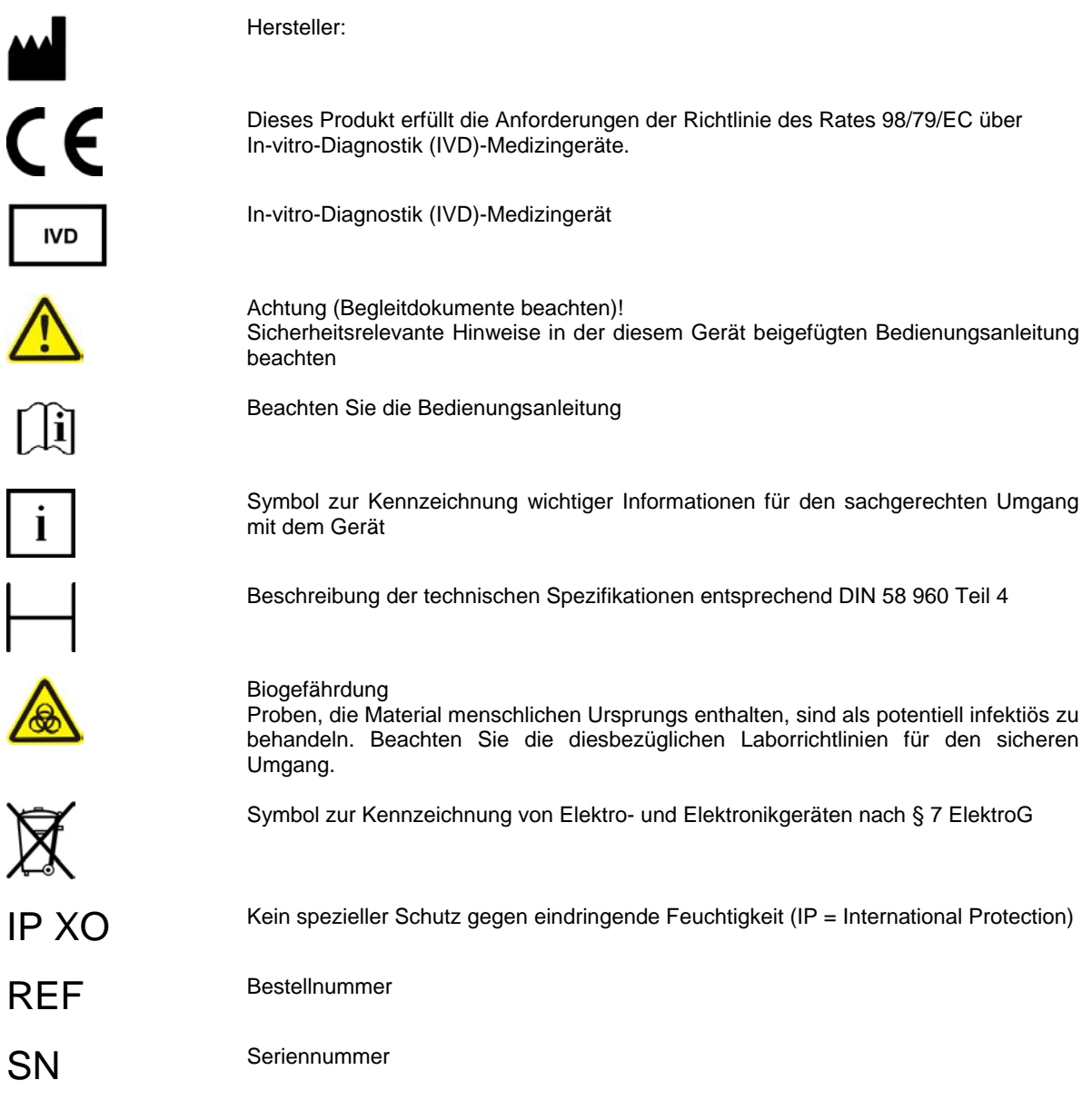

# **NORMEN UND RICHTLINIEN**

Das Photometer *5010* erfüllt die Anforderungen der Richtlinie 98/79/EC über In-vitro-Diagnostika (IVD). Darüber hinaus ist das Photometer *5010* hergestellt entsprechend den besonderen Sicherheitsanforderungen der Norm EN 61010 an IVD-Medizingeräte.

# **SICHERHEITSHINWEISE**

#### **Benutzerqualifikation**

Das Gerät darf nur von ausreichend geschultem Personal bedient werden.

#### **Umgebungsbedingungen**

Das Photometer *5010* ist nur für den Gebrauch in geschlossenen Räumen zugelassen*.* Für weitere Umgebungsbedingungen siehe Kapitel [10.1.](#page-69-0)

#### **Patientenumgebung**

Das Photometer *5010* darf nicht in Patientenumgebung eingesetzt werden.

# **Elektrische Sicherheit**

Dieses Gerät wurde überprüft und hat das Werk in einwandfreiem technischen Zustand verlassen. Um die sichere und fehlerfreie Bedienung zu erhalten, befolgen Sie die Anweisungen und Empfehlungen dieser Bedienungsanleitung.

Schließen Sie die Netzleitung an die Schutzkontakt-Steckdose an. Alle Peripheriegeräte, die an das Photometer *5010* angeschlossen werden, müssen die Sicherheitsnorm EN 60950 erfüllen. Beachten Sie vor dem Anschluss die Dokumentation der Peripheriegeräte.

Falls Abdeckungen geöffnet oder Teile entfernt werden, die nicht ohne Werkzeug zugänglich sind, können spannungsführende Komponenten bloßgelegt werden. Stecker können ebenfalls unter Spannung stehen. Versuchen Sie nie, ein offenes Gerät, das unter Spannung steht, zu warten oder zu reparieren!

Reparaturen am Gerät einschließlich des Austausches der Lithiumbatterie dürfen nur durch autorisiertes Fachpersonal durchgeführt werden. Unsachgemäße Reparaturen gefährden den Bediener und führen außerdem zum Erlöschen der Garantie.

In allen Zweifelsfällen bezüglich der Sicherheit des Gerätes schalten Sie es aus und verhindern Sie den weiteren Gebrauch.

#### **Elektromagnetische Wellen**

Geräte, die elektromagnetische Wellen abstrahlen, können die Messdaten beeinflussen oder eine Fehlfunktion des Photometers *5010* verursachen. Betreiben Sie folgende Geräte nicht zusammen mit dem Photometer *5010*  in einem Raum: Mobiltelefone, schnurlose Telefone, Sende-/Empfangsgeräte oder andere elektrische Geräte, die elektromagnetische Wellen erzeugen.

# **Reagenzien**

Bezüglich der verwendeten Reagenzien befolgen Sie die Sicherheits- und Gebrauchsanweisungen der Hersteller.

Beachten Sie die aktuell gültige Gefahrstoffverordnung (GefStoffV)!

# **Biologische Sicherheit**

Flüssiger Abfall ist möglicherweise biologisch gefährdend. Tragen Sie stets Handschuhe im Umgang mit derartigen Materialien. Berühren Sie keine Teile des Gerätes außer den für den Gebrauch bestimmten. Ziehen Sie bezüglich des Umgangs mit biogefährdenden Materialien das Laborprotokoll zurate. Beachten Sie die aktuell gültige Biostoffverordnung (BioStoffV)!

# **Spritzer und Reinigung**

Falls eine Probe auf das Gerät spritzt, wischen Sie die Spritzer sofort weg und tragen Sie Desinfektionsmittel auf!

# **Abfall**

Beachten Sie beim Umgang mit flüssigem Abfall die gesetzlichen Vorschriften bezüglich Wasserverschmutzung, Entwässerung und Abfallbeseitigung.

# **GEWÄHRLEISTUNG DES HERSTELLERS**

ROBERT RIELE GmbH & Co KG gewährleistet, dass das Photometer *5010* frei von Material- und Bearbeitungsfehlern ist. Weitere Informationen erteilt Ihre Verkaufsstelle.

# **ENTSORGUNGSHINWEIS**

Am Ende der Lebens- bzw. Nutzungsdauer kann das Gerät und dessen Zubehör zur umweltgerechten Entsorgung gebührenpflichtig an den Hersteller (Anschrift s. u.) zurückgegeben werden. Die vorherige fachgerechte Dekontaminierung ist mit einer Bescheinigung nachzuweisen.

Anschrift des Herstellers:

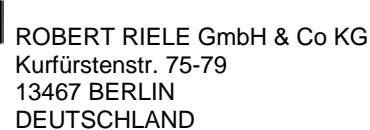

Telefon: +49 (0)30 404 40 87 Fax:  $+49(0)304040529$ <br>E-Mail:  $\frac{\text{info@riele.de}}{}$ [info@riele.de](mailto:info@riele.de) [www.riele.de](http://www.riele.de/)

# **QUALITÄTSMANAGEMENTSYSTEM**

ROBERT RIELE GmbH & Co KG unterhält ein Qualitätsmanagementsystem entsprechend der EN ISO 13485, zertifiziert durch mdc medical device certification GmbH.

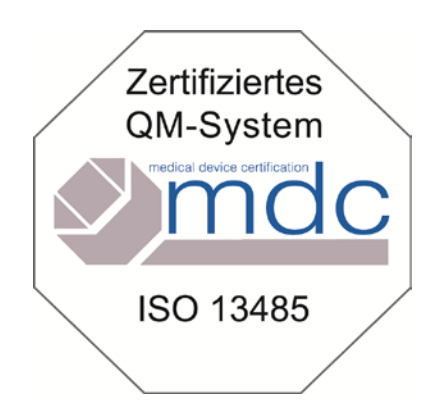

# **INHALT**

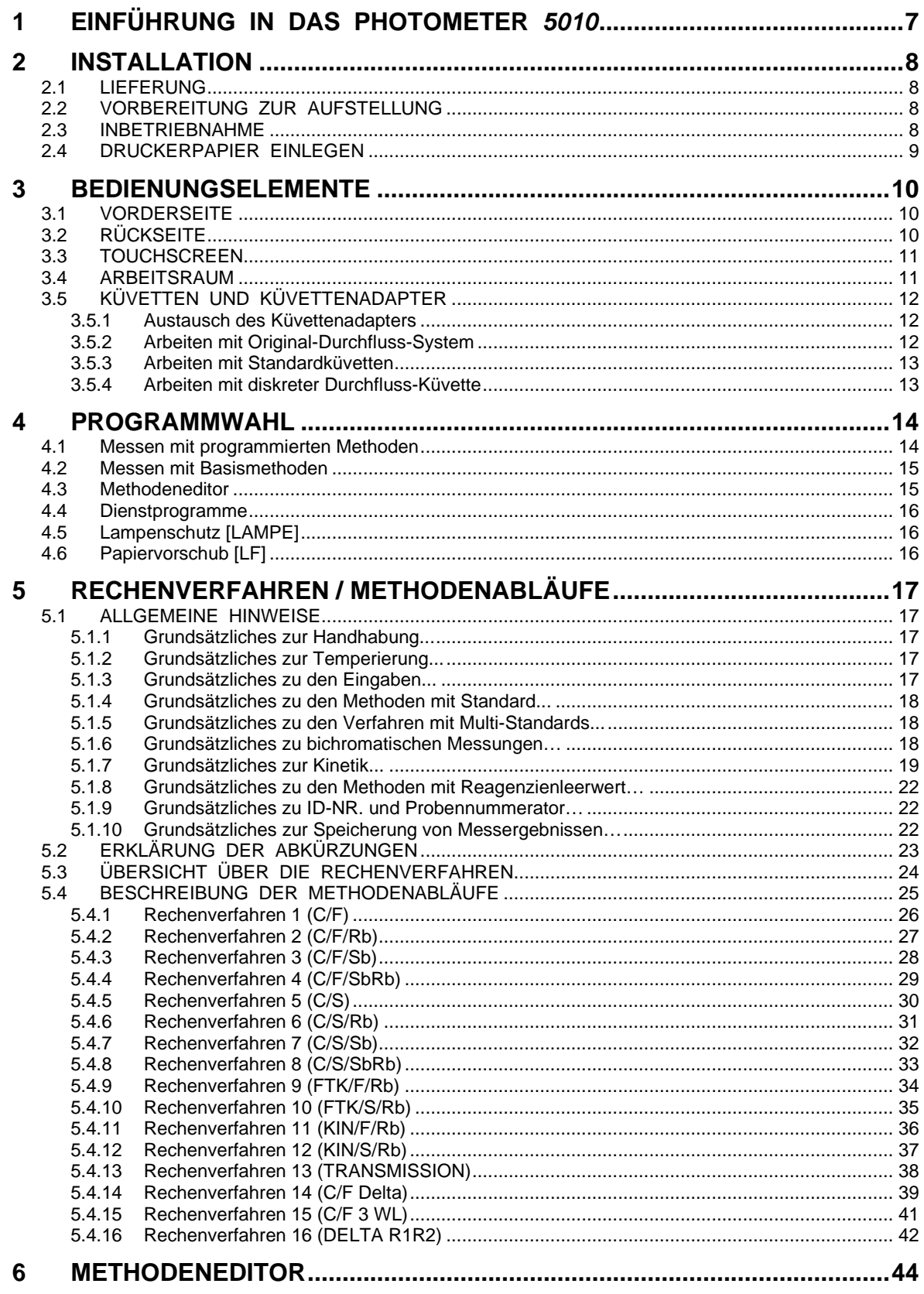

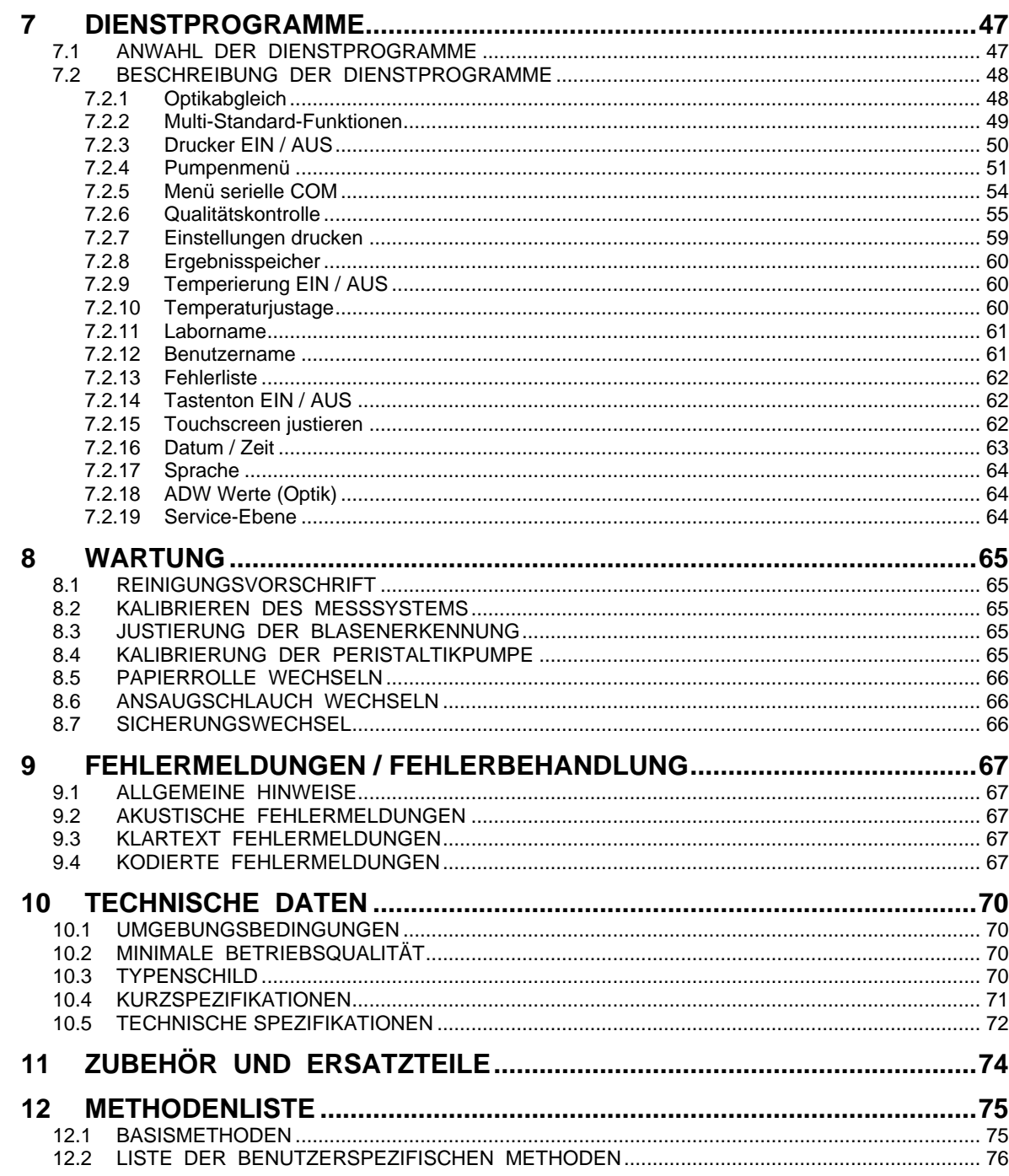

# <span id="page-6-0"></span>**1 EINFÜHRUNG IN DAS PHOTOMETER** *5010*

Das Gerät ist ein halbautomatisches, programmierbares Photometer für In-vitro-Diagnostik durch geschultes Laborpersonal.

Es wird über einen Touchscreen bedient. Eine Fernbedienung ist über eine serielle Datenschnittstelle möglich (Kapitel [7.2.5](#page-53-0) - [Menü serielle COM-](#page-53-0) FERNBEDIENUNG).

Für Messverfahren stehen mehrere programmierte Methoden mit offenen Parametern zur Verfügung (Kapitel [5](#page-16-0) - [RECHENVERFAHREN / METHODENABLÄUFE](#page-16-0) und Kapite[l 12](#page-74-0) - [METHODENLISTE\)](#page-74-0).

Neben diesen können vom Benutzer bis zu 231 Methoden – aufbauend auf den Basismethoden – mit dem Methodeneditor erstellt und gespeichert werden. Eine Liste der gespeicherten Methoden kann ausgedruckt werden (Kapitel [6](#page-43-0) - [METHODENEDITOR\)](#page-43-0).

Bis zu 50 nichtlineare Kalibrierungskurven mit maximal 20 Standards können gespeichert werden (Kapitel [7.2.2](#page-48-0) - [Multi-Standard-Funktionen\)](#page-48-0).

Das Photometer *5010* bietet ein flexibles Küvettenkonzept: Spezial-Durchflussküvette und Peristaltikpumpe sorgen für zügiges Arbeiten bei optimaler Temperierung der Messlösung. Alternativ kann die Messlösung im mitgelieferten Standardküvettenadapter in Einweg- oder Glasküvetten vermessen werden.

Mittels einer Kombination aus Transistor und Peltierelement erreicht die Lösung schnell und exakt eine der drei wählbaren Temperaturen, 25 °C, 30 °C oder 37 °C.

Das Photometer *5010* ist standardmäßig mit sechs optischen Filtern der Wellenlängen 340, 405, 492, 546, 578 und 623 nm ausgerüstet. Sie können auf Wunsch gegen jede beliebige Wellenlänge im Bereich von 340- 800 nm ausgetauscht werden. Drei zusätzliche Filter, wie z.B. 670 nm, können eingebaut werden.

Das Gerät ist ausgestattet mit einem Thermodrucker.

Die Messdaten können im Photometer *5010* gespeichert und verwaltet werden (Kapitel [7.2.8](#page-59-0) - [Ergebnisspeicher\)](#page-59-0).

Entsprechend einer GLP-konformen Dokumentation können der Labor- und der Benutzername sowohl ausgedruckt als auch in eine EDV übertragen werden (Kapitel [7.2.5](#page-53-0) - [Menü serielle COM](#page-53-0) – EDV EIN/AUS).

Im Photometer *5010* können bis zu 50 Methoden mit einer Qualitätskontrolle überwacht werden (Kapitel [7.2.6](#page-54-0) - [Qualitätskontrolle\)](#page-54-0).

Zahlreiche Dienstprogramme erlauben die individuelle Konfiguration des Gerätes. Funktionstests unterstützen die Analyse von Fehlerquellen.

Durch FLASH MEMORY-Technologie ist das Photometer *5010* zukunftssicher: Das Betriebssystem kann mit Programmneuheiten bzw. –verbesserungen bequem aktualisiert werden, ohne das Gerät öffnen zu müssen. (Kapitel [7.2.5](#page-53-0) - [Menü serielle COM–](#page-53-0) DOWNLOAD).

# <span id="page-7-0"></span>**2 INSTALLATION**

#### <span id="page-7-1"></span>**2.1 LIEFERUNG**

Das Gerät und der Inhalt der beigefügten Schachtel sind auf sichtbare Transportschäden und Vollständigkeit zu prüfen:

- 1 Bedienungsanleitung<br>1 Ansaugschlauch
- 1 Ansaugschlauch<br>1 Staubschutzhaul
- 1 Staubschutzhaube<br>2 Netzsicherungen
- **Netzsicherungen** 1 Netzkabel
- 
- 2 Thermodruckerpapier<br>1 Pumpenschlauch mit
- 1 Pumpenschlauch mit Anschlussstutzen<br>1 Standardküvettenadapter
- 1 Standardküvettenadapter<br>1 Druckerdeckel
- 1 Druckerdeckel<br>1 Abflussschlauc
- **Abflussschlauch**

Über Transportschäden ist die Verkaufsstelle unverzüglich zu informieren. Für einen eventuellen Wiederversand sollte die Originalverpackung aufbewahrt werden.

### <span id="page-7-2"></span>**2.2 VORBEREITUNG ZUR AUFSTELLUNG**

Das Gerät muss auf einer stabilen, ebenen Unterlage aufgestellt werden. Um die Durchlüftung des Gerätes zu gewährleisten, dürfen die Zuluft an der Unterseite und die Abluft an der Rückwand nicht behindert werden.

Falls das Gerät außergewöhnlichen Schwankungen der Temperatur und/oder der Luftfeuchtigkeit ausgesetzt war, muss es sich vor dem Betrieb ausreichend akklimatisieren.

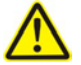

Bevor der Abflussschlauch mit dem Pumpenschlauch verbunden wird, müssen beide Enden des Pumpenschlauchs aus den Metallhaltern gelöst werden. Der Abflussschlauch des Durchflusssystems muss durch den Tunnel zur Rückseite des Gerätes (Kapitel [3.2](#page-9-2) - [RÜCKSEITE\)](#page-9-2) und dann in ein beliebiges Gefäß geführt werden.

#### <span id="page-7-3"></span>**2.3 INBETRIEBNAHME**

Das Photometer 5010 arbeitet bei jeder Betriebsspannung zwischen 100 V<sub>AC</sub> und 240 V<sub>AC</sub> bei 50/60 Hz. Der Gerätestecker des Netzkabels muss in die Buchse an der Rückwand und der Netzstecker in eine geerdete Steckdose gesteckt werden.

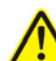

Beim Anschließen und Trennen externer Geräte (PC, Drucker) müssen Photometer *5010* und externes Gerät ausgeschaltet sein.

Das Photometer *5010* wird mit dem Netzschalter an der Rückseite des Gerätes eingeschaltet.

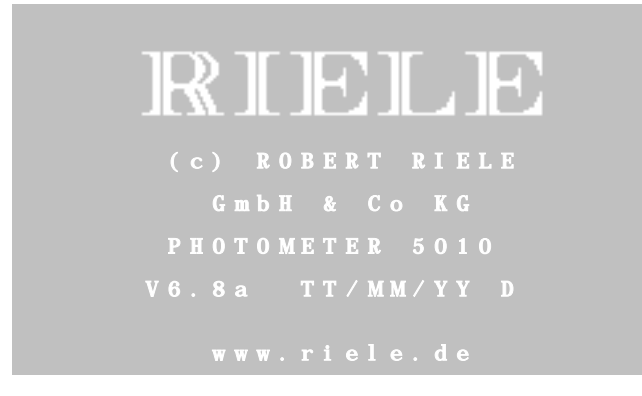

Begrüßungsbildschirm:

Nach dem Einschalten werden Copyright, Webseite, Gerätetyp und Versionsbezeichnung angezeigt. Bei aktiviertem Drucker werden der Gerätetyp und die Version ausgedruckt.

ı ı

ı ı

ı

ı ı

<span id="page-8-1"></span>ı

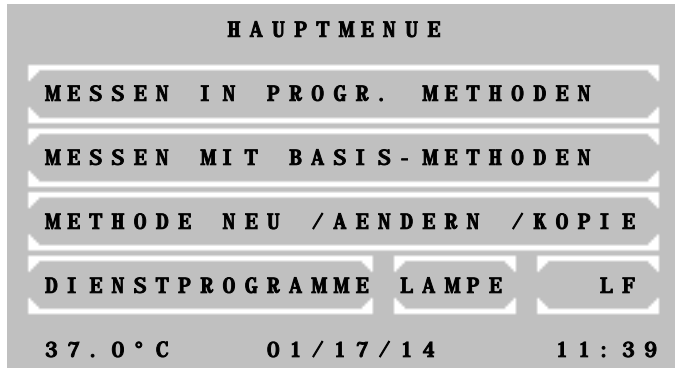

Nach ca. 15 Minuten ist das Gerät aufgewärmt und messbereit.

Die Temperierung ist zunächst ausgeschaltet. Sofern später ein Arbeiten mit temperiertem Messgut gewünscht wird, sollte bereits zu diesem Zeitpunkt die Temperierung eingeschaltet werden.

Das Einschalten der Temperierung erfolgt entweder direkt durch das Dienstprogramm (Kapitel [7.2.9](#page-59-1) - [Temperierung EIN / AUS\)](#page-59-1) oder indirekt durch Anwahl einer Methode mit programmierter Temperierung (Kapitel [5.1](#page-16-1) - [ALLGEMEINE HINWEISE\)](#page-16-1).

Sollten während des Betriebs Fehler angezeigt werden, sind diese vor ihrer Behebung (siehe Kapitel [9-](#page-66-0) [FEHLERMELDUNGEN / FEHLERBEHANDLUNG\)](#page-66-0) erst mit [E] zu bestätigen.

#### <span id="page-8-0"></span>**2.4 DRUCKERPAPIER EINLEGEN**

Bei der ersten Inbetriebnahme oder wenn das farbige Ende der Papierrolle erscheint, muss Druckerpapier eingelegt werden:

- Der Druckerdeckel wird geöffnet.
- Der grüne Hebel wird in die obere Position gebracht.
- Das Restpapier muss entfernt werden.
- Der grüne Hebel wird wieder in die Ausgangsposition zurückgesetzt.
- Die Papierrollenachse wird in die neue Rolle eingeschoben.
- Beim Ansetzen des Druckerpapiers an den Einzug wird das Papier automatisch etwa 4 cm eingezogen.
- Durch mehrmaliges Drücken der Taste [LF] führt das Druckwerk einen weiteren Papiervorschub aus, der insgesamt ca. 5 cm betragen soll.
- Die Druckerpapierrolle wird in die Achsführung eingesetzt.
- Das Druckerpapier wird durch den Schlitz im Druckerdeckel geführt. Der Druckerdeckel wird wieder in das Photometergehäuse eingesetzt.

# <span id="page-9-0"></span>**3 BEDIENUNGSELEMENTE**

# <span id="page-9-1"></span>**3.1 VORDERSEITE**

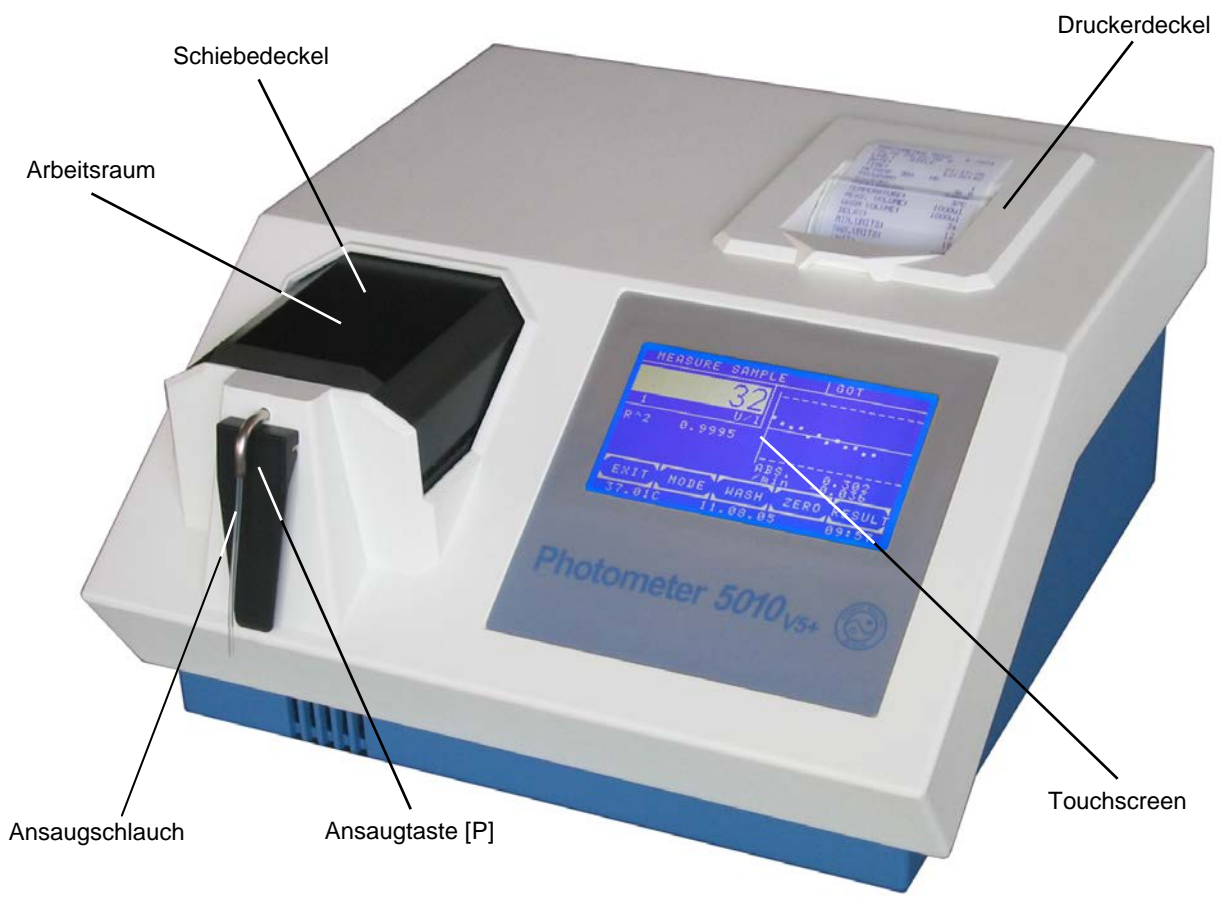

# <span id="page-9-2"></span>**3.2 RÜCKSEITE**

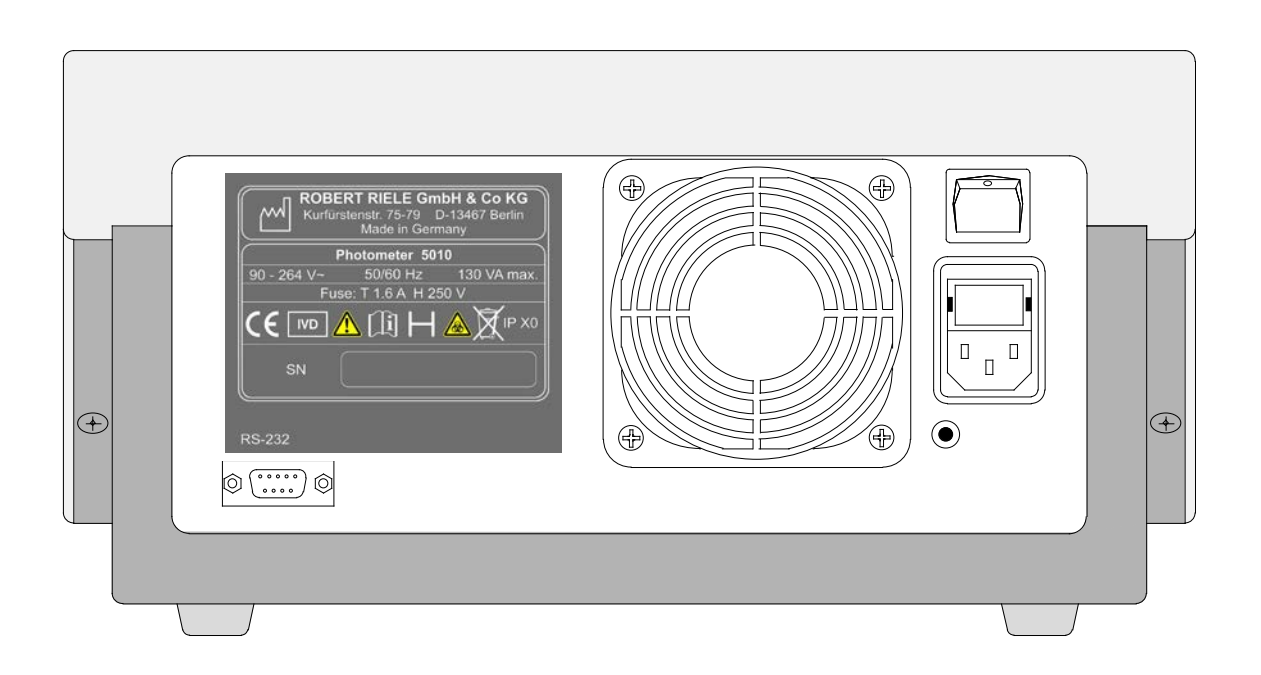

### <span id="page-10-0"></span>**3.3 TOUCHSCREEN**

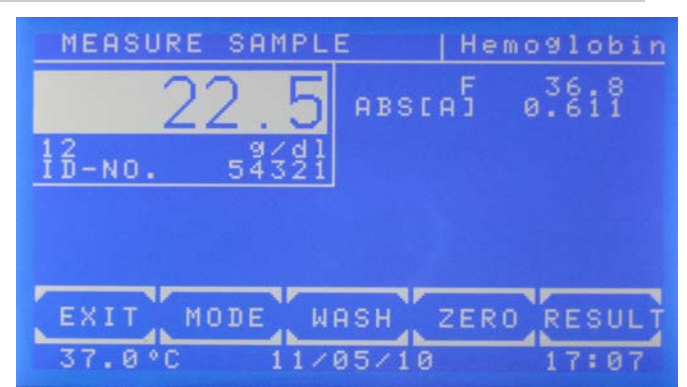

Der Touchscreen zeigt Anwendungen und Informationen. Er ist berührungssensitiv und reagiert auf den darauf ausgeübten Druck. Um eine Funktion auszuführen, muss der gewünschte Bereich auf dem Bildschirm betätigt werden.

Die Oberfläche des Touchscreens darf nie mit einem Kugelschreiber, Bleistift oder einem anderen spitzen Gegenstand berührt werden!

## <span id="page-10-1"></span>**3.4 ARBEITSRAUM**

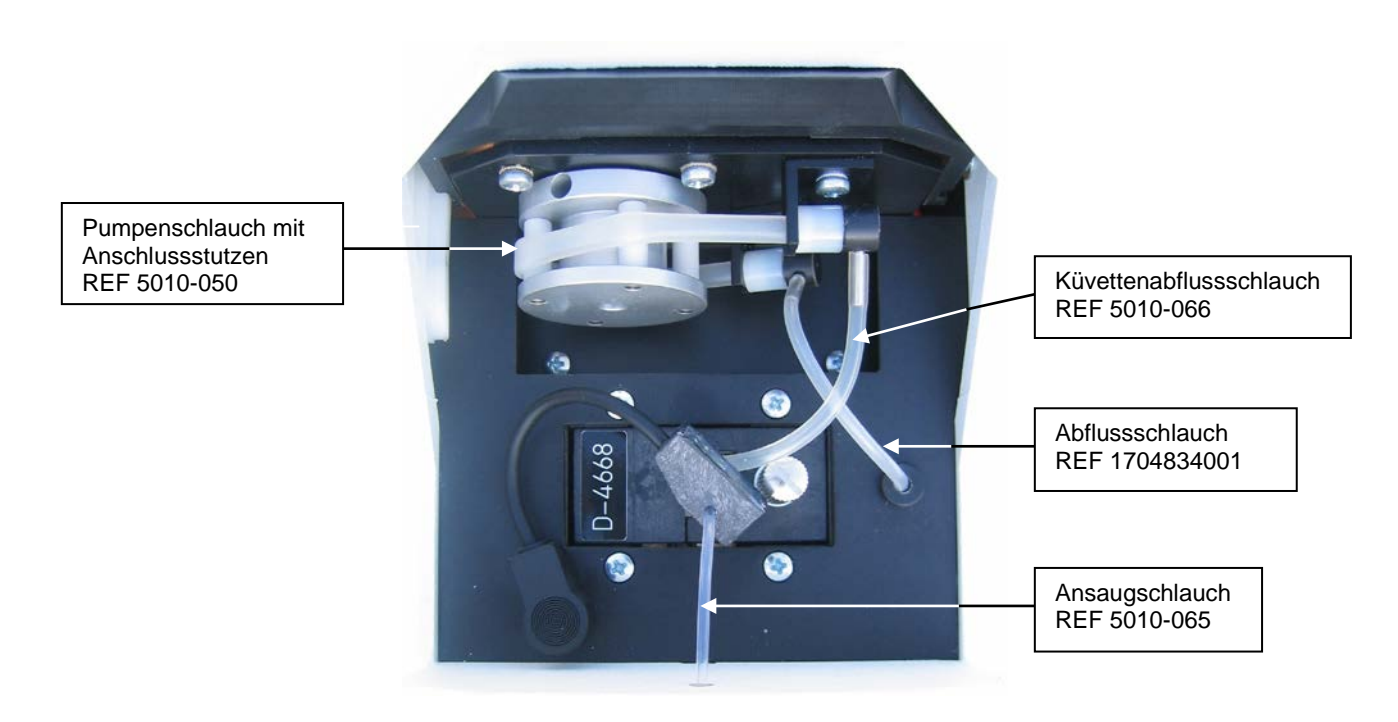

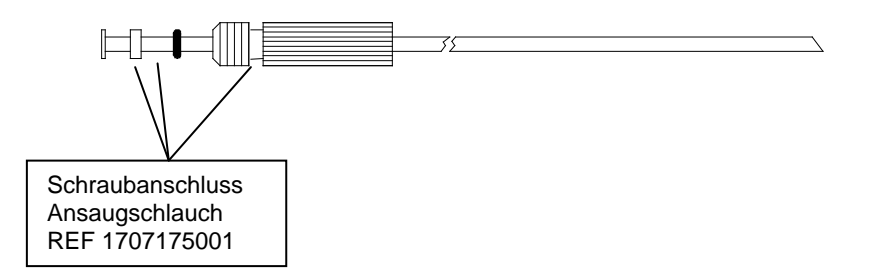

# <span id="page-11-0"></span>**3.5 KÜVETTEN UND KÜVETTENADAPTER**

### <span id="page-11-1"></span>**3.5.1 Austausch des Küvettenadapters**

Wenn ein Durchfluss-System installiert ist, muss das Schlauchsystem zunächst entleert werden. Dazu wird im Hauptmenü mit der Ansaugtaste [P] fünfmal ein Waschvorgang ausgeführt. Es wird Luft angesaugt und die Restflüssigkeit durch den Abwasserschlauch abgepumpt.

Das Gerät wird nun ausgeschaltet.

Wenn ein Durchfluss-System installiert ist, wird die Steckverbindung des Blasendetektors abgezogen, der Ansaugschlauch aus dem Metallrohr gezogen und der Küvettenabflussschlauch von dem Anschlussstutzen des Pumpenschlauchs getrennt.

Die Rändelschraube wird gelöst und der Adapter herausgenommen.

Ein anderer Adapter lässt sich wieder leicht einsetzen. Vor dem Einsetzen soll die Sauberkeit der Linse und der Adapterunterseite geprüft werden. Beim Einsetzen werden elektrische Kontakte im Gerät geschlossen. Die Rändelschraube soll nur mit der Hand festgedreht werden.

Nach Austausch des Küvettenadapters durch einen anderen sollte nach Erreichen der Betriebstemperatur ein Optikabgleich durchgeführt werden (siehe Kapitel [7.2.1](#page-47-1) - [Optikabgleich\)](#page-47-1).

#### <span id="page-11-2"></span>**3.5.2 Arbeiten mit Original-Durchfluss-System**

Der Ansaugschlauch wird mit aufgestecktem Blasendetektor ohne Knick vom Arbeitsraum durch das Metallrohr geführt. Der Küvettenabflussschlauch wird sowohl am Metallstutzen der Küvette als auch am Anschlussstutzen des Pumpenschlauchs befestigt.

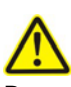

Vor dem Zusammenstecken der Schläuche müssen zur Vermeidung von Schäden beide Enden des Pumpenschlauchs aus den Metallhaltern entnommen sein. Der Pumpenschlauch soll bei längerer Arbeitsunterbrechung nicht gespannt sein (Abb. unten).

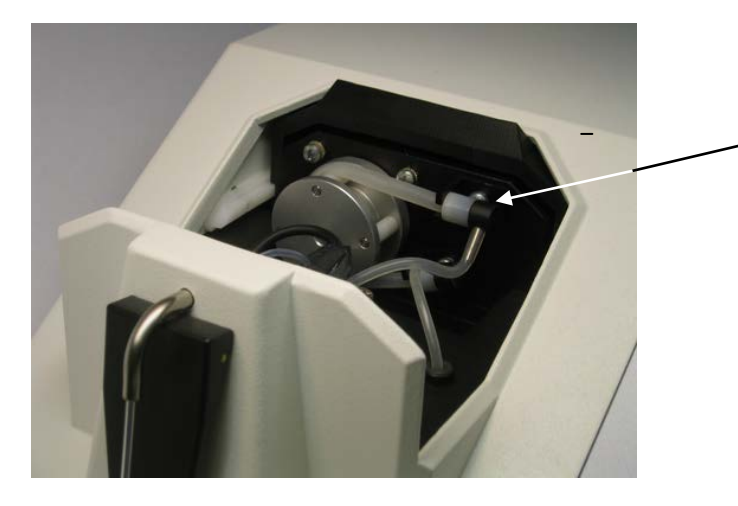

Entspannen: Der obere Anschluss des Pumpenschlauchs kann leicht aus der Metallhalterung gelöst werden.

Der Anschluss des Blasendetektors wird in die im Arbeitsraum befindliche Buchse gesteckt. Der Blasendetektor soll so nahe wie möglich am Anschluss der Durchflussküvette sitzen. Wenn ein Arbeiten ohne Blasendetektor erwünscht ist, kann dieser durch die Funktion **[Blasendetektor EIN / AUS](#page-51-0)** (Kapitel [7.2.4.](#page-50-0)3) ausgeschaltet werden.

Während des Arbeitens mit dem Durchfluss-System dürfen die Schläuche nicht stark gebogen sein. Innen sollten sich keine Rückstände befinden. Prüfen Sie regelmäßig, ob Schläuche und Schlauchverbindungen dicht sind. Nach jedem Schlauchwechsel ist eine **[Pumpenkalibration](#page-50-1)** (Kapitel [7.2.4.2](#page-50-0)) durchzuführen.

Sowohl vor als auch nach allen Messungen ist es unbedingt notwendig, das Schlauchsystem wiederholt mit destilliertem Wasser oder einer anderen entsprechenden Spüllösung durch Drücken der Taste [WASCH] oder der Ansaugtaste [P] zu spülen. Dies ist auch nach einem Methodenwechsel notwendig (Kapitel [8.1](#page-64-1) - [REINIGUNGSVORSCHRIFT\)](#page-64-1). Innerhalb einer Messserie bestimmt die Applikationsvorschrift das Verfahren zwischen den Messungen.

Um Lösung in das Messsystem zu saugen, muss der Ansaugschlauch tief genug in das jeweilige Gefäß gesteckt werden.

Vor einem Nullabgleich wird [NULL] gedrückt. Mit der Ansaugtaste [P] wird dann ein Nullabgleich ausgeführt.

Eine normale Messung wird durch die Ansaugtaste [P] ausgelöst. Die Wiederholung einer Messung der bereits angesaugten Lösung erfolgt über die Taste [MESSEN].

Um im volumenoptimierten Modus zu arbeiten benutzen Sie die Funktion **[Volumen optimiert EIN / AUS](#page-51-1)** (Kapitel [7.2.4.](#page-50-0)3.2). Diese Funktion ermöglicht z.B. bei 1000 µl Probenvolumen ein zweimaliges Ansaugen von 500 µl.

#### <span id="page-12-0"></span>**3.5.3 Arbeiten mit Standardküvetten**

Der Strahlengang verläuft von der Geräterückseite zur -vorderseite. Die Küvette wird entsprechend der Zeichnung **[OPTISCHER AUFBAU](#page-72-0)** i[n TECHNISCHE DATEN](#page-69-1) eingesetzt.

Mit [NULL] wird ein Nullabgleich ausgeführt.

Eine normale Messung wird durch [MESSEN] ausgelöst.

#### <span id="page-12-1"></span>**3.5.4 Arbeiten mit diskreter Durchfluss-Küvette**

Bei Verwendung einer diskreten Durchflussküvette wird der Standardküvettenadapter benutzt.

Der Strahlengang verläuft von der Geräterückseite zur -vorderseite. Die Durchflussküvette wird entsprechend der Zeichnung **[OPTISCHER AUFBAU](#page-72-0)** in [TECHNISCHE DATEN](#page-69-1) eingesetzt.

Die richtige Verbindung des Ansaug- und des Küvettenabflussschlauches muss beachtet werden.

Die Pumpe wird eingeschaltet durch die Funktion **[Pumpe EIN / AUS](#page-50-2)** (Kapitel [7.2.4.](#page-50-0)1).

Der Blasendetektor kann ein- oder ausschaltet werden durch die Funktion **[Blasendetektor EIN / AUS](#page-51-0)** (Kapitel [7.2.4.](#page-50-0)3).

Nach der Installation muss eine **[Pumpenkalibration](#page-50-1)** durchgeführt werden (Kapitel [7.2.4.](#page-50-0)2).

Î.

ı ı

ı ı

ı ı

ı ı

ı ı

# <span id="page-13-0"></span>**4 PROGRAMMWAHL**

Nach dem Einschalten des Geräts wird auf dem Touchscreen das Hauptmenü gezeigt.

Von diesem Bildschirm aus können die im System fest programmierten Basismethoden oder anwenderspezifisch programmierte Methoden erreicht werden. Auch die Einstellprogramme werden aus dieser Maske gestartet. Mit dem Methodeneditor können eigene Methoden eingeführt und verändert werden. Die Dienstprogramme decken die Konfigurationseinstellungen und Prüfroutinen ab. Direkt erreichbar sind unter [LAMPE] der Lampenschutz sowie unter [LF] der Papiervorschub des Druckers.

Nach Beendigung einer Methode oder Durchführung eines Dienstprogramms kehrt das Programm immer zum Hauptmenü zurück.

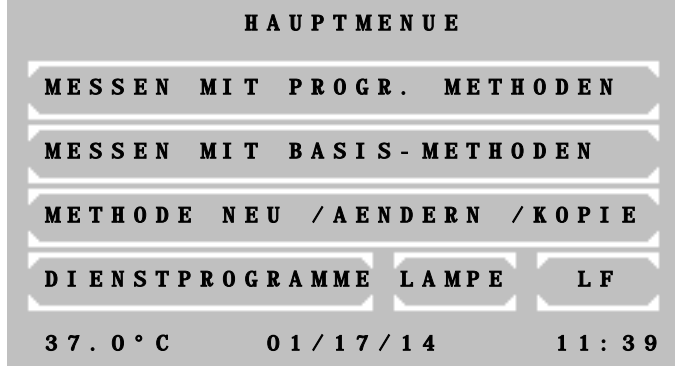

#### **Hauptmenü:**

In der Statuszeile unten werden von links nach rechts gezeigt:

- die aktuelle Temperatur des Küvettenadapters in °C. Bei ausgeschalteter Temperierung wechselt die Anzeige zwischen --.--C und xx.xxC. Bei eingeschalteter Temperierung und instabiler Temperatur wechselt die Anzeige zwischen --.--C und z.B. 37.3C. Bei stabiler Temperierung wird ständig die aktuelle Temperatur von z.B. 37.1C angezeigt. Geringe Schwankungen des Wertes sind normal.
- das Datum im Format Tag/Monat/Jahr
- die Uhrzeit

### <span id="page-13-1"></span>**4.1 Messen mit programmierten Methoden**

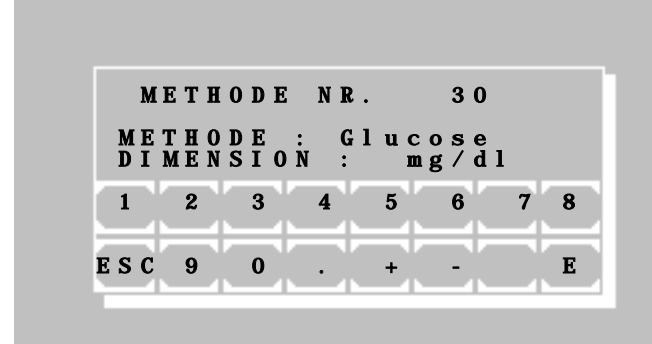

Eine programmierte Methode für einen photometrischen Test kann direkt durch Eingabe der Methodennummer aufgerufen werden.

Der gültige Bereich für eine Methodennummer liegt zwischen 20 und 250.

Mit [+] oder [-] kann durch alle existierenden Methoden geblättert werden. Wenn noch keine programmierte Methode existiert, wird eine Klartextfehlermeldung (Kapitel [9.3](#page-66-3) - [KLARTEXT FEHLERMELDUNGEN\)](#page-66-3) gezeigt.

Mit [E] wird die gewählte Methode aufgerufen. Mit [ESC] erfolgt ein Rücksprung zum Hauptmenü.

1 Eine programmierte Methode kann über den Menüpunkt METHODE NEU / AENDERN / KOPIE erstellt werden (Kapitel [4.3](#page-14-1) - [Methodeneditor\)](#page-14-1).

Die Übertragung einer Methodensammlung ist per PC mit spezieller Software möglich.

Weitere Information: Applikationsblätter von Reagenzienherstellern

## <span id="page-14-0"></span>**4.2 Messen mit Basismethoden**

Ein photometrischer Test kann durch eine bereits fest programmierte, aber in allen Einstellparametern offene Methode durchgeführt werden. Zur Verfügung stehen 14 verschiedene Methoden, denen entsprechende Rechenverfahren zugeordnet sind. Jede dieser Methoden kann ein Prototyp für eine vom Anwender programmierte Methode sein.

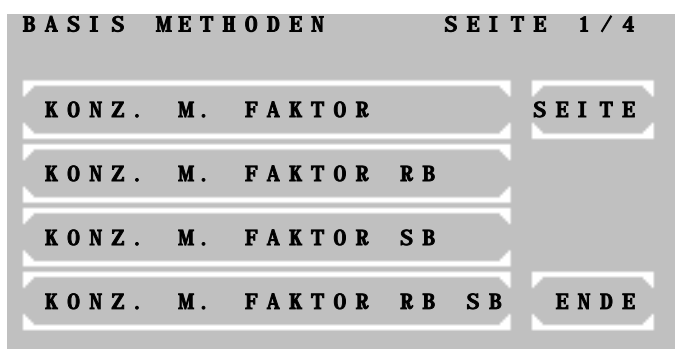

Zur Verfügung stehen:

- **Extinktionsmessung**
- Konzentrationsmessung / Endpunktmessung
- Fixed-Time-Kinetik / Zwei-Punkt-Kinetik
- Kinetik
- **Transmission**

Ein Blättern durch alle Methoden ist mit [SEITE] möglich. Die aktuelle Seite wird am rechten oberen Bildrand gezeigt. Mit [ENDE] kehrt das Programm zurück zum Hauptmenü.

Eine Methode wird durch Betätigen der zugehörigen Taste ausgewählt.

Folgende Abkürzungen werden zur Unterscheidung der Methoden verwendet:

- $C =$  Konzentration
- $F = F$ aktor
- FTK = Fixed-Time-Kinetik
- $KIN = Kinetik$
- Rb = Reagenzienleerwert
- $S =$ Standard
- Sb = Probenleerwert

Weitere Information: Kapitel: [5](#page-16-0) - [RECHENVERFAHREN /](#page-16-0)  [METHODENABLÄUFE](#page-16-0)

<span id="page-14-1"></span>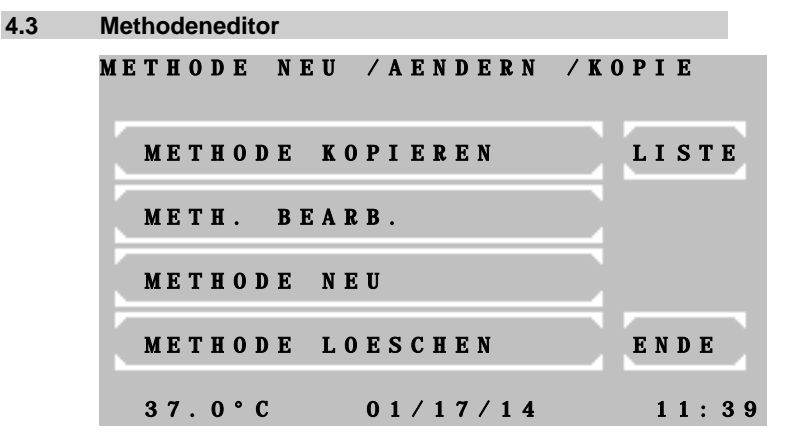

Jeder photometrischer Test kann mit seinen Einstellparametern durch den Methodeneditor dauerhaft gespeichert werden.

Mit den Funktionen des Methodeneditors sind die Neuanlage, die Veränderung und das Entfernen einer Methode möglich.

Mit [LISTE] kann eine Übersicht der programmierten Methoden auf dem Drucker und über die serielle Schnittstelle ausgegeben werden.

Weitere Information: Kapitel: [6](#page-43-0) - [METHODENEDITOR](#page-43-0)

<span id="page-15-0"></span>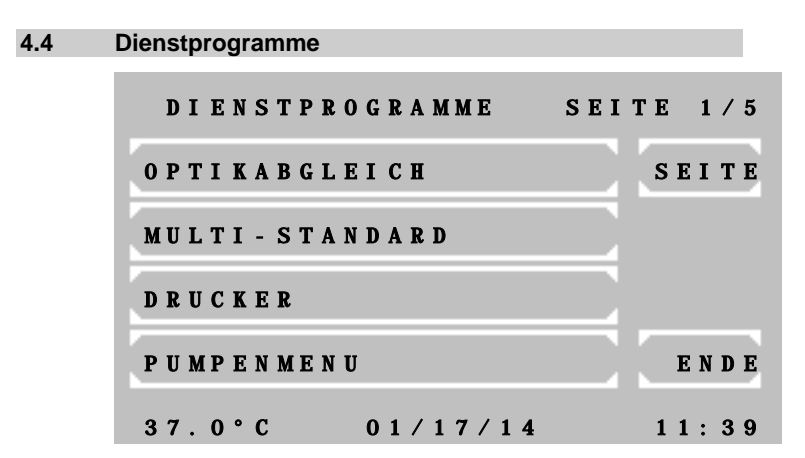

Dienstprogramme werden benötigt für die Einstellung und Wartung des Photometers *5010*.

Weitere Information: Kapitel: [7](#page-46-0) - [DIENSTPROGRAMME](#page-46-0)

### <span id="page-15-1"></span>**4.5 Lampenschutz [LAMPE]**

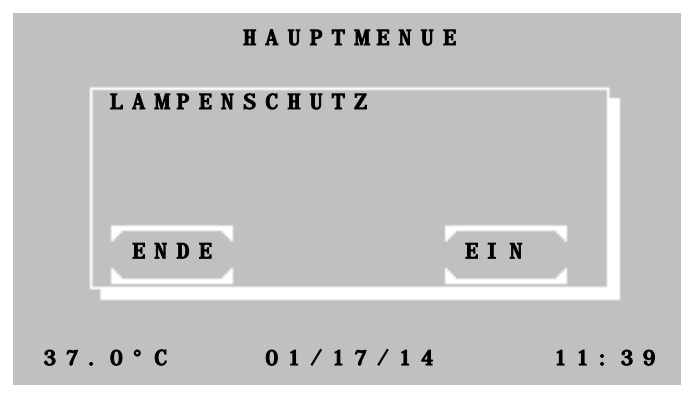

Die Betätigung der Schaltfläche [LAMPE] im Hauptmenü erlaubt das Abschalten der Halogenlampe zur Erhöhung der Lebensdauer.

Mit [EIN] wird der Lampenschutz aktiviert.

Mit [AUS] wird der Lampenschutz deaktiviert. Nach einer Wartezeit von 60 s ist das Photometer *5010* wieder messbereit.

Mit [ENDE] wird die Funktion verlassen.

1 Der Nullabgleich sollte durch Einsetzen einer Nulllösung und Betätigen von [NULL] wiederholt werden.

### <span id="page-15-2"></span>**4.6 Papiervorschub [LF]**

I

ı ı

ı ı

ı ı

ı ı

ı ı

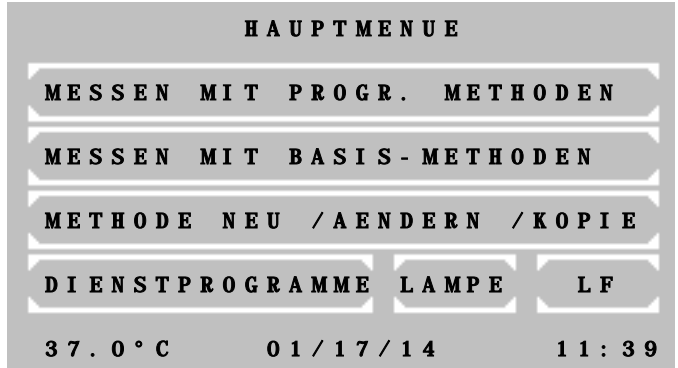

Die Betätigung der Schaltfläche [LF] im Hauptmenü führt bei aktiviertem Drucker einen Papiervorschub durch. Mehrere Zeilen können durch andauernden Druck auf [LF] weitergeschaltet werden.

# <span id="page-16-0"></span>**5 RECHENVERFAHREN / METHODENABLÄUFE**

#### <span id="page-16-1"></span>**5.1 ALLGEMEINE HINWEISE**

Die Bedienerführung erfolgt über den Touchscreen anhand einer Kombination aus Klartext und Kurzbezeichnungen.

Meldungen und Eingaben zur Methode müssen grundsätzlich mit [OK] bestätigt werden. Mit [ENDE] können alle Methoden abgebrochen werden. Der Neustart erfolgt entsprechend Kapitel [4](#page-13-0) - [PROGRAMMWAHL.](#page-13-0) Messungen werden generell mit der Ansaugtaste [P] oder [MESSEN] ausgelöst, Nullmessungen mit [NULL] und Ansaugtaste [P] (Kapite[l 3.5.2](#page-11-2) - [Arbeiten mit Original-Durchfluss-System](#page-11-2) und [3.5.3](#page-12-0) - [Arbeiten mit Standardküvetten\)](#page-12-0).

#### <span id="page-16-2"></span>**5.1.1 Grundsätzliches zur Handhabung...**

- Vor allen Messungen mit Standardküvetten ist die Messschachtabdeckung zu schließen.
- Abweichungen vom normalen Betrieb, verursacht durch das Gerät oder den Bediener, werden vom Gerät durch "FEHLER" gemeldet. Sie müssen mit [E] bestätigt werden (Kapitel [9](#page-66-0) - [FEHLERMELDUNGEN / FEHLERBEHANDLUNG\)](#page-66-0).

Beispiel 1: Der Messwert übersteigt die programmierte Obergrenze.<br>Beispiel 2: Beim Ansaugen einer Messlösung ist nicht genügend Flü Beim Ansaugen einer Messlösung ist nicht genügend Flüssigkeit vorhanden.

#### <span id="page-16-3"></span>**5.1.2 Grundsätzliches zur Temperierung...**

- Die Einstellung der Temperierung ist Parameter einer Methode folglich wird das Ein- bzw. Ausschalten der Temperierung mit der Anwahl einer Methode ausgeführt.
- Nach dem Einschalten der Temperierung dauert es bis zu 10 Minuten, bis eine konstante Temperatur von 25 °C, 30 C oder 37 °C erreicht ist.
- Die aktuelle Temperatur des Küvettenadapters oder der Durchflussküvette wird am unteren Rand des Touchscreens angezeigt. Die Bedeutung der Anzeige ist beschrieben in Kapitel [4](#page-13-0) - [PROGRAMMWAHL](#page-13-0) / Hauptmenü. Messwerte werden im Ausdruck mit einem Sternchen (\*) am rechten Rand einer Druckzeile gekennzeichnet, wenn die Temperatur während der Messung instabil oder außer Toleranz war. Zur Vermeidung von Messwertabweichungen bedingt durch Temperatureinfluss kann in jeder Methode eine Wartezeit zwischen Messwertauslösung und tatsächlicher Messung programmiert werden.
- Für eine beschleunigte Arbeitsweise sollten alle temperaturabhängigen Proben, Reagenzien und Waschlösungen extern vortemperiert werden. Zu diesem Zweck kann ein RIELE Inkubator T12/T16 (REF 500-002 / 500-001) oder ein Wasserbad verwendet werden.

#### <span id="page-16-4"></span>**5.1.3 Grundsätzliches zu den Eingaben...**

- Das Eingabeformat des Faktors bzw. des Standards bestimmt das Ausgabeformat des Ergebnisses bezüglich der Anzahl der Nachkommastellen. Beispiel: Der Faktor "36.8" zeigt die errechnete Konzentration mit einer Nachkommastelle.
- Jeder Faktor oder Standard kann mit einem negativen Vorzeichen versehen werden, damit das Endergebnis vorzeichenrichtig errechnet wird. Beispiel: Der Test GOT wird mit dem Faktor "-1746" programmiert, da das Messprinzip eine Extinktionsabnahme beinhaltet.
- Die Eingabe einer Wartezeit vor einer Messung zugunsten einer homogenen Messlösung ist bei allen Methoden möglich.
- Alle Wartezeiten können durch längeres Halten der Pumpentaste [P] abgebrochen werden.

# <span id="page-17-0"></span>**5.1.4 Grundsätzliches zu den Methoden mit Standard...**

• Jede Messung eines Standards (Kalibrator) kann als Einzel-, Doppel- oder Dreifachbestimmung durchgeführt werden. Nach der Messung eines Standards wird folgendes angezeigt:

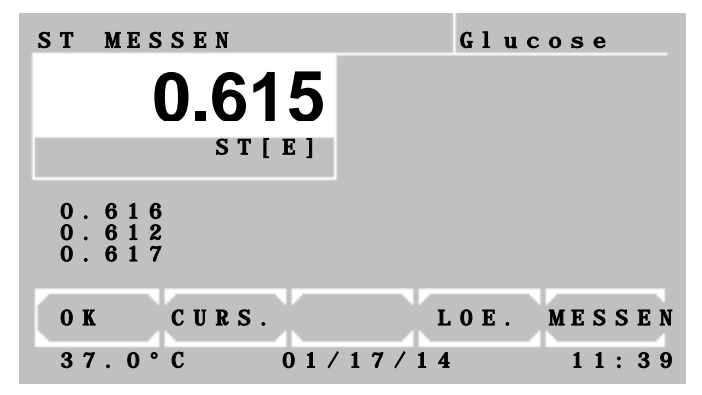

Im weißen Messwertfenster wird die gemittelte Extinktion des Standards angezeigt.

Unter dem weißen Messwertfenster werden die Extinktionen 1, 2 und 3 eines Standards gezeigt.

Mit [OK] wird der Durchschnitt aller Werte übernommen. Werte mit 0 werden ignoriert und von der Kalkulation ausgeschlossen. Der resultierende Faktor wird aus dem Durchschnitt des Standards berechnet.

Mit [CURS.] wird ein Wert gewählt. Ein blinkendes weißes Quadrat markiert den aktuellen Wert.

Mit [LOE.] wird ein Wert gelöscht und von der Kalkulation ausgeschlossen.

Mit [MESSEN] wird eine Messung durchaeführt.

- Der ermittelte resultierende Faktor einer Standardmessung wird zusammen mit der dazugehörigen Methodennummer abgespeichert. Nach erneuter Auswahl dieser Methode wird er als "Alter STD" angeboten.
- Das Prinzip der Mehrfachmessung kann auch auf alle Messungen ausgedehnt werden. Der entsprechende Eintrag kann bei Aufruf einer Basis-Methode gesetzt werden. Bei programmierten Methoden ist der Parameter definierbar (Kapitel [6](#page-43-0) - [METHODENEDITOR\)](#page-43-0).

# <span id="page-17-1"></span>**5.1.5 Grundsätzliches zu den Verfahren mit Multi-Standards...**

- Lineare Kalibrierung wird im Fall von zwei Kalibratoren angewendet. Die Extinktionen bilden mit den Konzentrationen eine lineare grafische Darstellung (Kapitel [7.2.2](#page-48-0) - [Multi-Standard-Funktionen\)](#page-48-0).
- Nichtlineare Kalibrierung wird für solche Proben angewendet, bei denen die Extinktionen mit den Konzentrationen einen nichtlinearen, aber reproduzierbaren Zusammenhang darstellen. Wenigstens drei (maximal 20) Kalibratoren werden für die nichtlineare Kalibrierung benötigt (Kapitel [7.2.2](#page-48-0) - [Multi-](#page-48-0)[Standard-Funktionen\)](#page-48-0).

# <span id="page-17-2"></span>**5.1.6 Grundsätzliches zu bichromatischen Messungen…**

• Die Rechenverfahren basierend auf einer Endpunktbestimmung (RV 1 bis RV 8, RV 13 und RV 14) können bichromatisch vermessen werden. Der Nullabgleich wird mit einer als bichromatisch definierten Wellenlänge ausgeführt. Die bichromatische Wellenlänge muss eventuell zur Standardausrüstung der Filter ergänzt werden. Beim Aufruf einer Methode kann die bichromatische Wellenlänge gesetzt werden (Kapitel [6](#page-43-0) - [METHODENEDITOR](#page-43-0) – Abb. 6.5).

### <span id="page-18-0"></span>**5.1.7 Grundsätzliches zur Kinetik...**

Bei einer Kinetik-Messung werden mehrere Extinktionswerte einer Probe in festgelegten Zeitintervallen gemessen.

Zunächst können vom Benutzer eine Wartezeit sowie die Anzahl und Dauer der Zeitintervalle (Deltas oder Δt) nach der Wartezeit definiert werden. Zum Beginn und zum Ende der Wartezeit werden die Extinktionswerte EXT.1 bzw. EXT.2 gemessen. Die Differenz |EXT.1 – EXT.2| erlaubt eine Unterscheidung zwischen normalen und hohen Aktivitäten.

Ab dem Zeitpunkt der Messung von EXT.2 wird eine Reihe von Messungen in regelmäßigen Zeitintervallen (Deltas oder Δt) durchgeführt. Die entstandenen Messwerte bilden eine Messkurve, wie in Abb. 5.1.7.1 gezeigt:

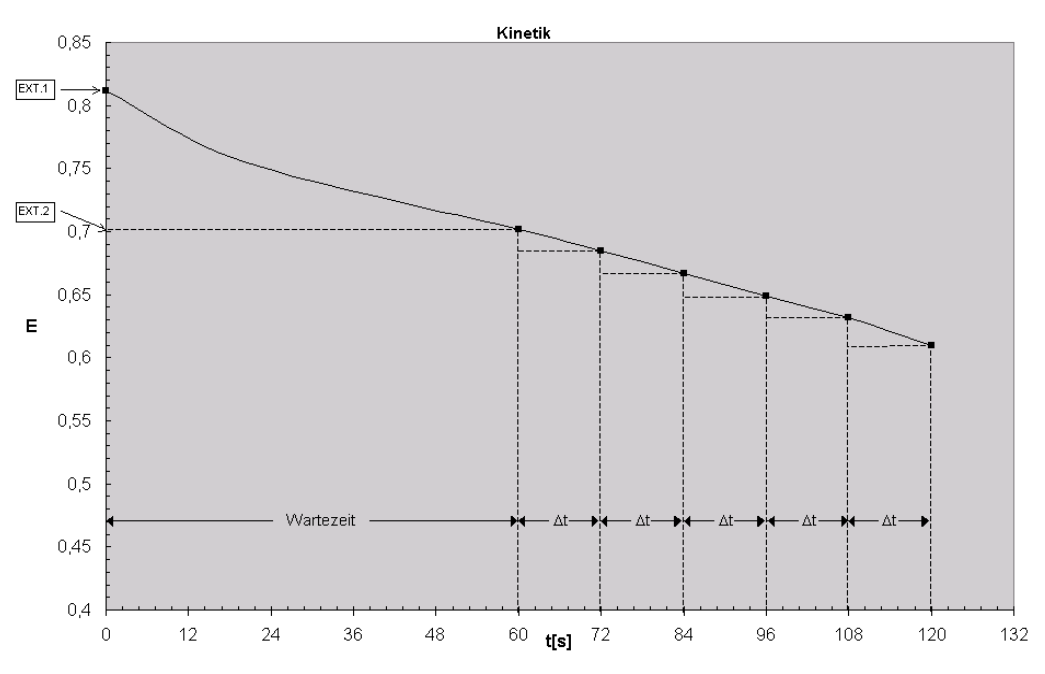

**Abb. 5.1.7.1: Ergebniskurve eines kinetischen Tests mit abnehmender Extinktion**

Es wird in jedem Zeitintervall (Delta oder Δt) die Differenz zwischen den dazugehörigen Extinktionswerten betrachtet und die Steigung der Kurve an dieser Stelle ermittelt.

Um die Veränderungsrate ∆A<sub>S,Minute</sub> berechnen zu können, muss ein Mittelwert über alle Steigungen gebildet werden. Zu diesem Zweck wird das Verfahren der einfachen linearen Regression angewendet, das u.a. ein Maß für die Linearität der Messung angibt. Dieses Maß heißt Korrelationskoeffizient R. Aus praktischen Gründen wird bei der Berechnung der Kinetik das Quadrat des Korrelationskoeffizienten R^2 oder Bestimmtheitsmaß verwendet. Der Wert von R^2 kann zwischen 0 und 1 variieren, wobei der Wert 1 für einen linearen Zusammenhang spricht und, umgekehrt, der Wert 0 auf einen absolut nicht linearen Zusammenhang hinweist. Schon R^2-Werte < 0,9 deuten auf eine schlechte Linearität und damit auf eine fehlerhafte Messung hin. Eine Überprüfung solcher Messergebnisse ist mit dem Detail-Ausdruck möglich. Um die Linearität zu verbessern, werden in der Berechnung der linearen Regression nur die besten drei zusammenhängenden Deltas verwendet. Daher ist es notwendig mindestens drei Deltas in einer neuen Methode zu programmieren. Führt die Betrachtung von nur drei Deltas nicht zu einer Verbesserung, werden jedoch alle Deltas in die Berechnung einbezogen.

In der Praxis weisen linear ablaufende Tests Werte für R^2 in der Nähe von 1 auf. Im Beispiel für das [Rechenverfahren 11 \(KIN/F/Rb\)](#page-35-0) sind R^2-Werte ≥ 0,998 erreichbar. Ergebnisse mit kleineren R^2-Werten können verursacht werden durch z.B. Temperaturschwankungen, Verunreinigungen, verfallene Reagenzien, ungünstige Wartezeit, usw.

Zur besseren Überwachung der Linearität soll die Anzahl der Deltas (Δt) größer sein als in der manuellen Vorschrift angegeben. Zum Beispiel kann der klassische Drei-Minuten-Test mit drei Deltas von 60 s ersetzt werden durch 15 Deltas mit 12 s.

Beim Programmieren einer neuen Methode, die auf RV 11 oder RV 12 basiert, können durch Setzen der Parameter MIN. WERT und MAX. WERT im Methodeneditor (siehe Kap. [6](#page-43-0) - [METHODENEDITOR,](#page-43-0) **Abb. 6.5**) untere bzw. obere Grenzen für die Messergebnisse definiert werden. Überschreitet der gemessene Wert den in MAX. WERT eingegebenen Wert, wird die Meldung BEREICH MAX. angezeigt. Wenn der gemessen Wert unterhalb der in MIN. WERT definierten unteren Grenze liegt, wird die Meldung BEREICH MIN. angezeigt. Weiterhin kann mit dem Parameter MIN. R^2 eine untere Grenze für R^2 definiert werden, liegt der berechnete R^2-Wert unterhalb MIN R^2, wird die Meldung NON-LiNEAR angezeigt.

Bei einem Test mit fallender Extinktion (s. Abb. 5.1.7.1) wird einen negativen Faktor eingegeben um eine positive Ergebnis zu erhalten. Nur wenn MAX. WERT gesetzt ist und das Vorzeichen vom gemessenen Wert nicht mit dem Vorzeichen von MAX. WERT übereinstimmt, wird die Meldung BEREICH +/- angezeigt.

Die Parameter MIN. WERT, MAX. WERT und MIN. R^2 werden deaktiviert, wenn sie zu Null gesetzt sind.

### Präsentation der Ergebnisse im Display nach einer erfolgreichen Messung.

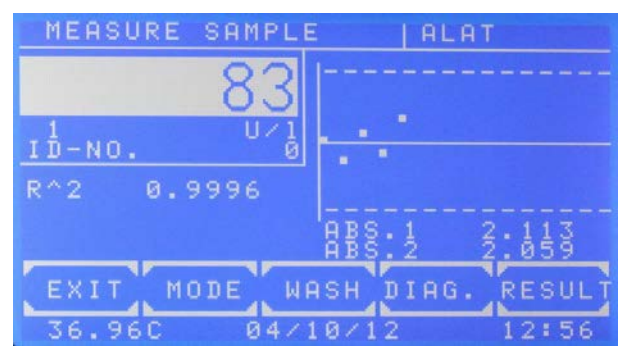

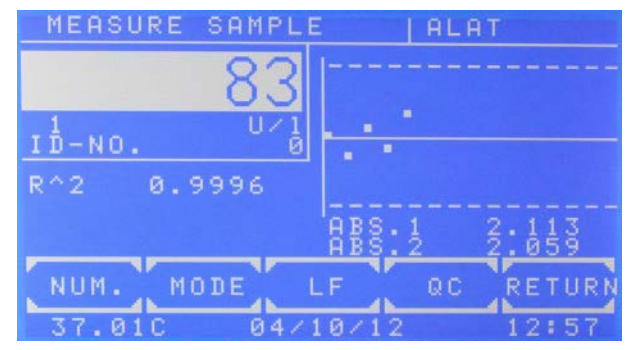

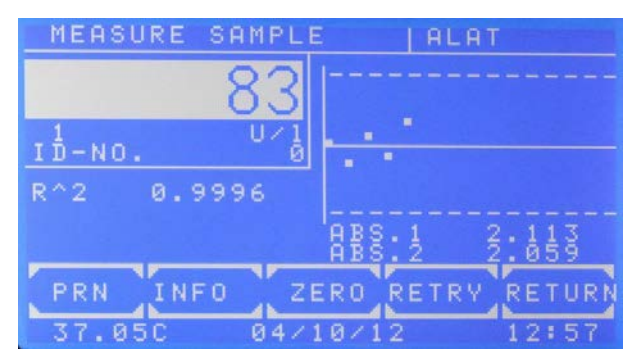

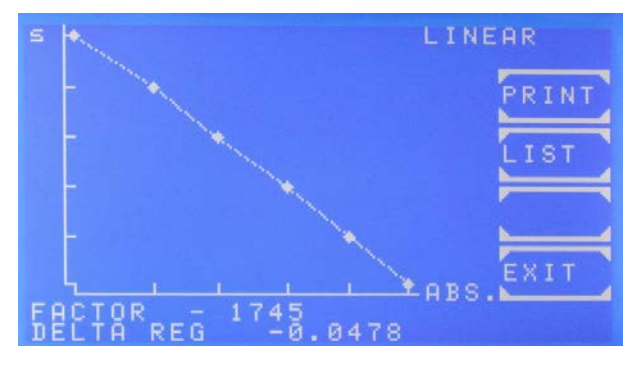

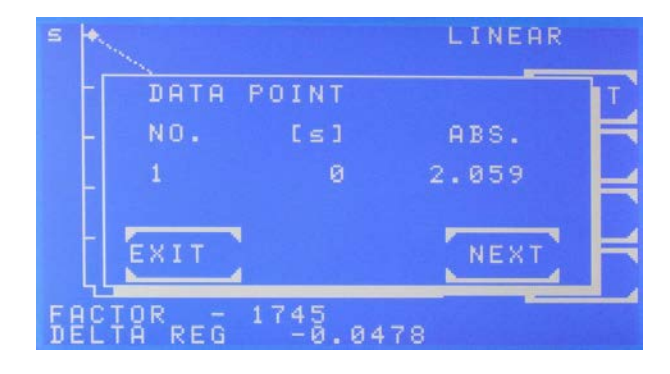

Ansicht nach einer erfolgreichen

Mit [DIAG] wird der Fortschritt der Kinetik dargestellt.

Ansicht nach Betätigung der [MODE]-Taste.

Ansicht nach der Betätigung von [MODE] [MODE]

Mit [PRN] wird der interne Drucker deaktiviert. Mit [DETAIL] werden alle unimittelbaren Testergebnisse angezeigt oder gedruckt.

Mit [ZERO] wird der Nullabgleich wiederholt.

Die Messung mit Betätigung von [RETRY] wiederholt..

Ansicht nach Betätigung von [DIAG.]

Nach wenigen Sekunden wird der Fortschritt der Kinetik angezeigt.

Die Zeitachse ist mit [s] markiert, die Extinktionsachse mit [ABS]

Der aktuelle FAKTOR sowie das berechnete DELTA REG werden im unteren Bereich angezeigt.

Ist R^2 aktiviert, wird die Bezeichnung LINEAR oder NON-LINEAR oben rechts angezeigt. Mit [PRINT] wird eine graphische Anzeige generiert.. Mit [LIST] werden alle Datenpunkte sequenziell dargestellt.

Sequentielle Ansicht der Datenpunkte nach Betätigung von [DIAG] und [LIST]

Mit [NEXT] werden für jeden Datenpunkt die Nummerierung, die Zeit [s] sowie die Extinktion angezeigt.

### Präsentation der Ergebnisse im Display nach einer erfolgreichen Messung.

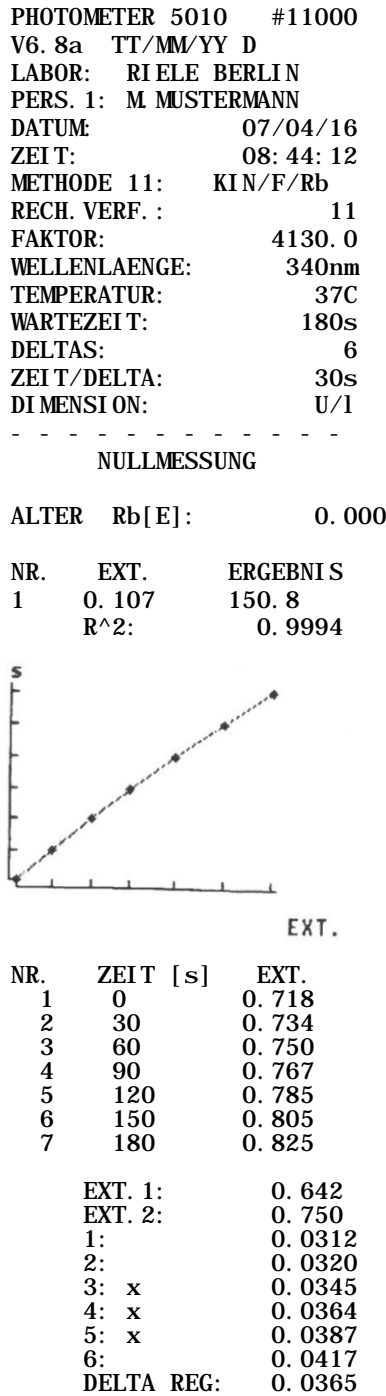

 $EXT = EXT.2 - EXT.1$ ERGEBNIS = DELTA REG x FAKTOR

Ausdruck nach Betätigung von [DIAGR.] und [PRINT].

Der Verlauf der Kinetik wird gedruckt. Die Zeitachse ist mit [s] markiert, die Achse der Extinktion mit [EXT].

Im nächsten Schritt wird ein Chart mit allen Datenpunkten gedruckt.

Ausdruck nach Betätigung von [MODE], [MODE] und [DETAIL].

#### ∆EXT/min

Im Fall, dass die Linearität durch die Einbeziehung der besten drei zusammenhängenden Deltas sich verbessert, werden diese mit "x" markiert. Wenn es zu keiner Verbesserung kommt, werden alle Deltas in die Rechnung der Regression einbezogen.

## <span id="page-21-0"></span>**5.1.8 Grundsätzliches zu den Methoden mit Reagenzienleerwert…**

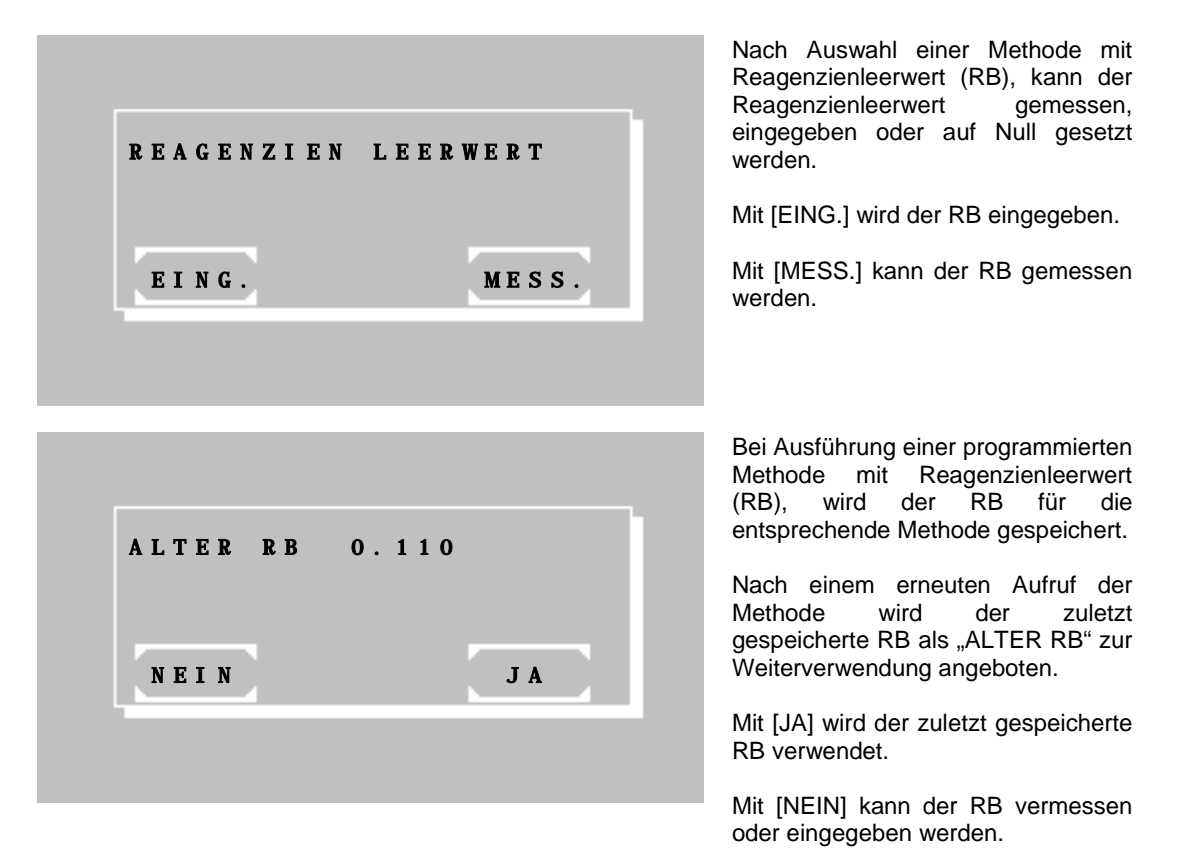

#### <span id="page-21-1"></span>**5.1.9 Grundsätzliches zu ID-NR. und Probennummerator…**

- Ergebnisse werden mit einem Probennummerator gekennzeichnet.
- Zusätzlich können Ergebnisse mit einer 5-digit ID-Nummer gekennzeichnet werden. Die ID-Nummer wird mit Ergebnis angezeigt und gedruckt, wenn sie verschieden von Null ist.
- Bei gewählter Methode können sowohl der Probennummerator als auch die ID-Nummer durch [MODE] [NUM.] gewählt werden.

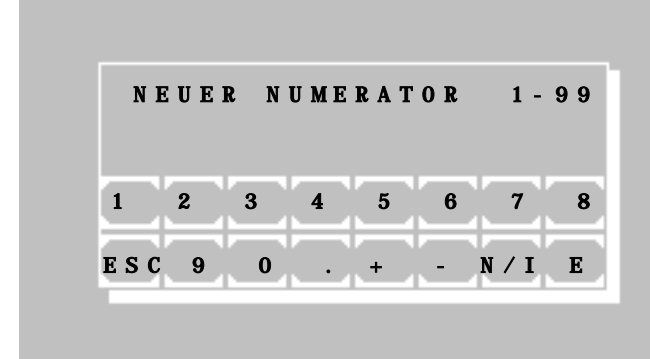

Mit [N / I] wird zwischen Proben-<br>nummerator und ID-Nummer nummerator gewählt.

#### <span id="page-21-2"></span>**5.1.10 Grundsätzliches zur Speicherung von Messergebnissen…**

- Ergebnisse werden automatisch gespeichert. Der Speicher nimmt bis zu 1000 Werte auf.
- Das Ausgabeformat der gespeicherten Daten ist in [Tabelle 7.2.5.1](#page-53-1) dokumentiert.
- Ergebnisse können über die serielle Schnittstelle ausgegeben werden (Kapitel [7.2.8](#page-59-0) [Ergebnisspeicher\)](#page-59-0).
- Bei gefülltem Speicher werden die ältesten Ergebnisse überschrieben. Nach der Ausgabe der Ergebnisse über die serielle Schnittstelle kann der Speicher gelöscht werden.

5010d\_68.doc / 25.11.16

# <span id="page-22-0"></span>**5.2 ERKLÄRUNG DER ABKÜRZUNGEN**

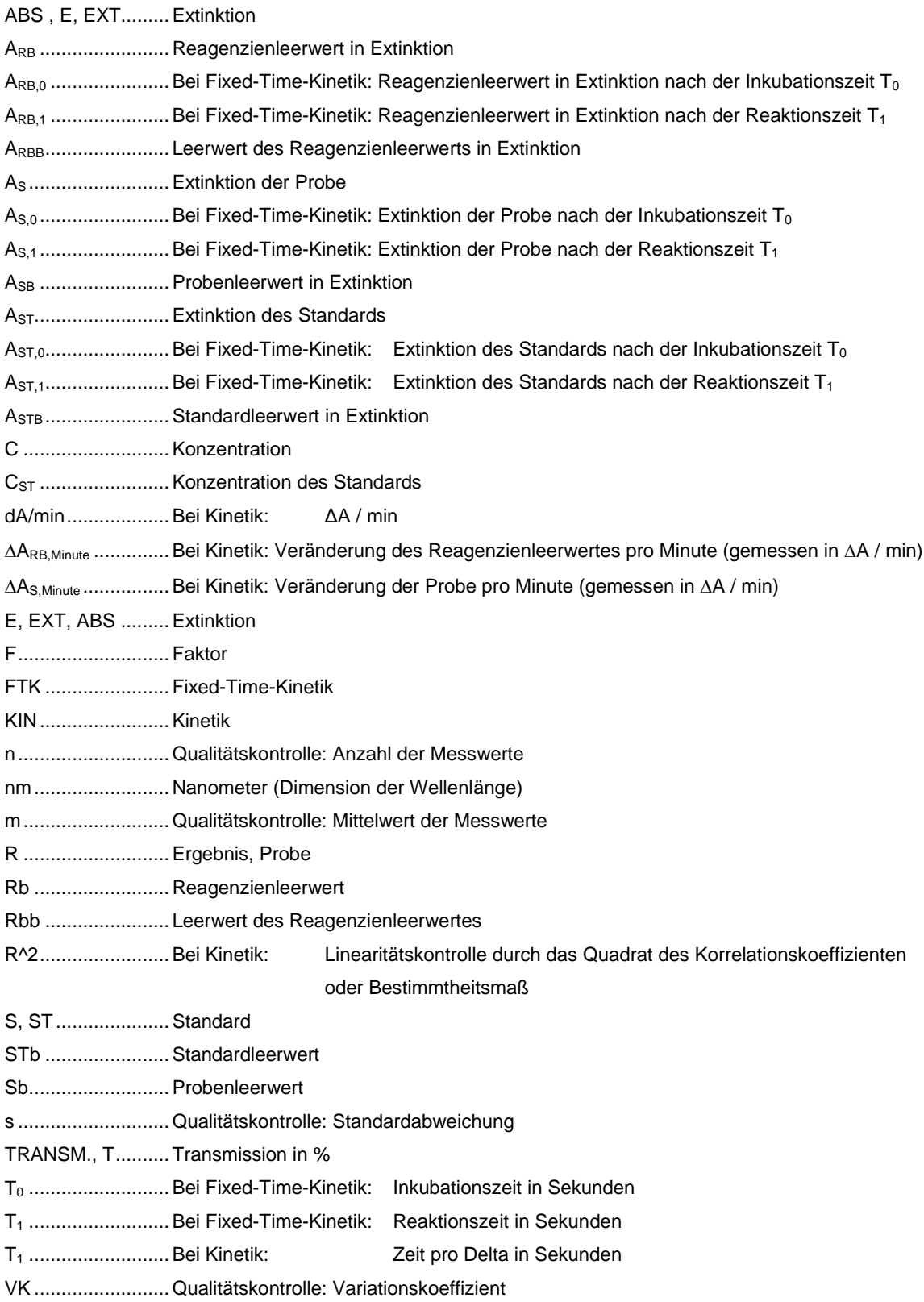

#### <span id="page-23-0"></span>**5.3 ÜBERSICHT ÜBER DIE RECHENVERFAHREN**

In der unten stehenden Tabelle sind die Rechenverfahren genannt, auf die alle Methoden aus der Methodenliste zurückführbar sind. Kriterium ist hierbei die charakteristische Kenngröße des Rechenverfahrens (s.u.). Die detaillierte Beschreibung des jeweils zugehörigen Methodenablaufs findet sich im nachfolgenden Kapitel [5.4](#page-24-0) - [BESCHREIBUNG DER METHODENABLÄUFE.](#page-24-0)

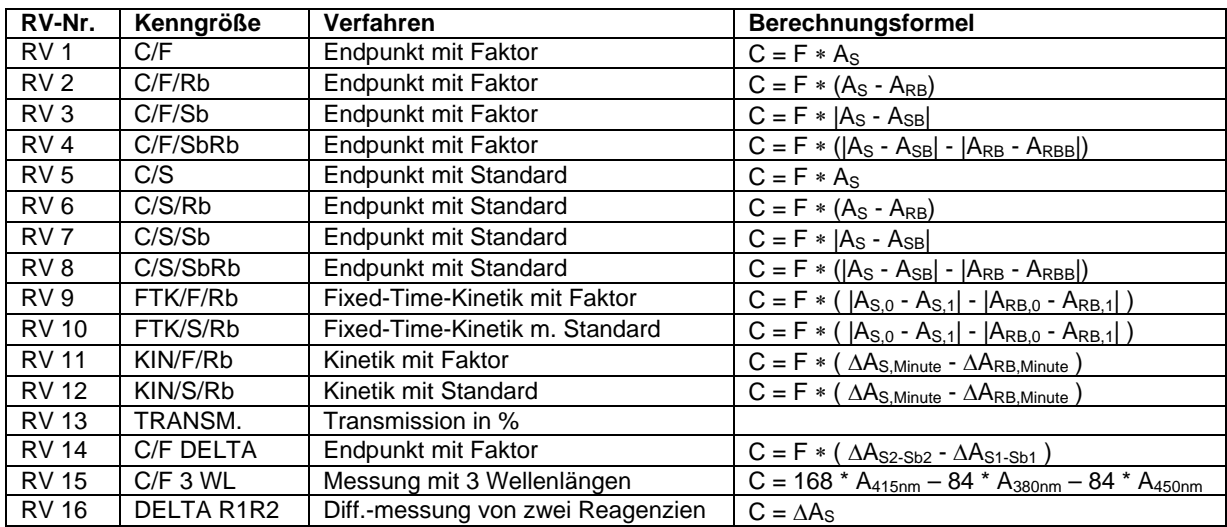

#### Legende:

RV-Nr. .........................Nummer des Rechenverfahrens (Kapitel [6](#page-43-0) - [METHODENEDITOR\)](#page-43-0) Kenngröße ..................Methodenname des Rechenverfahrens (Kapitel [12.1](#page-74-1) - [BASISMETHODEN\)](#page-74-1) Berechnungsformel.....Berechnungsgrundlage der Basismethode

# <span id="page-24-0"></span>**5.4 BESCHREIBUNG DER METHODENABLÄUFE**

In den Beschreibungen der Rechenverfahren ist auf der linken Seite ein typischer Ausdruck des internen Druckers zu sehen. Alle Beispiele sind mit aktiver Pumpe erstellt worden. Bei Messungen ohne Pumpe werden die Volumina zum Ansaugen der Medien nicht gedruckt.

Alle Ausdrucke beginnen mit den Geräteinformationen, Labordaten und Methodenparametern. Dahinter folgen alle Messdaten die zu einer manuellen Überprüfung des Messergebnisses nötig sind.

### **Das Messfenster**

Die Anordnung des Messfensters ist in allen Rechenverfahren gleich. Es werden je nach Methode unterschiedlich viele Messwerte oder Grafiken dargestellt.

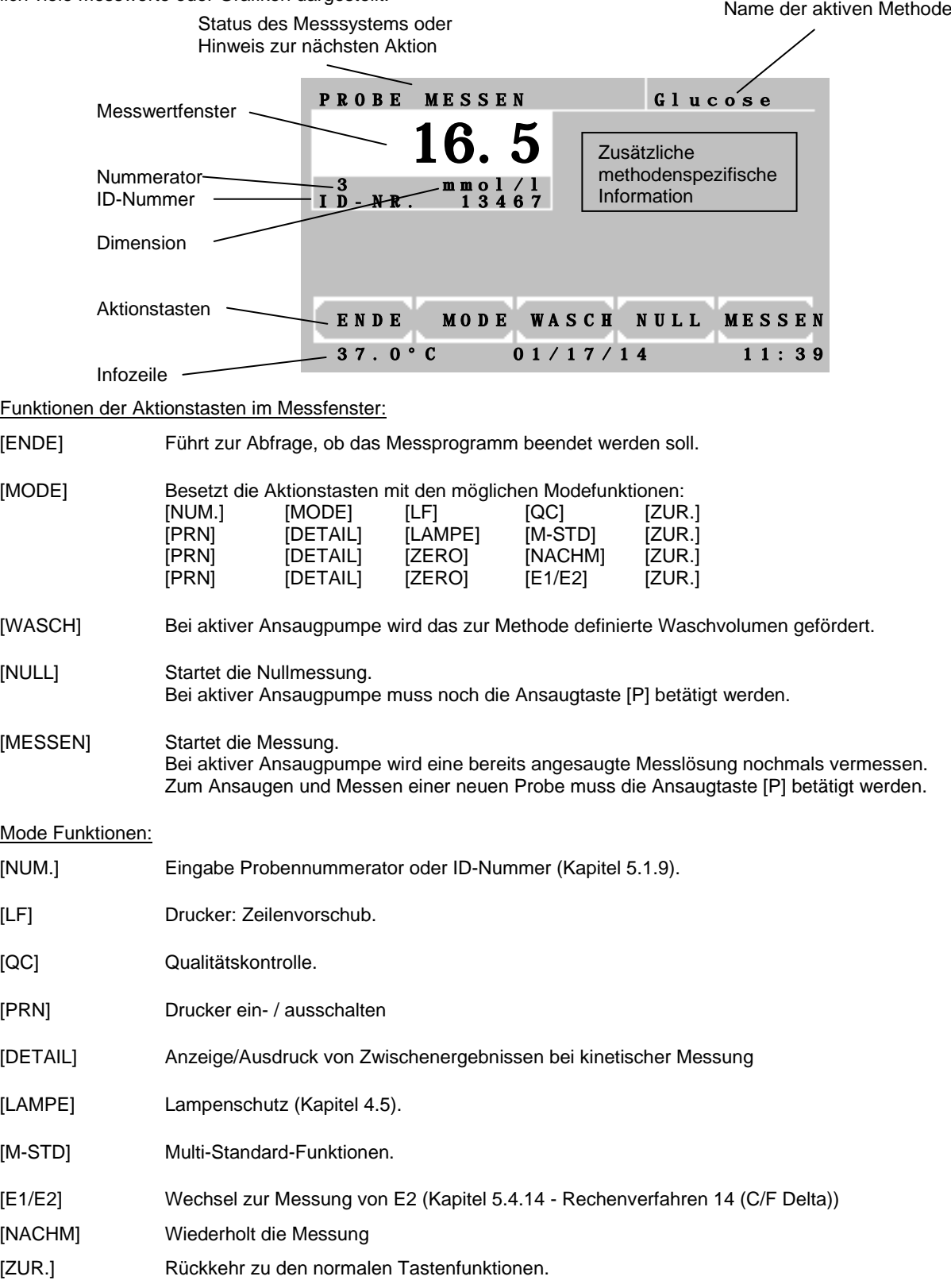

# <span id="page-25-0"></span>**5.4.1 Rechenverfahren 1 (C/F)**

Verfahren, bei dem ein gemessener Probenwert A<sub>S</sub> mit einem vorgegebenen / einzugebenden Faktor F multipliziert wird.

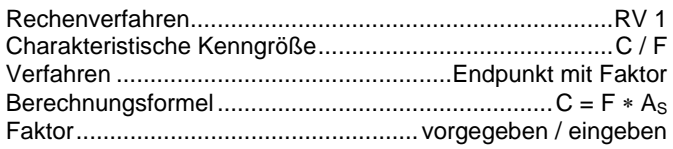

<span id="page-25-1"></span>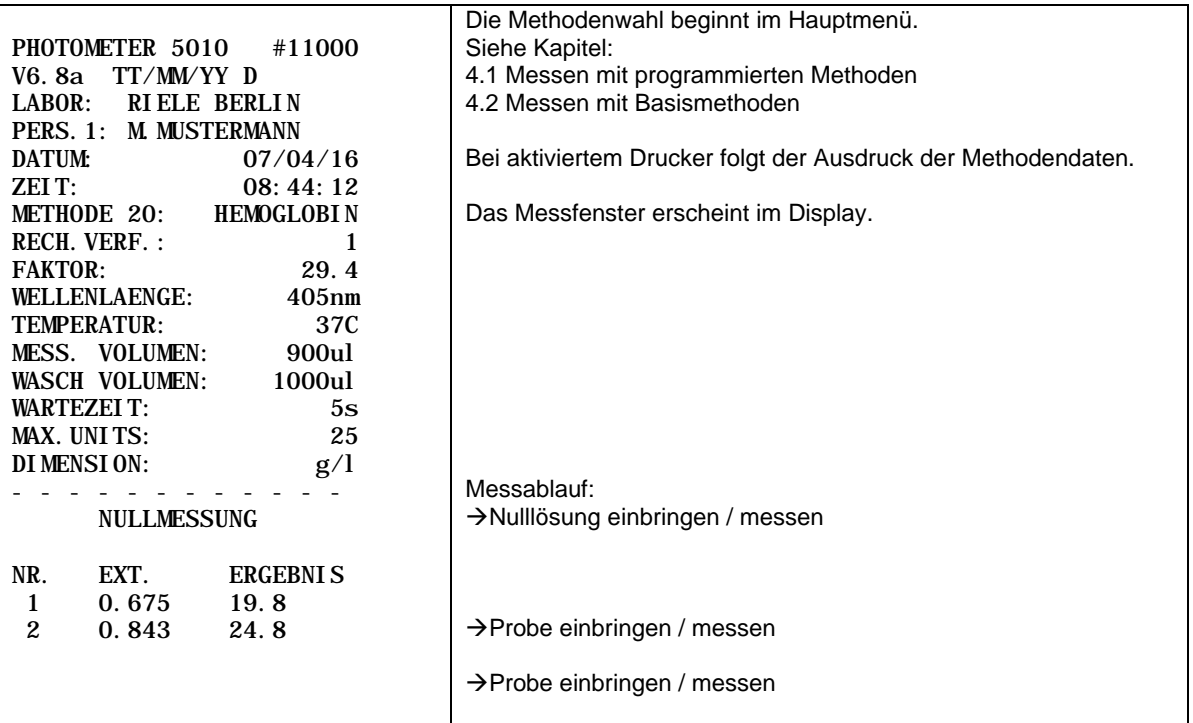

## <span id="page-26-0"></span>**5.4.2 Rechenverfahren 2 (C/F/Rb)**

Verfahren, bei dem die Differenz von Probenwert A<sub>S</sub> und Reagenzienleerwert A<sub>RB</sub> mit einem gegebenen Faktor F multipliziert wird. Der Reagenzienleerwert A<sub>RB</sub> wird einmalig eingegeben oder vermessen.

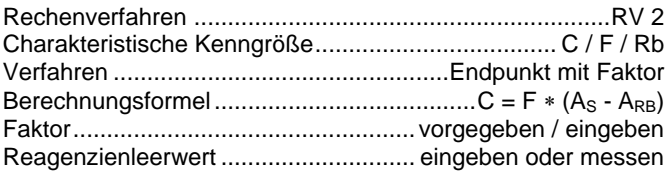

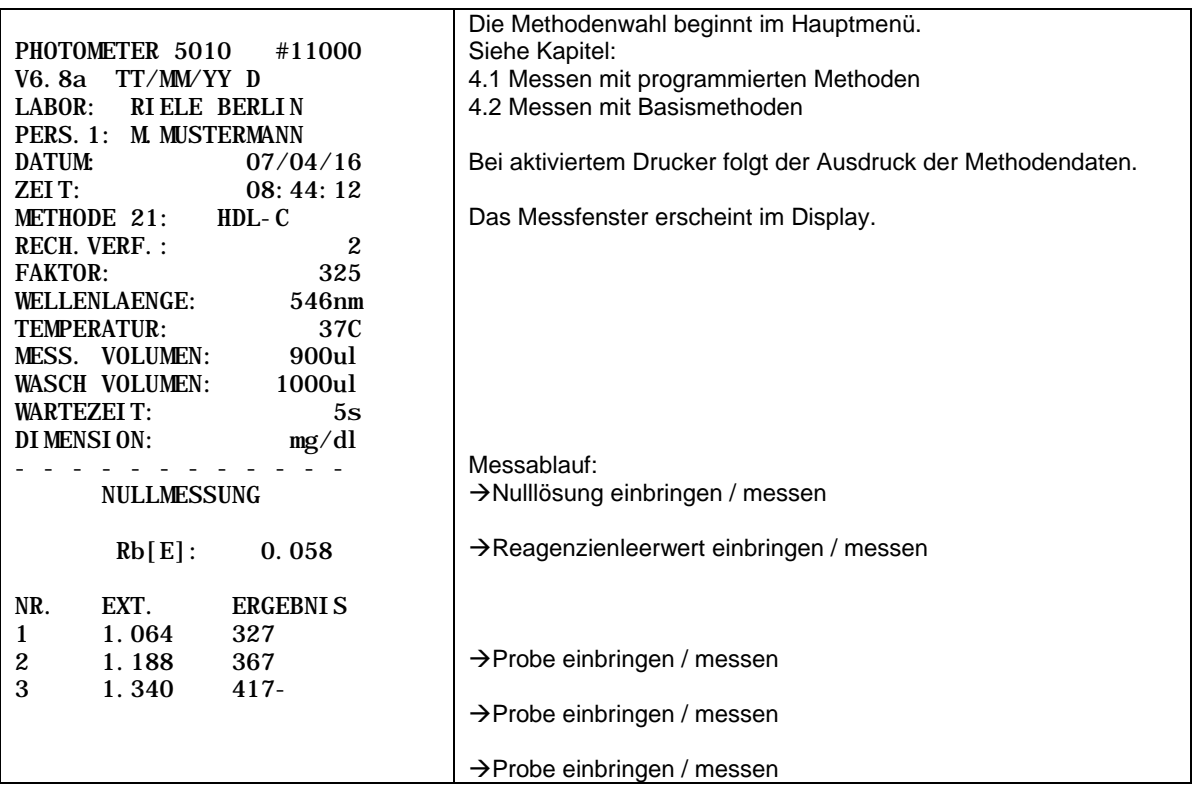

## <span id="page-27-0"></span>**5.4.3 Rechenverfahren 3 (C/F/Sb)**

Verfahren, bei dem die Differenz von Probenwert A<sub>S</sub> und Probenleerwert A<sub>SB</sub> mit einem gegebenen Faktor F multipliziert wird. Der Probenleerwert A<sub>SB</sub> wird vor jeder Probe vermessen.

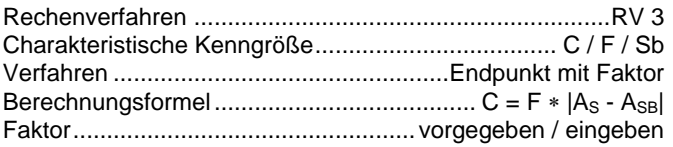

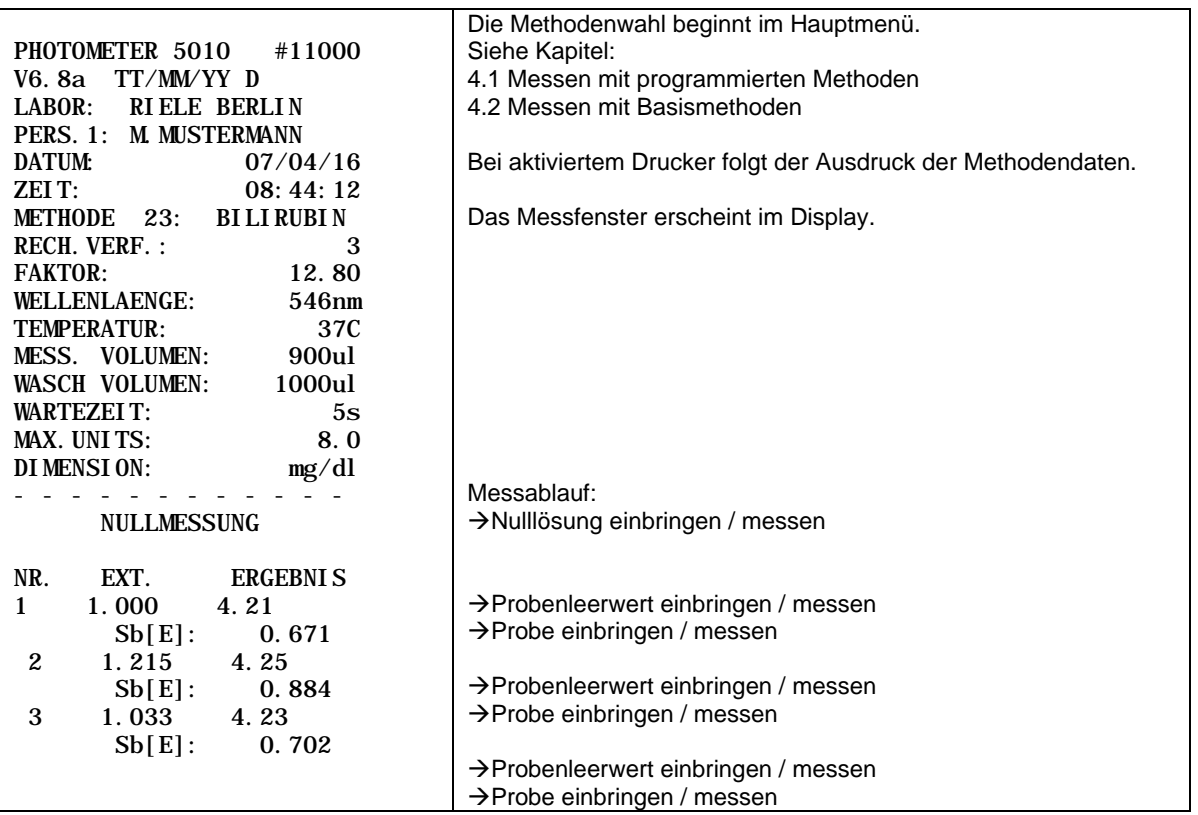

### <span id="page-28-0"></span>**5.4.4 Rechenverfahren 4 (C/F/SbRb)**

Verfahren, bei dem die Differenz von Reagenzienleerwert A<sub>RB</sub> und Leerwert des Reagenzienleerwert A<sub>RBB</sub> von der Differenz von Probenwert A<sub>S</sub> und Probenleerwert A<sub>SB</sub> abgezogen wird und diese Differenz mit einem gegebenen Faktor F multipliziert wird.

Der Probenleerwert A<sub>SB</sub> wird vor jeder Probe vermessen. Der Reagenzienleerwert A<sub>RB</sub> wird einmalig eingegeben oder vermessen.

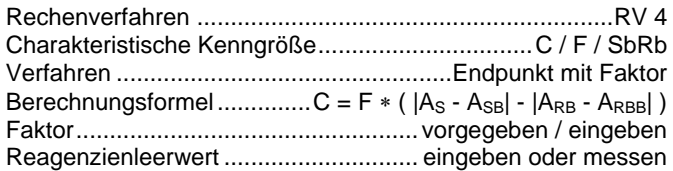

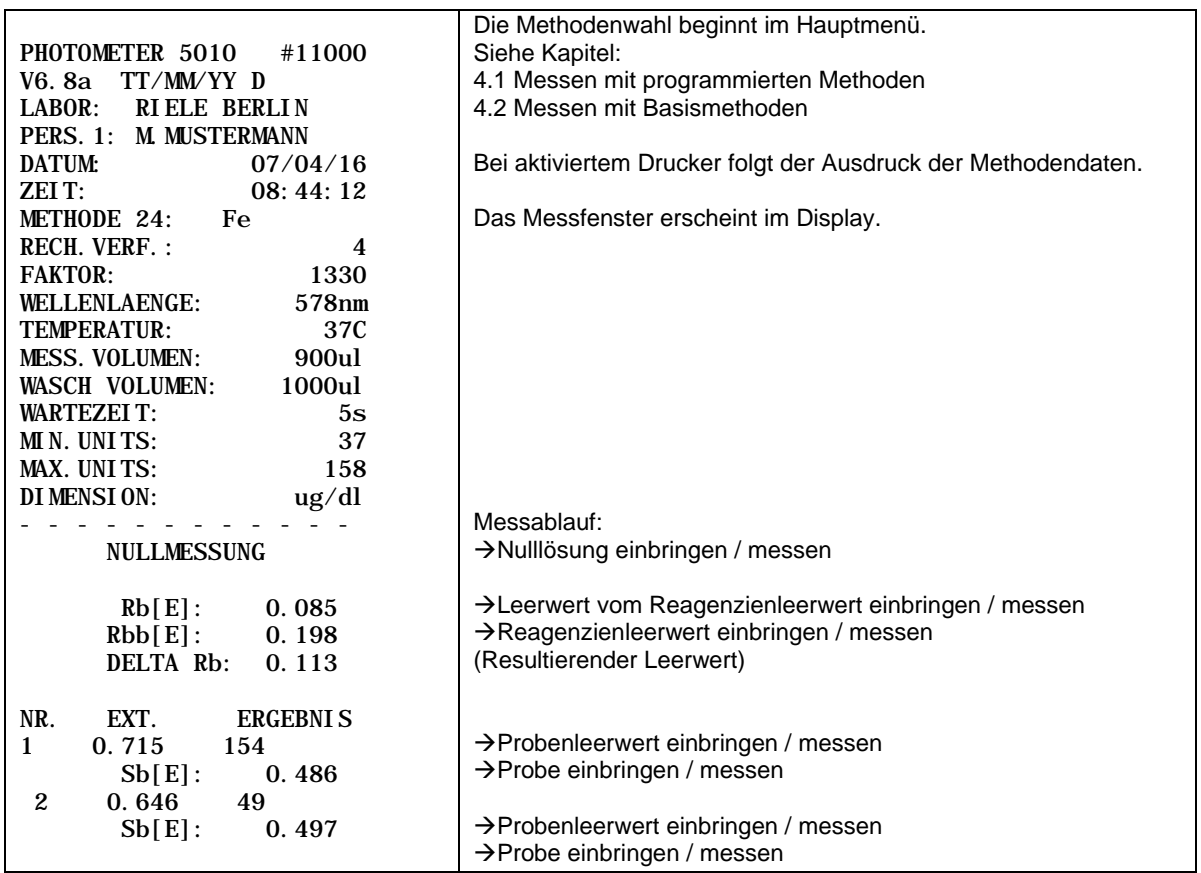

### <span id="page-29-0"></span>**5.4.5 Rechenverfahren 5 (C/S)**

Verfahren, bei dem ein gemessener Extinktionswert A<sub>S</sub> mit einem Faktor F multipliziert wird, der durch Vermessen einer Standardlösung mit bekannter Konzentration C $s<sub>T</sub>$  ermittelt wird.

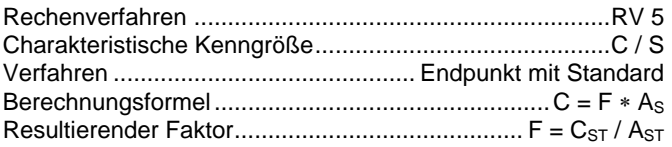

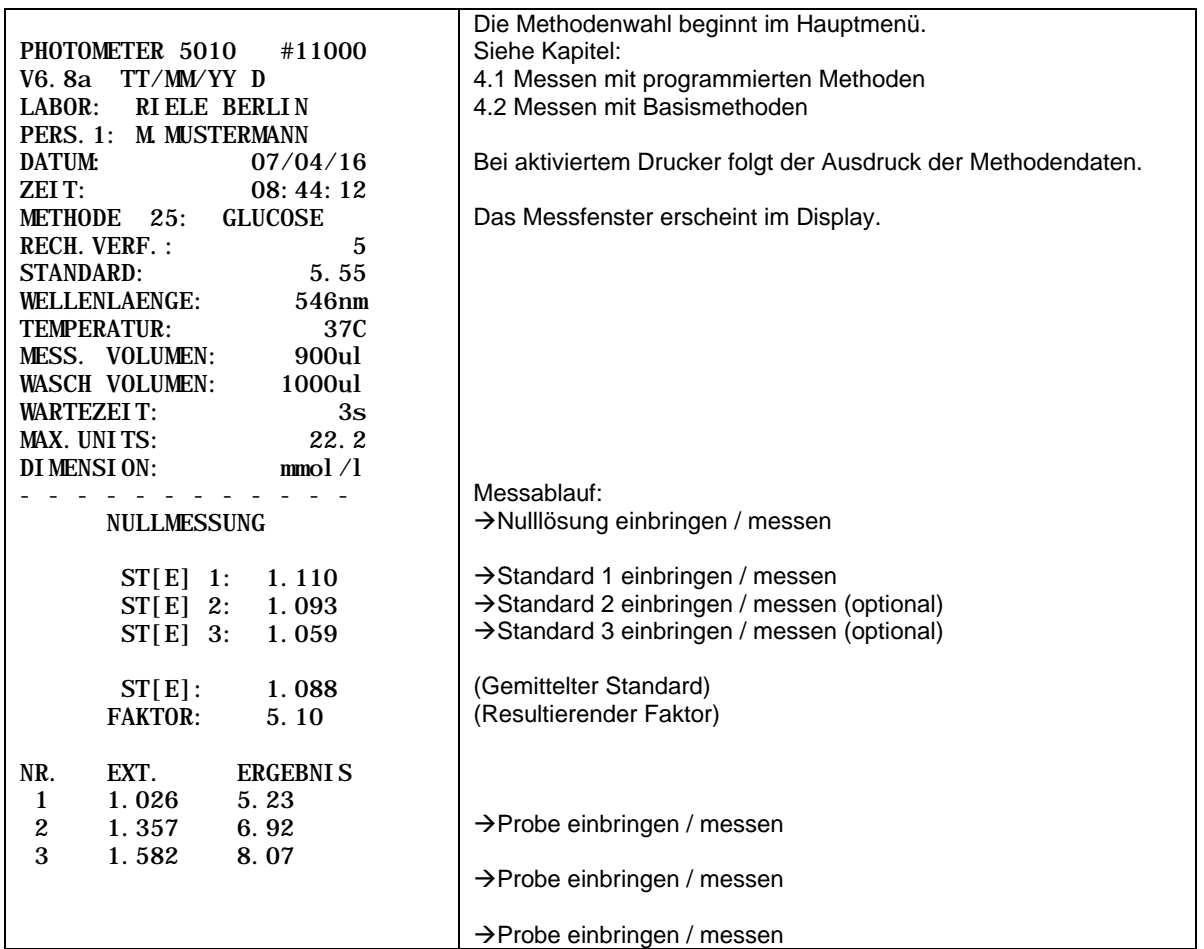

### <span id="page-30-0"></span>**5.4.6 Rechenverfahren 6 (C/S/Rb)**

Verfahren, bei dem die Differenz von Probenwert A<sub>S</sub> und Reagenzienleerwert A<sub>RB</sub> mit einem Faktor F multipliziert wird, der durch Vermessen einer Standardlösung A $_{\rm S T}$  mit bekannter Konzentration C $_{\rm S T}$  und unter Berücksichtigung des Reagenzienleerwertes ARB ermittelt wird.

Der Reagenzienleerwert ARB wird einmalig eingegeben oder vermessen.

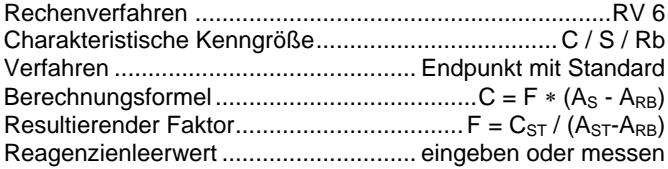

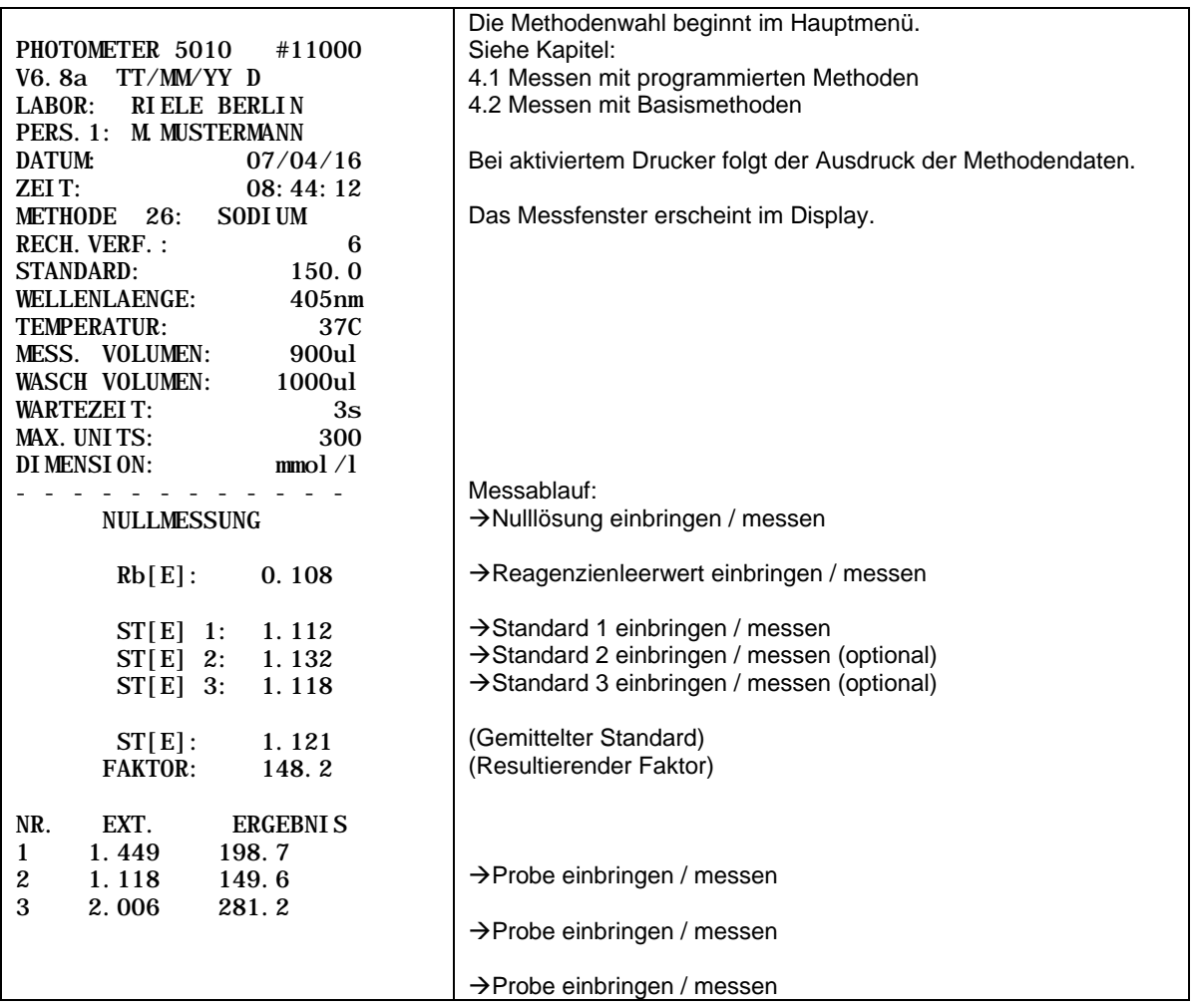

### <span id="page-31-0"></span>**5.4.7 Rechenverfahren 7 (C/S/Sb)**

Verfahren, bei dem die Differenz von Probenwert A<sub>S</sub> und Probenleerwert A<sub>SB</sub> mit einem Faktor F multipliziert wird, der durch Vermessen einer Standardlösung A $s$ T mit bekannter Konzentration C $s$ T und unter Berücksichtigung des Standardleerwertes A<sub>STB</sub> ermittelt wird.

Der Probenleerwert A<sub>SB</sub> wird vor jeder Probe vermessen.

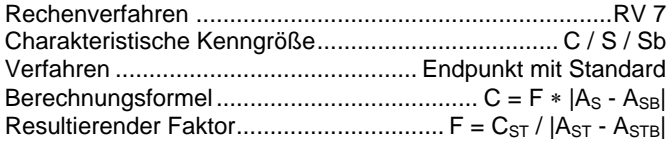

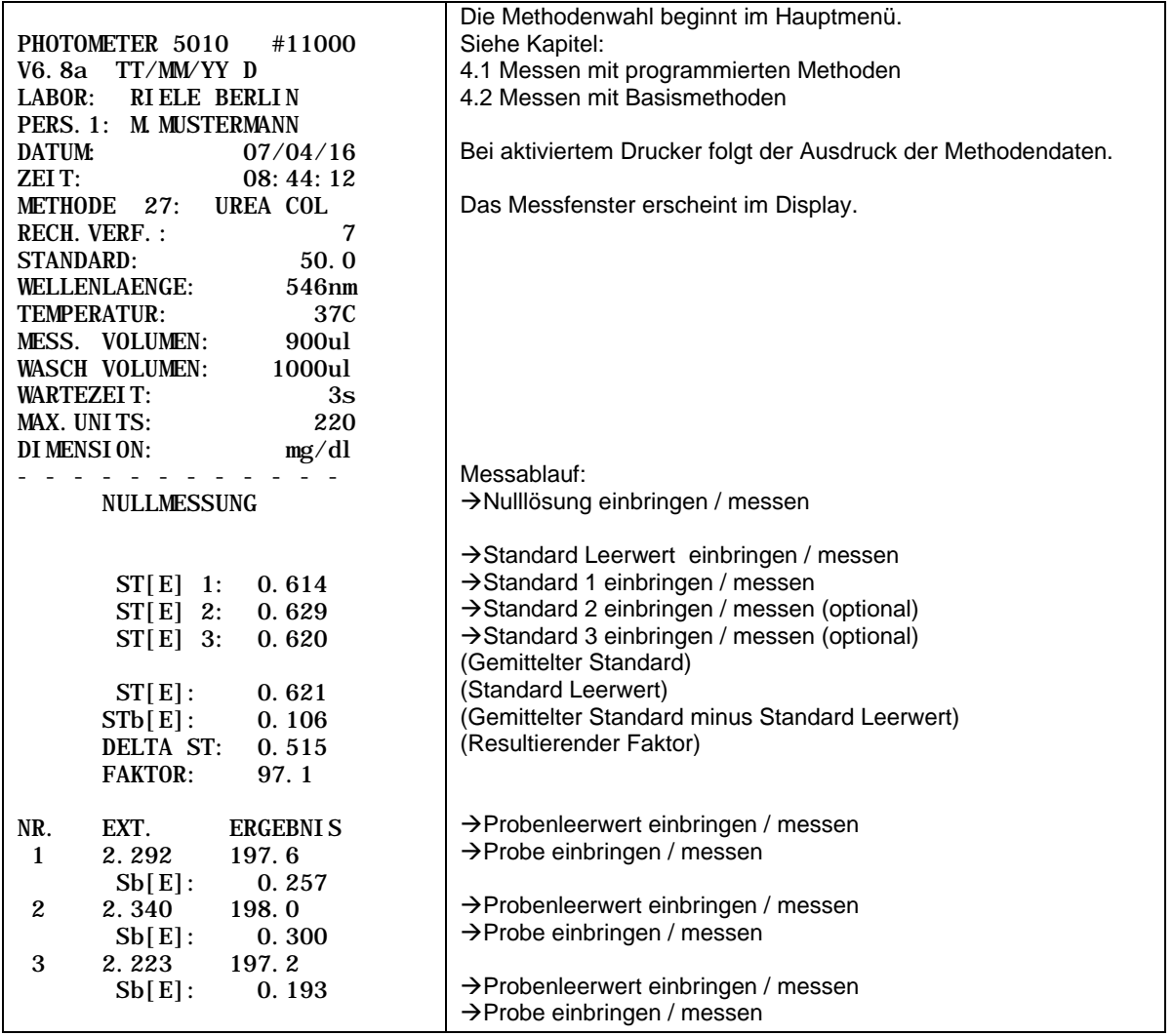

#### <span id="page-32-0"></span>**5.4.8 Rechenverfahren 8 (C/S/SbRb)**

Verfahren, bei dem die Differenz von Reagenzienleerwert A<sub>RB</sub> und Leerwert des Reagenzienleerwertes A<sub>RBB</sub> von der Differenz von Probenwert A<sub>S</sub> und Probenleerwert A<sub>SB</sub> abgezogen wird und diese Differenz mit einem Faktor F multipliziert wird, der durch Vermessen einer Standardlösung Ast mit bekannter Konzentration CST unter Berücksichtigung des Standardleerwertes A<sub>STB</sub> und der Differenz von Reagenzienleerwert A<sub>RB</sub> und Leerwert des Reagenzienleerwert ARBB ermittelt wird.

Der Probenleerwert A<sub>SB</sub> wird vor jeder Probe vermessen. Der Reagenzienleerwert A<sub>RB</sub> wird einmalig eingegeben oder vermessen.

Rechenverfahren ..............................................................RV 8 Charakteristische Kenngröße................................C / S / SbRb Verfahren ............................................. Endpunkt mit Standard Berechnungsformel...............C = F  $*$  ( $|A_S - A_{SB}|$  -  $|A_{RB} - A_{RBB}|$ ) Resultierender Faktor..........F =  $C_{ST}$  / ( $|A_{ST}$ - $A_{STB}|$  -  $|A_{RB}$ - $A_{RBB}|$ ) Reagenzienleerwert ............................. eingeben oder messen

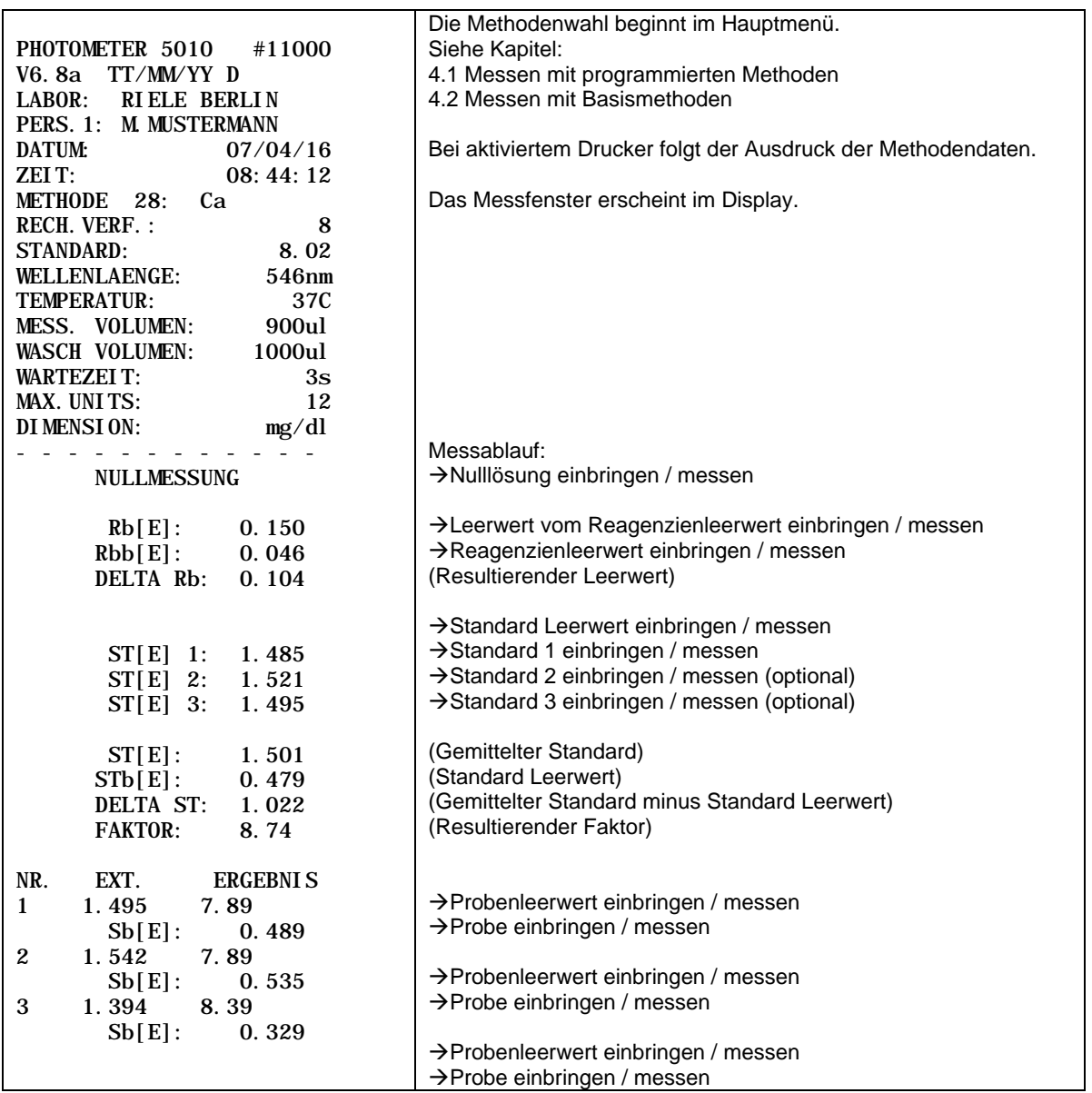

# <span id="page-33-0"></span>**5.4.9 Rechenverfahren 9 (FTK/F/Rb)**

Verfahren, bei dem ein Reagenzienleerwert nach einer Inkubationszeit ( $\Rightarrow$  A<sub>RB,0</sub>) und nach einer Reaktionszeit  $(\Rightarrow$  A<sub>RB,1</sub>) und ebenfalls eine Probe nach einer Inkubationszeit ( $\Rightarrow$  A<sub>S,0</sub>) und nach einer Reaktionszeit ( $\Rightarrow$  A<sub>S,1</sub>) vermessen wird.

Die Differenz aus der Veränderung der Probe und der Veränderung des Reagenzienleerwertes wird mit einem gegebenen Faktor F multipliziert. Der Reagenzienleerwert ARB wird einmalig eingegeben oder vermessen.

Während der Ausführung der Messreihe fragt der Dialog nach der Verwendung eines Reagenzienleerwertes. Die Standardeinstellung ist AUS. Um ohne Reagenzienleerwert weiterzugehen, [ENTER] drücken.

Nach jeder Messung kann mit [WEITER] die nächste Probe vermessen werden. Mit [MESSEN] kann der Reaktionsverlauf der gleichen Probe erneut vermessen werden.

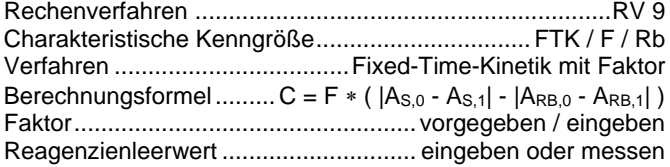

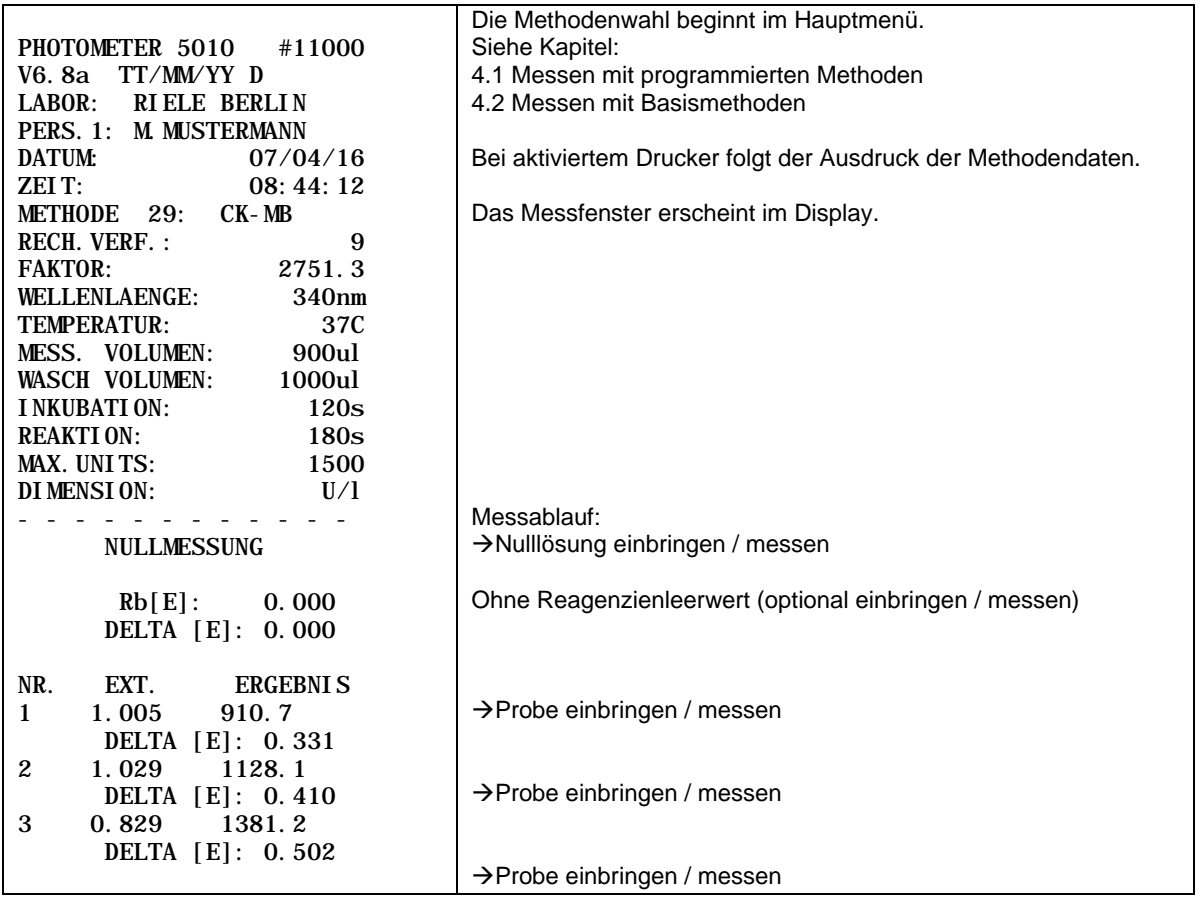

#### <span id="page-34-0"></span>**5.4.10 Rechenverfahren 10 (FTK/S/Rb)**

Verfahren, bei dem ein Reagenzienleerwert nach einer Inkubationszeit ( $\Rightarrow$  A<sub>RB,0</sub>) und nach einer Reaktionszeit  $(\Rightarrow A_{RB,1})$  und ebenfalls eine Probe nach einer Inkubationszeit ( $\Rightarrow A_{S,0}$ ) und nach einer Reaktionszeit ( $\Rightarrow A_{S,1}$ ) vermessen wird.

Die Differenz aus der Veränderung der Probe und der Veränderung des Reagenzienleerwertes wird mit einem Faktor F multipliziert, der mittels der Veränderung der Standardlösung |AST, a-AST, | und der Veränderung des Reagenzienleerwertes |ARB,0-ARB,1| während der Reaktionszeit und der bekannten Konzentration des Standards  $C_{ST}$  ermittelt wird. Der Reagenzienleerwert A<sub>RB</sub> wird einmalig eingegeben oder vermessen.

Während der Ausführung der Messreihe fragt der Dialog nach der Verwendung eines Reagenzienleerwertes. Die Standardeinstellung ist AUS. Um ohne Reagenzienleerwert weiterzugehen, [ENTER] drücken.

Rechenverfahren ............................................................RV 10 Charakteristische Kenngröße................................FTK / S / Rb Verfahren ...............................Fixed-Time-Kinetik mit Standard Berechnungsformel......... C = F  $*$  ( $|A_{S,0} - A_{S,1}| - |A_{RB,0} - A_{RB,1}|$ ) Resultierender Faktor.....F =  $C_{ST}$  / ( $|A_{ST,0}$ - $A_{ST,1}|$  -  $|A_{RB,0}$ - $A_{RB,1}|$ ) Reagenzienleerwert ............................. eingeben oder messen

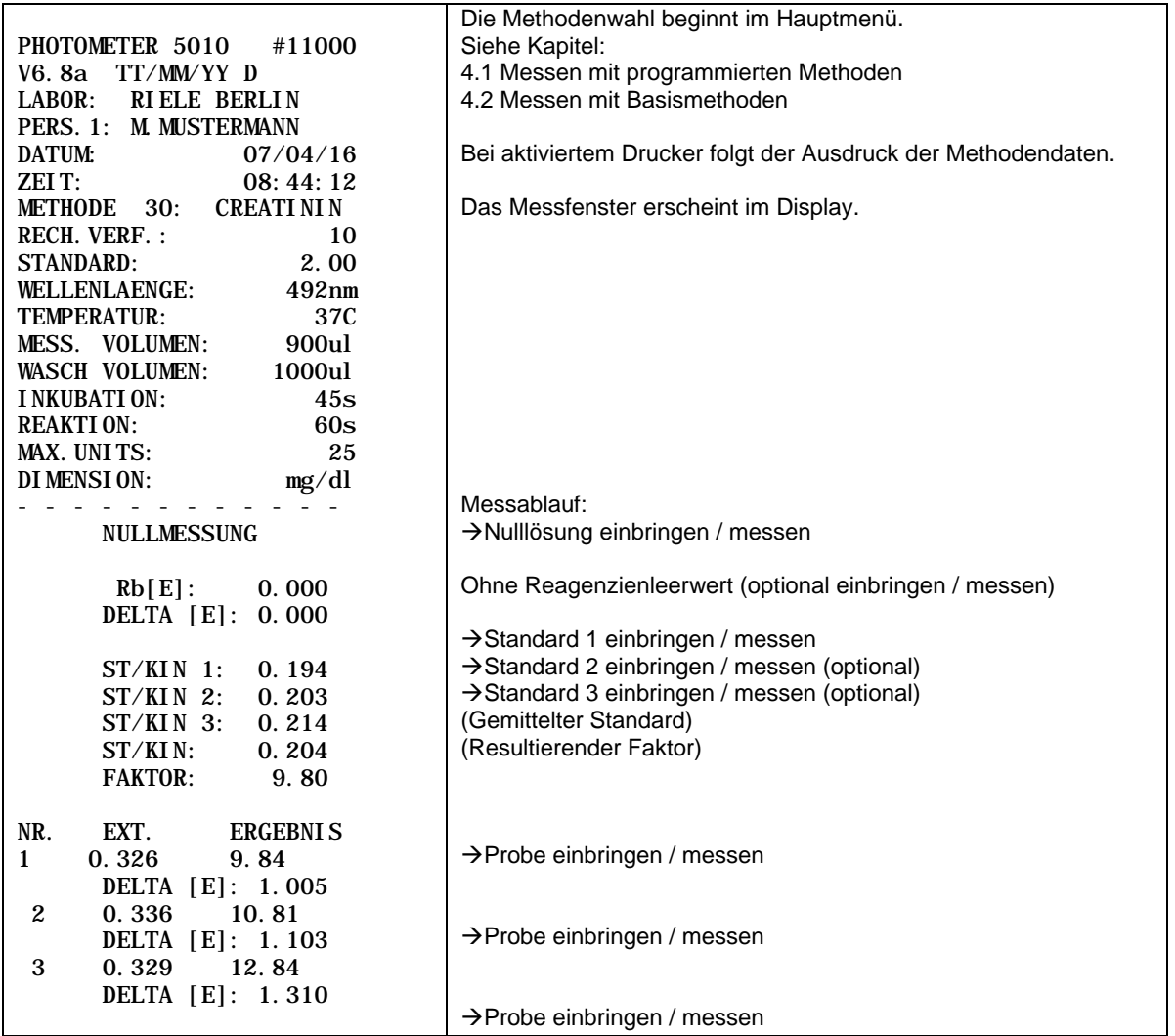

#### <span id="page-35-0"></span>**5.4.11 Rechenverfahren 11 (KIN/F/Rb)**

Verfahren, bei dem eine Probe S mehrmals (abhängig von der Anzahl der Deltas) in einem äquidistanten Zeitraster gemessen wird. Aus den daraus resultierenden Extinktionswerten wird über eine lineare Regressionsrechnung eine Veränderungsrate ∆A<sub>S,Minute</sub> ermittelt. Der Reagenzienleerwert ∆A<sub>RB,Minute</sub> wird auf die gleiche Weise vermessen wie die Probe (oder direkt in U/l eingegeben) und von dem Probenwert abgezogen. Diese Differenz wird mit einem vorgegebenen / einzugebenden Faktor F multipliziert. In einem kinetischen Test mit abnehmender Extinktion muss der Faktor F mit einem negativen Vorzeichen versehen werden, damit das Endergebnis vorzeichenrichtig errechnet wird. Für Tests mit zunehmender Extinktion muss der Faktor F positiv sein.

Während der Ausführung der Messreihe fragt der Dialog nach der Verwendung eines Reagenzienleerwertes. Die Standardeinstellung ist AUS. Um ohne Reagenzienleerwert weiterzugehen, [ENTER] drücken.

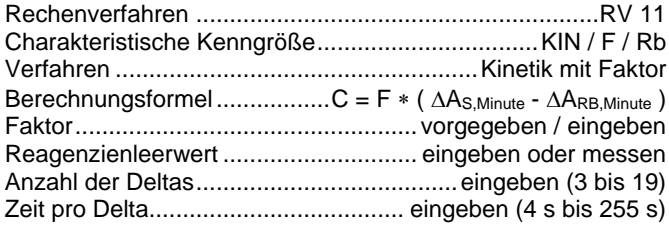

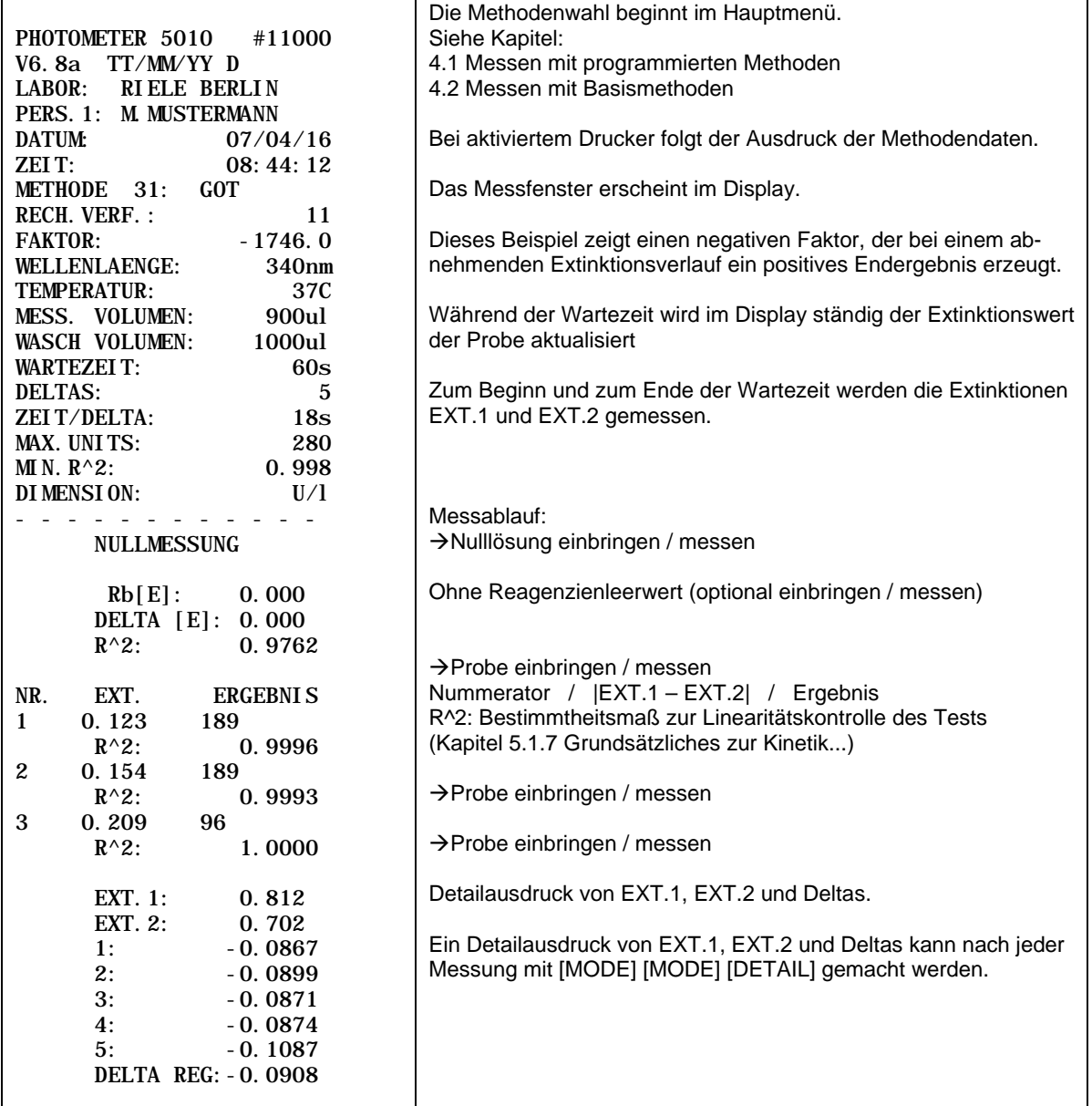
# **5.4.12 Rechenverfahren 12 (KIN/S/Rb)**

Verfahren, bei dem eine Probe S mehrmals (abhängig von der Anzahl der Deltas) in einem äquidistanten Zeitraster gemessen wird. Aus den daraus resultierenden Extinktionswerten wird über eine lineare Regressionsrechnung eine Veränderungsrate ∆A<sub>S,Minute</sub> ermittelt. Der Reagenzienleerwert ∆A<sub>RB,Minute</sub> wird auf die gleiche Weise vermessen wie die Probe (oder direkt in U/l eingegeben) und von dem Probenwert abgezogen. Diese Differenz wird mit einem Faktor F multipliziert, der durch Vermessen einer Standardlösung ∆A<sub>ST,Minute</sub> mit bekannter Konzentration C<sub>ST</sub> und unter Berücksichtigung des Reagenzienleerwertes ∆A<sub>RB,Minute</sub> ermittelt wird.

Während der Ausführung der Messreihe fragt der Dialog nach dem Gebrauch eines Reagenzienleerwertes. Der Standardwert ist AUS. Um ohne Reagenzienleerwert weiterzugehen, [ENTER] drücken.

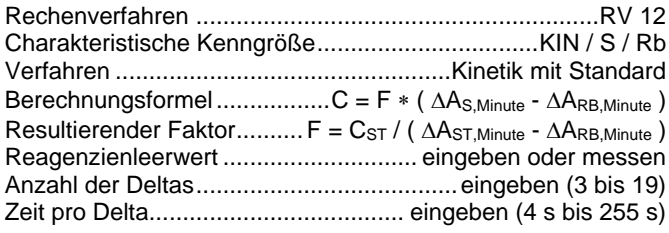

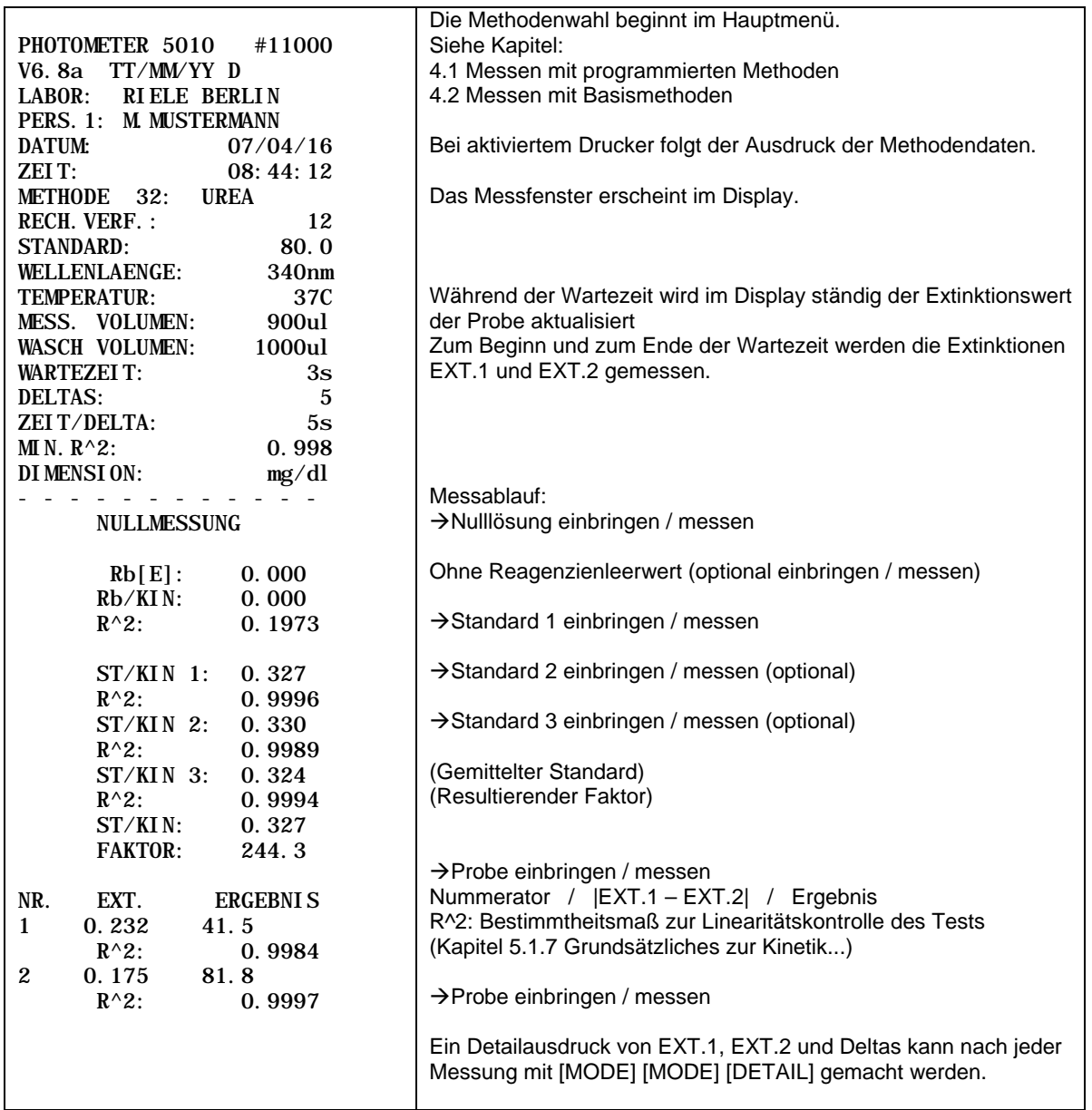

# **5.4.13 Rechenverfahren 13 (TRANSMISSION)**

Rechenverfahren RV 13 Charakteristische Kenngröße T in %

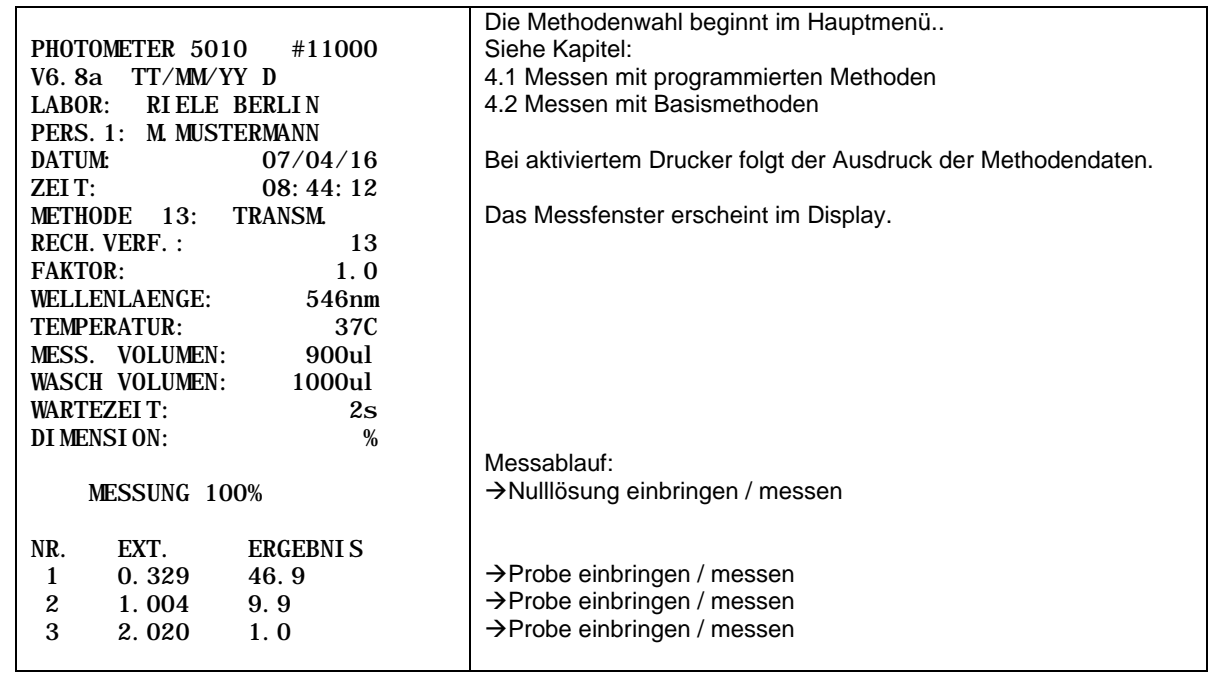

# **5.4.14 Rechenverfahren 14 (C/F Delta)**

Verfahren, bei dem die Differenz von Probe E2 – E1 abhängig von der Anzahl der Proben mehrmals gemessen wird. Im ersten Durchgang werden die Proben E1 (max. 25) wahlweise mit oder ohne Probenleerwert gemessen. Nach einer vom Benutzer zu bestimmenden Messzeit werden in einem zweiten Durchgang die Proben E2 vermessen. Die Reihenfolge innerhalb der Messreihen ist besonders zu beachten, um Messfehler auszuschließen. Der Messablauf entspricht einer Fixtime-Kinetik und kann nur im Standardküvettenadapter durchgeführt werden.

Qualitätskontrollproben können nicht gespeichert werden.

Das Rechenverfahren 14 verfügt über besondere Parameter, die einen zeitgesteuerten Messablauf ermöglichen. Diese Parameter sind: Zeitintervall T1, Messzeit T2, Vorlaufzeit T3, Reagenzzeit #2 und Reagenzzeit #3. Wenn ein Zeitintervall (Wert zwischen 10s und 255s) gesetzt wird, werden auch die restlichen Parameter für den zeitgesteuerten Messablauf wirksam. Im zeitgesteuerten Modus bestimmen die Messzeit und das Zeitintervall die Anzahl der Proben, z.B. bei einer Messzeit von 60s und einem Zeitintervall von 10s sind bis zu 6 Proben messbar (ohne Probenleerwert). Die Messzeit soll sinnvollerweise größer oder gleich dem Zeitintervall gewählt werden.

Beim Methodenstart fragt ein Dialog nach Verwendung eines Probenleerwerts.

Nach der Nullmessung wird der zeitgesteuerten Ablauf mit [MESSEN] gestartet. Mit einer Kombination von akustischen Signalen und Anweisungen auf dem Display übernimmt das Photometer die Zeitsteuerung für den gesamten Messvorgang. Die Messung der Reihe E1 kann jederzeit mit [E1/E2] beendet werden. In der Reihe E2 werden immer so viele Proben gemessen wie in der Reihe E1.

Vor dem Start einer neuen E1/E2-Messreihe muss eine Nullmessung durchgeführt werden

Die Reagenzzeit #3 ist nur zu nutzen, wenn auch die Reagenzzeit #2 besetzt ist. In diesem Fall wird im Reagenz Modus gemessen, d.h. das Photometer übernimmt auch die Steuerung der Reagenzzugabe vor der Messung der Proben. Die Anzahl der Proben wird aus der Reagenzzeit #2 und dem Zeitintervall bestimmt. Wenn die Messzeit kleiner als die Reagenzzeit #2 ist, bestimmen die Messzeit und das Zeitintervall die Anzahl der Proben. Die Reagenzzeit #2 soll kleiner oder gleich der Reagenzzeit #3 und größer oder gleich dem Zeitintervall gewählt werden.

Abbildung 5.1 zeigt den zeitlichen Ablauf einer zeitgesteuerten Messung mit N Proben, einer Vorlaufzeit T3 und ohne Reagenzzeit.

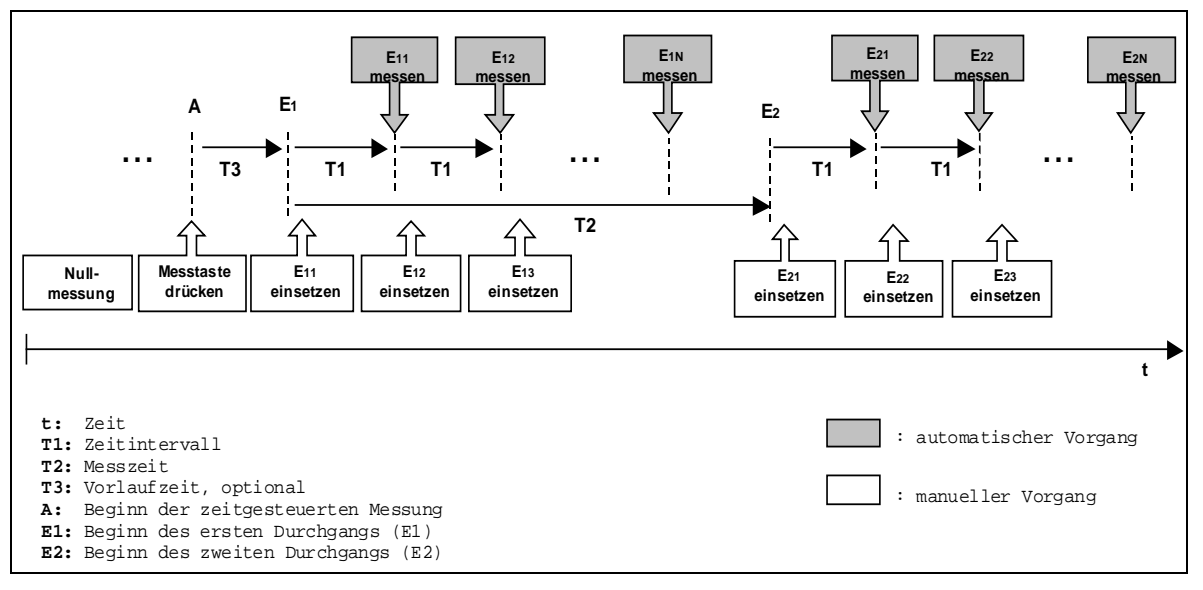

**Abbildung 5.1: zeitgesteuerter Messablauf**

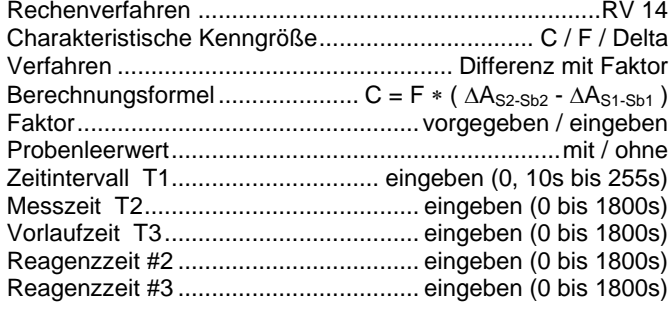

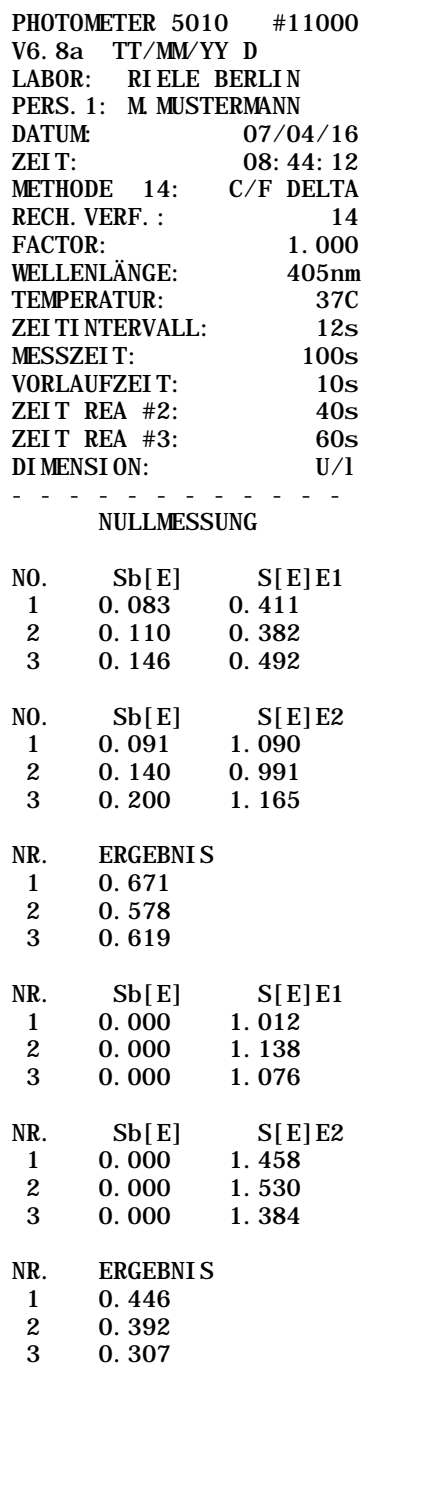

Die Methodenwahl beginnt im Hauptmenü. Siehe Kapitel: [4.1](#page-13-0) - [Messen mit programmierten Methoden](#page-13-0) [4.2](#page-14-0) - [Messen mit Basismethoden](#page-14-0) Bei aktiviertem Drucker folgt der Ausdruck der Methodendaten. Das Messfenster erscheint im Display. **Messablauf mit Probenleerwert:** Nulllösung einbringen / messen Alle Proben E1 vermessen (max. 25) → Mit [E1/E2] zum Messen E2 wechseln  $\rightarrow$  Alle Proben E2 vermessen (max. 25) Ergebnisse aus den Differenzen der gemessenen Proben Mit [MODE] [MODE] [DETAIL] lassen sich die Messergebnisse im Display anzeigen **Messablauf ohne Probenleerwert:**  $\rightarrow$  Alle Proben E1 vermessen (max. 25) → Mit [E1/E2] zum Messen E2 wechseln

→ Alle Proben E2 vermessen (max. 25)

Ergebnisse aus den Differenzen der gemessenen Proben

Mit [MODE] [MODE] [DETAIL] lassen sich die Messergebnisse im Display anzeigen

# **5.4.15 Rechenverfahren 15 (C/F 3 WL)**

Verfahren, bei dem eine Probe bei drei vorgegebenen Wellenlängen 380 nm, 415 nm und 450 nm vermessen wird. Das Verfahren ist geeignet zur Vermessung von freiem Hämoglobin. Die aufgeführten Wellenlängen gehören nicht zum Standardlieferumfang. Der Faktor ist im Fall einer Verdünnung anzupassen (Kapitel [5.1.3\)](#page-16-1)

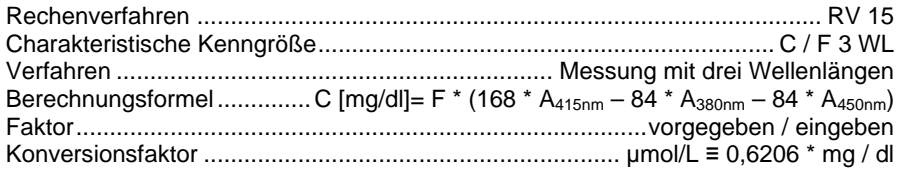

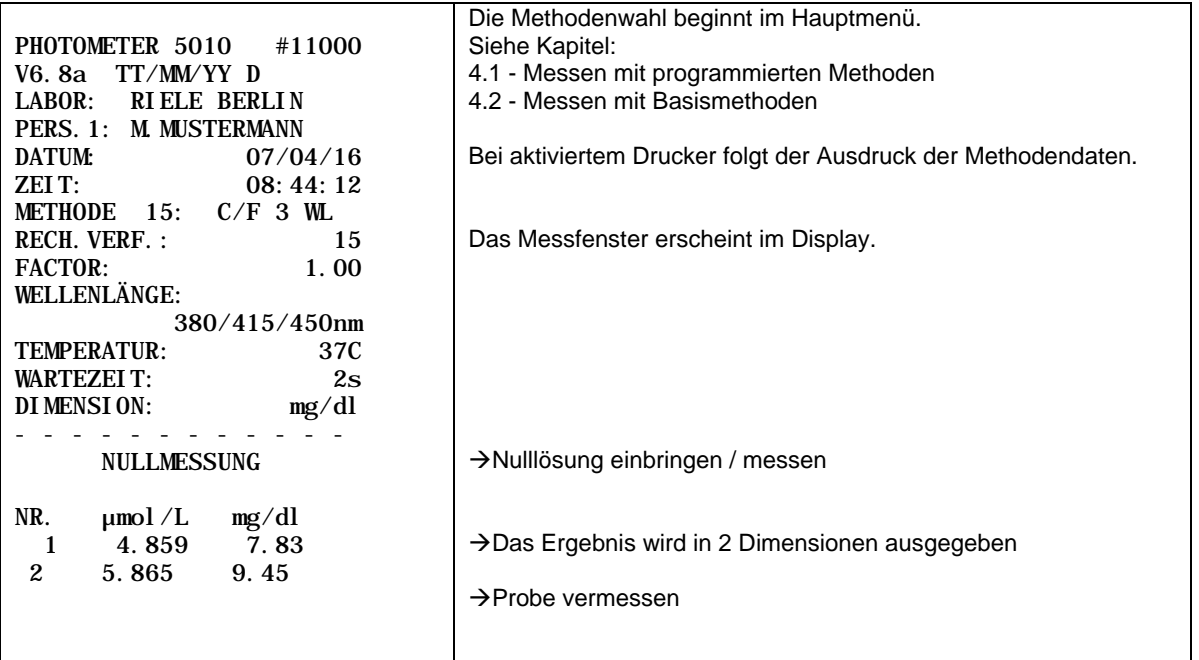

#### **5.4.16 Rechenverfahren 16 (DELTA R1R2)**

Verfahren, bei dem mit zwei Endpunktbestimmungen die Differenz in der Extinktion (E1 und E2) nach Zugabe von zwei Reagenzien R1 und R2 zu einer Probe berechnet wird. E1 steht für die Extinktion einer Probe nach Zugabe mit Reagenz 1 (R1) unmittelbar bevor ein zweites Reagenz (R2) zugegeben wird. E2 ist die Extinktion nach Zugabe von R2. Der Ablauf des Verfahrens ist in Abb. 5.4.16.1 dargestellt.

Die maximale Anzahl der Proben ist abhängig von der Länge der Messzeiten von Reagenz 1 und 2 (T2 und T3). Die Probenanzahl kann durch Drücken von [-> R2] vor der Messung oder durch Überspringen von weiteren Proben während des ersten Pipettiervorgangs verringert werden.

Während des Verfahrens wird der Benutzer durch Anweisungen auf dem Bildschirm und akustischen Signalen geleitet (Ansaugen und Abgeben Reagenz etc., siehe Abb. 5.4.16.2).

Der Faktor Fdil ist der Korrekturfaktor des Volumens, der auf der Grundlage der angegebenen Volumina berechnet wird (Probenvolumen (a), R1- (b) und R2-Volumen (c) auf Seite 3/3 der Methodenparameter). Der Faktor ist standardmäßig auf 1.000 gesetzt, wenn die angegebenen Volumina nicht vorgegeben sind.

 $\Delta A_S = E2 - F_{\text{dil}} * E1$ 

wobei  $F_{di} = (a + b) / (a + b + c)$ 

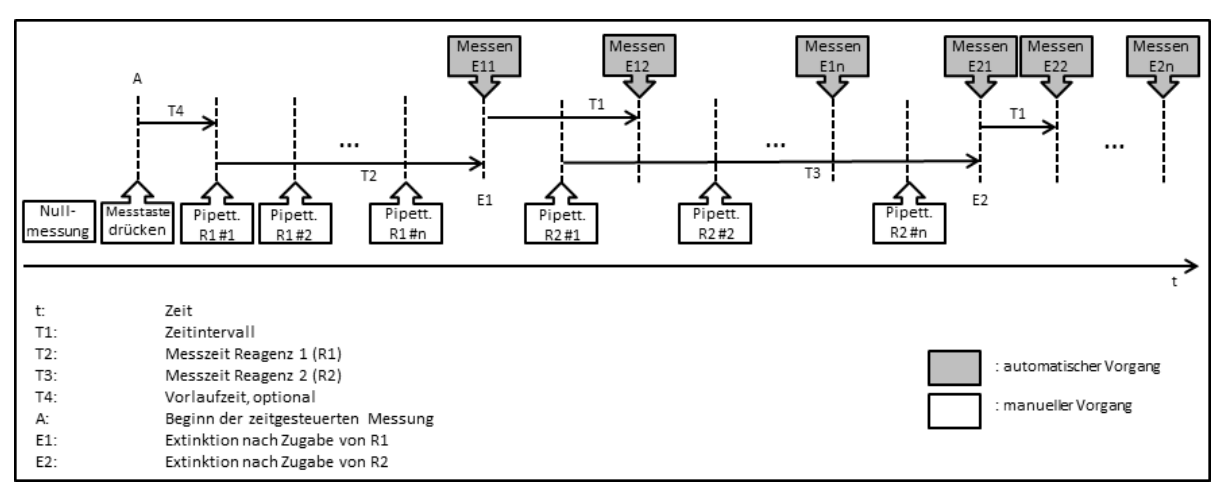

**Abbildung 5.4.16.1: zeitgesteuerter Messablauf**

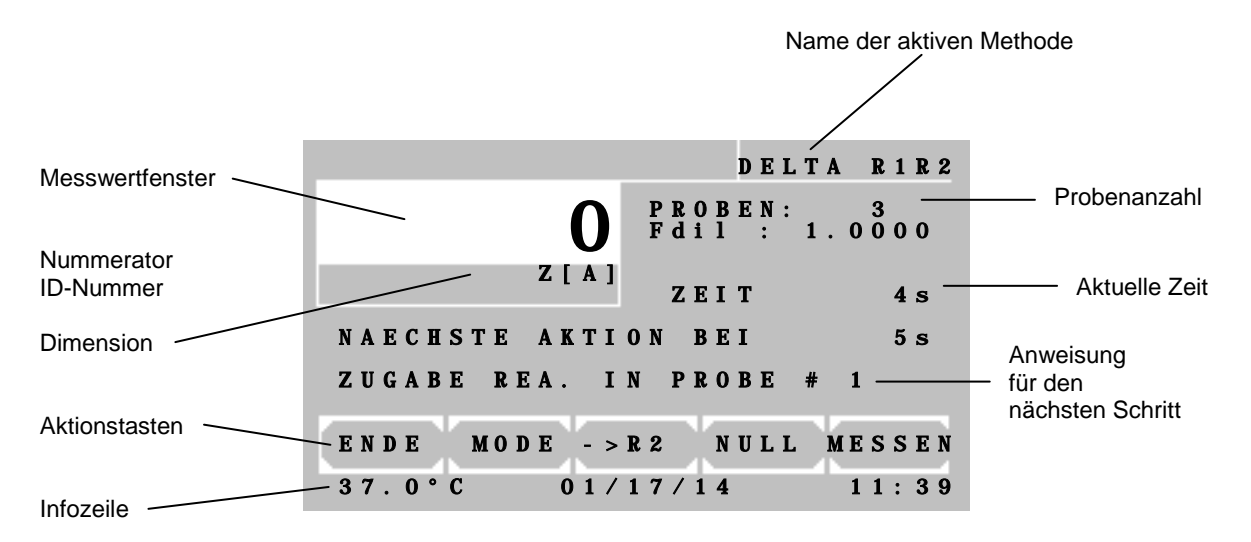

**Abbildung 5.4.16.2: Aufbau des Bildschirms**

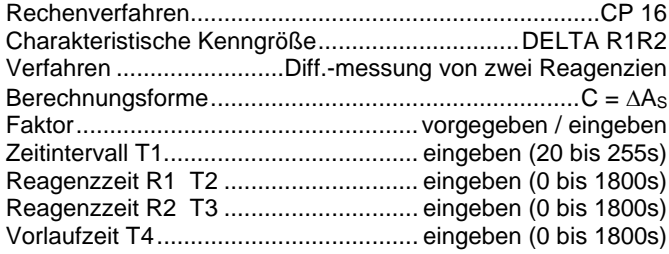

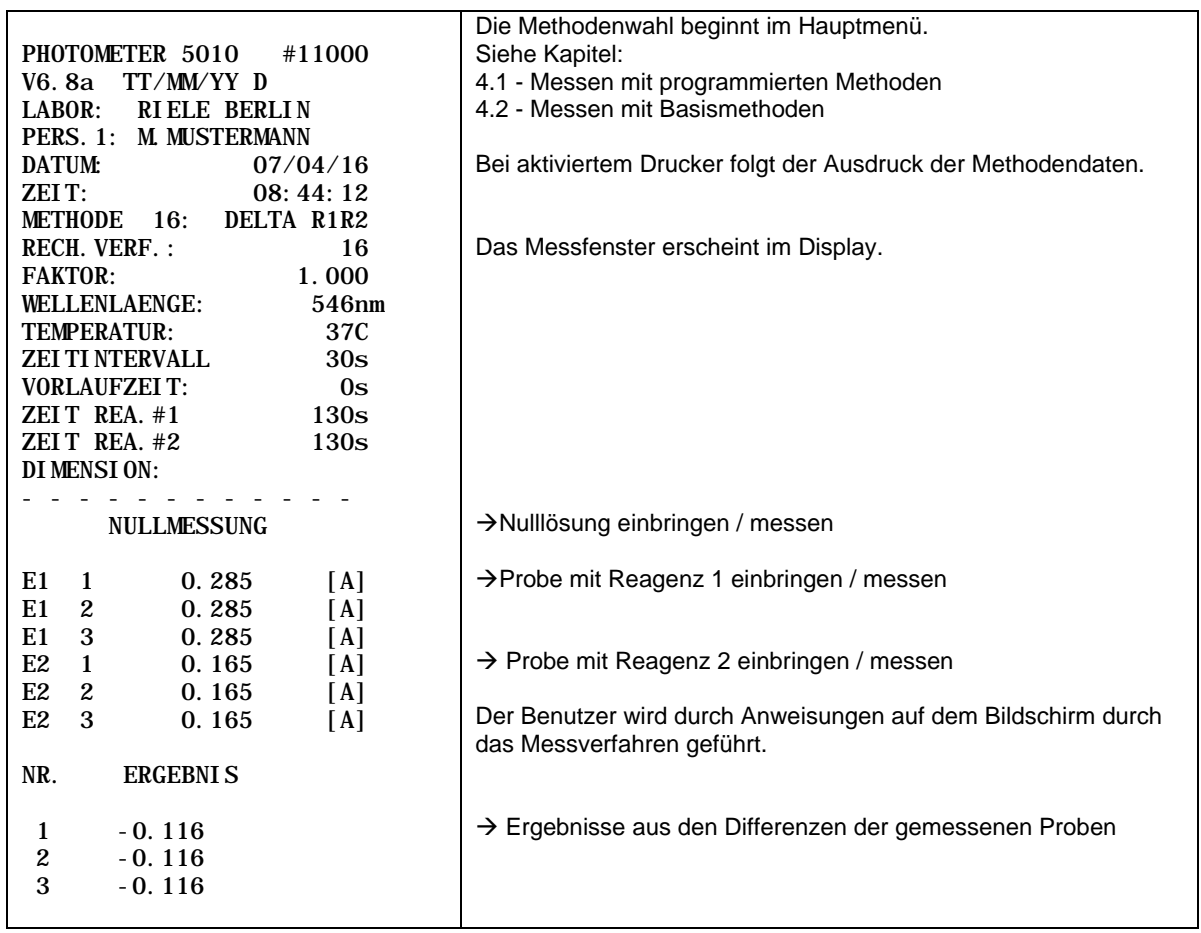

# <span id="page-43-0"></span>**6 METHODENEDITOR**

Mit dem Methodeneditor kann die tägliche Laborarbeit erheblich erleichtert werden. Basierend auf 15 Rechenverfahren können bis zu 231 benutzerdefinierte Methoden mit ihren Einstellparametern gespeichert werden. Mit den Funktionen des Methodeneditors sind die Neuanlage, die Veränderung und das Entfernen einer Methode möglich.

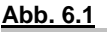

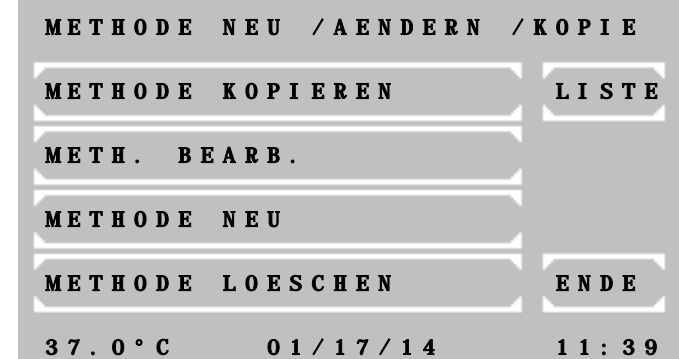

Ausdruck einer Methodenliste:

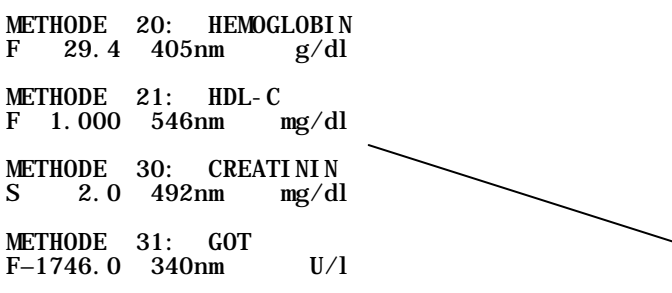

**Abb. 6.2**

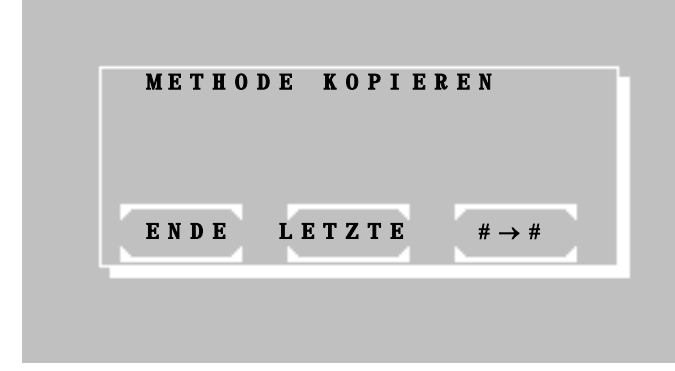

Im Hauptfenster des Methodeneditors stehen folgende Optionen zur Verfügung:

[METHODE KOPIEREN] Wechsel zu Abb. 6.2, wo verschiedene Kopierfunktionen wählbar sind

[METH. BEARB] Wechsel zu Abb. 6.3, wo die Nummer der zu bearbeitenden Methode abgefragt wird. Anschließend können alle Einstellparameter der gewählten Methode geändert werden.

[METHODE NEU] Wechsel zur Auswahl des Rechenverfahrens (siehe [5.3](#page-23-0) [ÜBERSICHT](#page-23-0)  [ÜBER DIE RECHENVERFAHREN\)](#page-23-0), wonach in Abb. 6.4 verzweigt wird. Dort können alle Einstellparameter bearbeitet werden.

[METHODE LOESCHEN] Wechsel zu Abb. 6.3, wo die Nummer der zu löschenden Methode abgefragt wird. Nach einer Sicherheitsabfrage wird die gewählte Methode gelöscht (Basis- und Festmethoden können nicht gelöscht werden).

[LISTE] Ausgabe auf dem Drucker und über die serielle Schnittstelle einer Liste aller programmierten Methoden.

[ENDE] Rückkehr zum Hauptmenü

[#→#] Alle Methoden ab Nr. 20 können auf eine neue Methodennummer kopiert werden. Zuerst wird in Abb. 6.3 die zu kopierende Methode abgefragt, deren Einstellparameter ab Abb. 6.4 verändert werden können.

[LETZTE] Die zuletzt benutzte Methode kann auf einen neuen Methodenplatz kopiert werden. Es wird dann zu Abb. 6.4 mit den Einstellparametern gewechselt. Diese Funktion ist sehr nützlich, wenn mit einer Basismethode neue Einstellparameter erfolgreich erprobt wurden. Die Parameter der Basismethode können dann als eine neue

Methode ab Nr. 20 gespeichert werden.

[ENDE] Rückkehr zum Hauptmenü

J. J. J.

J.

J. J.

J. J.

J. J. J.

**Abb. 6.3**

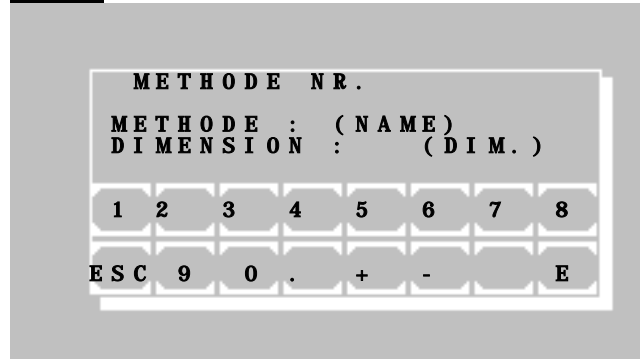

Abfragefenster der gewünschten Methode. Die zuletzt genutzte Methode wird vorgeschlagen. Mit [+] oder [-] wird durch die Methoden geblättert. Eine numerische Eingabe der Methodennummer ist jederzeit möglich. Eine bekannte Methode wird mit Name und Dimension angezeigt.

[E] Auswahl der angezeigten Methode

[ESC] Rückkehr zum Hauptmenü

**Abb. 6.4** (Parameterfenster 1)

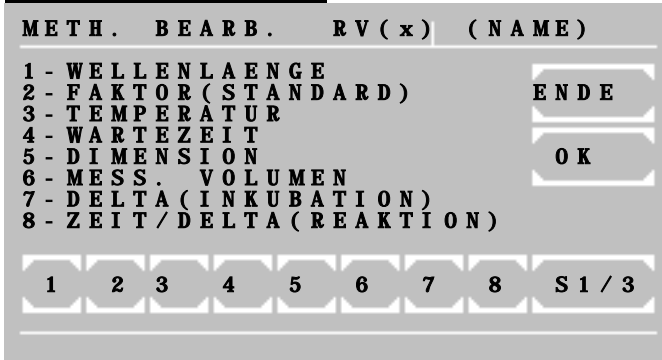

#### **Abb. 6.5** (Parameterfenster 2)

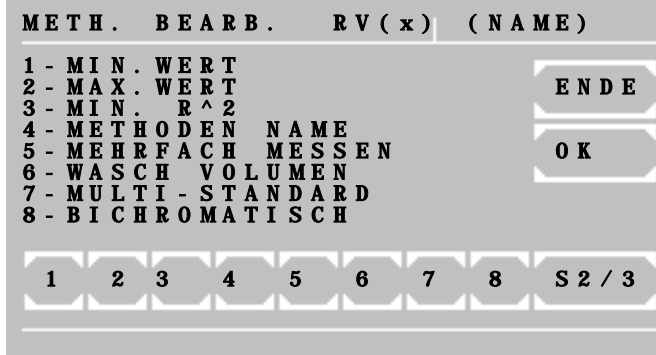

#### **Abb. 6.6** (Parameterfenster 3)

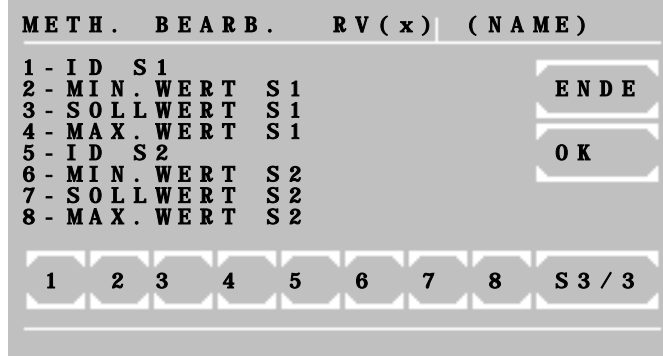

Die Parameterfenster 1 und 2 zeigen die allgemeinen Methodendaten.

Das Parameterfenster 3 hat besondere Funktionen, die nur für die Qualitätskontrolle nötig sind (s.u.).

Jeder Einstellparameter hat im Display eine führende Kennzahl. Wird die Kennzahl auf der Tastatur gewählt, so wird der entsprechende Einstellparameter konfigurierbar.

Anzahl und Art der Einstellparameter sind abhängig vom Rechenverfahren, sodass die Kennzahlen unterschiedlich besetzt sein können. Kennzahlen ohne Parameter haben keine Funktion.

[ENDE] Rückkehr zum Hauptmenü.

[OK] Übernahme der Einstellparameter, je nach Editormodus eventuell mit Abfrage der Ziel-Methode.

[S../3] Wechsel zum nächsten Parameterfenster.

#### Besonderheiten im Parameterfenster 3:

Es muss mindestens ein Kontrollserum definiert sein, bevor hier Daten eingegeben wer-<br>den können (siehe Kapitel 7.2.6 können [Qualitätskontrolle\)](#page-54-0).

Wenn mindestens ein Kontrollserum mit seinen Soll- und Grenzwerten eingegeben ist, werden entsprechende Speicher der Qualitätskontrolle für diese Methode reserviert. Die Methode kann dann mit der integrierten Qualitätskontrolle überwacht werden.

Werden beide ID-Kennungen gelöscht, so werden auch alle Daten und reservierten Speicher dieser Methode in der Qualitätskontrolle gelöscht!

#### **Abb. 6.7**

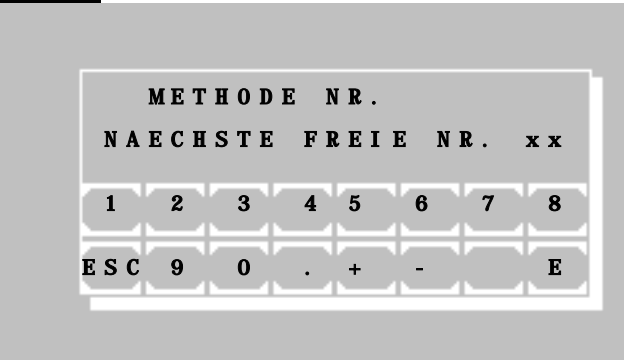

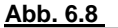

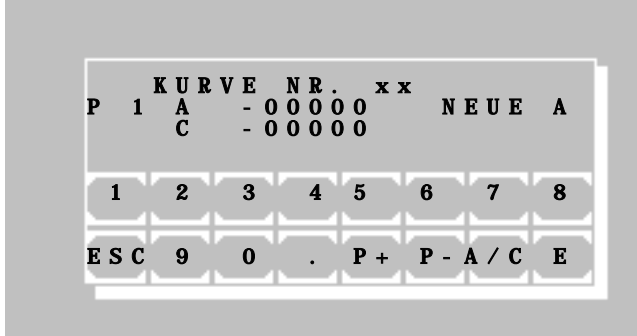

Abfrage zur gewünschten Methodennummer, unter der die neue Methode gespeichert werden soll. Die nächste freie Methodennummer wird angezeigt. Es kann jedoch jede freie Methodennummer im Bereich von 20 bis 250 gewählt werden.

[E] Speichern der Methode unter der gewählten Nummer. Bei Multistandardmethoden folgt anschließend Abb. 6.8.

[ESC] Abbruch der Speicherung und Rückkehr zum Editor-Menü

**Abb. 6.8** Für eine Methode mit Multistandard gibt es das Editorfenster für die Kurven-Stützpunkte.

> [P+] und [P-] Weiternummerierung der aktuellen Stützpunkte.

> [A/C] Umschalten der Eingabe zwischen A für Absorption/Extinktion und C für Konzentration.

[E] Übernahme des editierten Wertes.

İ Die Eingabe und Bestätigung einer einzelnen "0" bei A führt zum Löschen des aktuellen Punktpaares. Um den Wert auf Null zu setzen, muss z.B. "0.0" eingeben werden.

[ESC] Beenden der Eingabe. Anschließend wird zum Speichern der Kurvendaten aufgefordert.

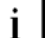

Zum Messen in einer Multistandardmethode müssen mindestens 2 Stützpunkte mit A und C definiert sein!

# <span id="page-46-0"></span>**7 DIENSTPROGRAMME**

# **7.1 ANWAHL DER DIENSTPROGRAMME**

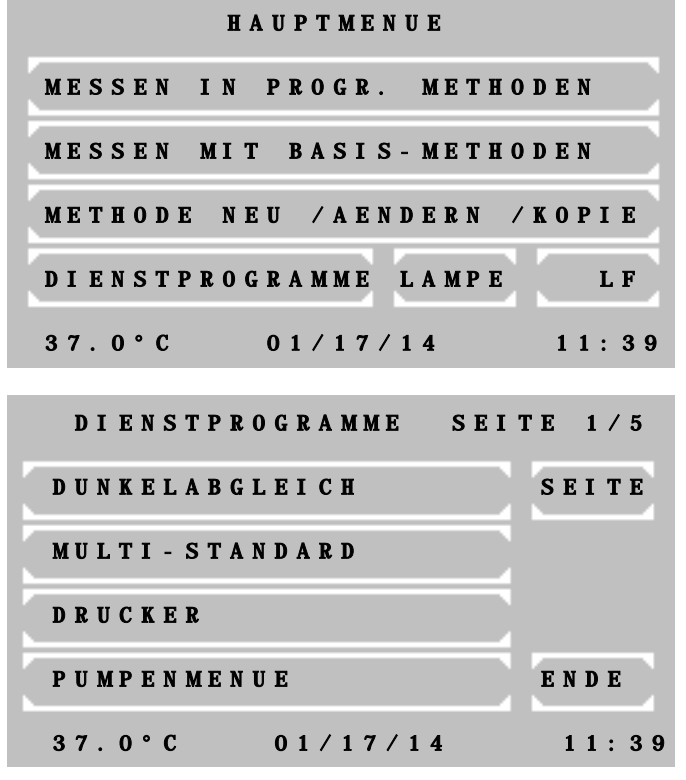

# **Hauptmenü:**

Dienstprogramme werden benötigt für die Einstellung und Wartung des Photometers.

# **Seite 1 der Dienstprogramme:**

Ein Blättern durch alle Dienstprogramme ist über [SEITE] möglich. Die aktuelle Seite wird am rechten oberen Bildrand gezeigt. Mit [ENDE] kehrt das Programm zurück zum Hauptmenü.

Ein Dienstprogramm wird durch Berühren der entsprechenden Schaltfläche ausgewählt.

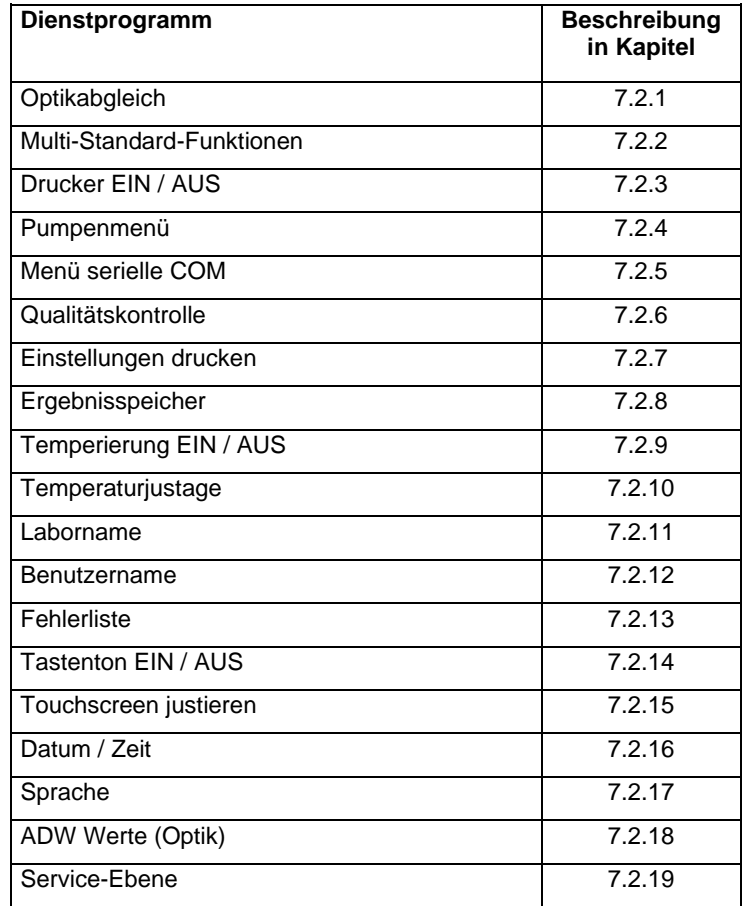

# <span id="page-47-0"></span>**7.2 BESCHREIBUNG DER DIENSTPROGRAMME**

# **7.2.1 Optikabgleich**

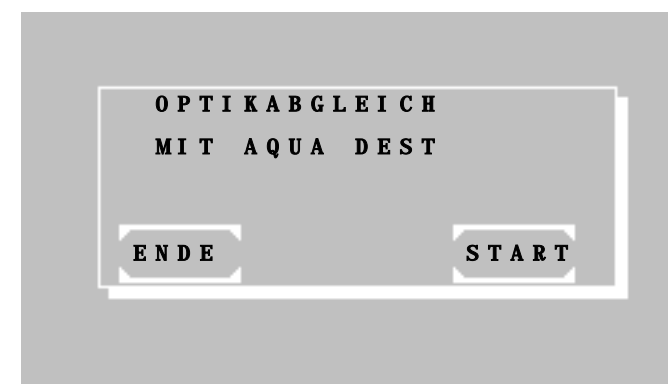

#### **Für das Arbeiten mit der Durchflussküvette**

Der Optikabgleich sollte frühestens nach Ablauf der Aufwärmzeit von 15 Minuten, besser jedoch erst nach einer Stunde erfolgen.

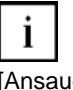

Destilliertes Wasser ansaugen mit [Ansaugtaste P].

 $\mathbf{i}$ 

Zur Vermeidung von Fremdlicht muss der Deckel während des Optikabgleichs unbedingt geschlossen sein.

Der Optikabgleich beginnt mit [START].

# **Für das Arbeiten mit der Standardküvette**

Der Optikabgleich sollte frühestens nach Ablauf der Aufwärmzeit von 15 Minuten, besser jedoch erst nach einer Stunde erfolgen.

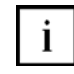

Küvette aus der Küvettenhalterung entfernen.

<sup>1</sup> Zur Vermeidung von Fremdlicht muss der Deckel während des Optikabgleichs unbedingt geschlossen sein.

Der Optikabgleich beginnt mit [START].

Abgleichprozedur:

Ca. 40s bis zur Beendigung des Abgleichs abwarten.

Die Funktion kann nicht unterbrochen werden. Nach Beendigung erfolgt eine Rückkehr zur Dienstprogrammebene.

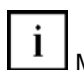

Monatlich durchgeführt kompensiert der Optikabgleich mögliche Abweichung der Messgenauigkeit aufgrund von Umwelteinflüssen.

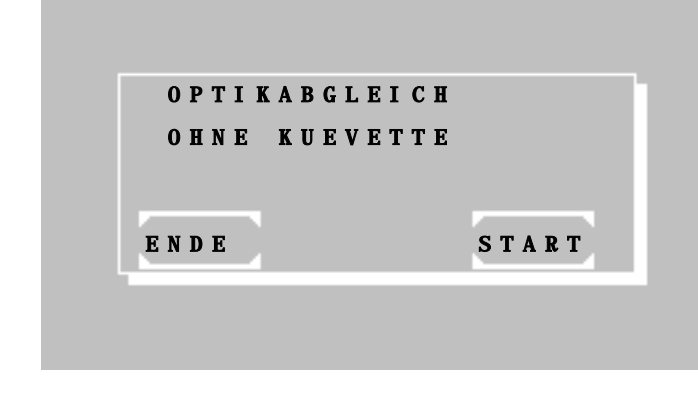

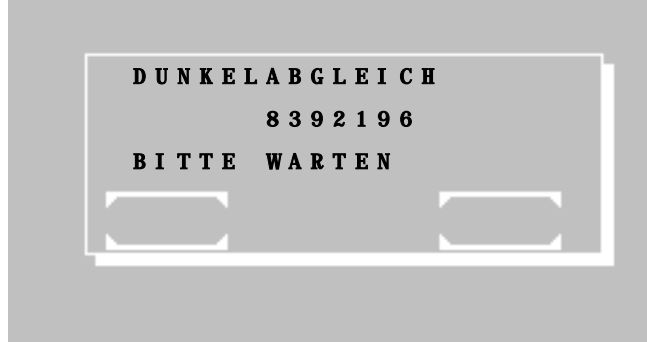

# <span id="page-48-0"></span>**7.2.2 Multi-Standard-Funktionen**

Bevor Kurvendaten einer Methode mit Multistandard bearbeitet werden können, ist die Methode als erstes im Methodeneditor (siehe Kapitel [6](#page-43-0) [METHODENEDITOR\)](#page-43-0) zu gründen. Es kann keine Kurve bearbeitet werden, deren Methode nicht schon existiert! Der Begriff "Kurvennummer" ist gleichzusetzen mit "Methodennummer". Beim späteren Messen in einer Multi-Standard-Methode ist zu beachten, dass alle Extinktionswerte der Proben innerhalb des Bereiches der Kurvenstützpunkte liegen müssen. Wird außerhalb des Extinktionsbereiches gemessen, können diese Werte nicht berechnet werden. Im Display erscheint dann "+-"und im Druckprotokoll wird der Messwert durch "<<< >>>" ersetzt.

## **Abb. 7.2.2.1**

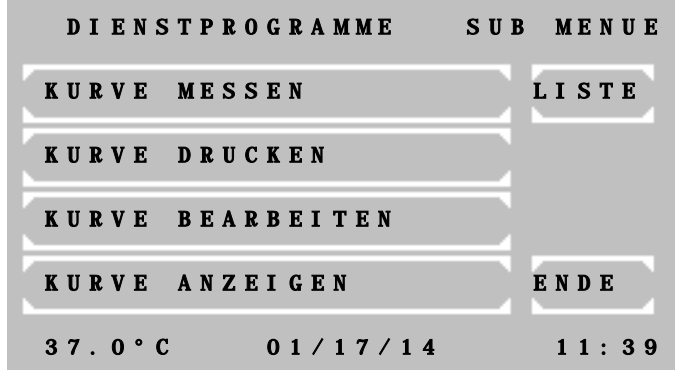

# Hauptfenster der Multistandard-Funktionen

[Kurve Messen] Nach Abfrage einer Kurvennummer und des ersten Standards wechselt das Programm automatisch in das Methodenanwahlfenster. Dort können die vorgegebenen Parameter der jeweiligen Methode nochmals kontrolliert bzw. geändert werden. Alle weiteren Standards werden während des Messablaufs abgefragt.

Das Programm zum Vermessen der Multistandards verzweigt automatisch in folgende Rechenverfahren:

 $RV1 \rightarrow RV5$  $RV2 \rightarrow RV6$  $RV3 \rightarrow RV7$  $RV4 \rightarrow RV8$  $RV9 \rightarrow RV10$  $RV11 \rightarrow RV12$  $RV14 \rightarrow RV14$ 

<sup>1</sup> Soll in einer anderen Standardmethode als vorgeschlagen gemessen werden, kann in jeder angewählten Standardmethode (vor dem Messen des ersten Standards) mit den Tasten [MODE] [MODE] [M-STD] das Messen von Multistandards begonnen werden. Kurvennummer und Standards werden entsprechend abgefragt.

[KURVE DRUCKEN] Nach Abfrage der Kurvennummer folgt der Ausdruck auf dem internen Drucker oder über die serielle Schnittstelle.

Zum Messen in einer Multistandardmethode müssen mindestens 2 Stützpunkte mit A und C definiert sein!

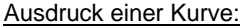

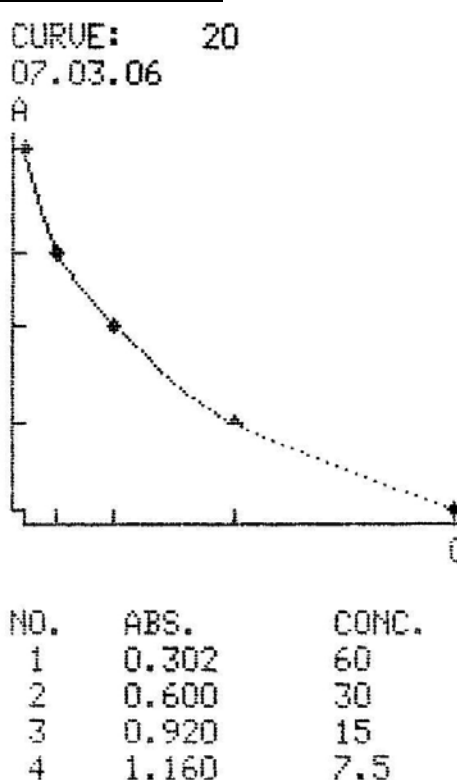

5

1.501

3.25

[KURVE BEARBEITEN] Nach Abfrage der Kurvennummer folgt das Editorfenster für Kurvenstützpunkte in Abb. 7.2.2.2 . Dort können alle Kurvenstützpunkte bearbeitet werden.

[KURVE ANZEIGEN] Nach Abfrage der Kurvennummer wird die Funktion angezeigt.

[LISTE] Ausgabe der Methodennummer und des Erstellungsdatums aller aktuellen Kurven im Display.

[ENDE] Rückkehr zu den Dienstprogrammen.

**Abb. 7.2.2.2** [P+] und [P-] Weiternummerierung der aktuellen Stützpunkte.

> [A/C] Umschalten der Eingabe zwischen A für Absorption/Extinktion und C für Konzentration.

[E] Übernahme des editierten Wertes.

i Die Eingabe und Bestätigung einer einzelnen "0" bei A führt zum Löschen des aktuellen Punktpaares. Um den Wert auf Null zu setzen, muss z.B. "0.0" eingeben werden.

[ESC] Beenden der Eingabe. Anschließend wird zum Speichern der Kurvendaten aufgefordert. Beim Speichern werden die Stützpunkte aufsteigend nach ihrem A-Wert sortiert.

Der aktuelle Status des internen Druckers wird in der ersten Zeile in der Form von AUS oder EIN angezeigt.

Die Einstellung kann mit [WAHL] geändert werden.

Die Einstellung wird dauerhaft gespeichert mit [OK].

Die Einstellung wird vorübergehend bis zum nächsten Ausschalten des Geräts gespeichert mit [ENDE].

<sup>1</sup> Wenn der Drucker via [MODE] [PRN] EIN eingeschaltet ist, kann nach einer Messung das aktuelle Datum mit [ZEIT] ausgedruckt werden.

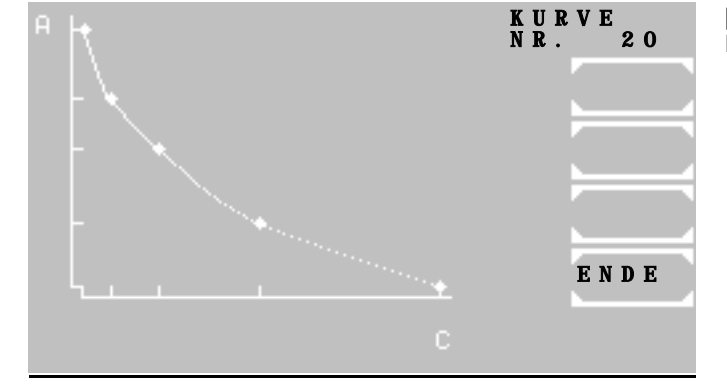

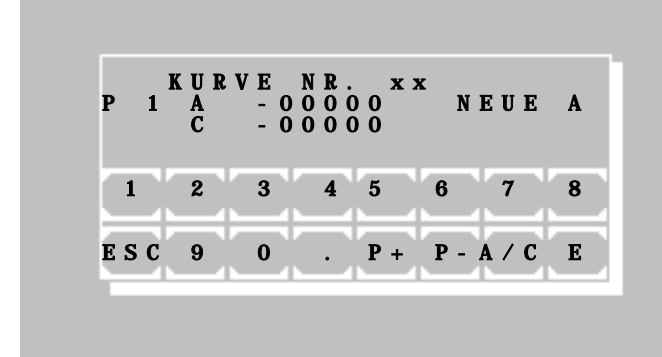

# <span id="page-49-0"></span>**7.2.3 Drucker EIN / AUS**

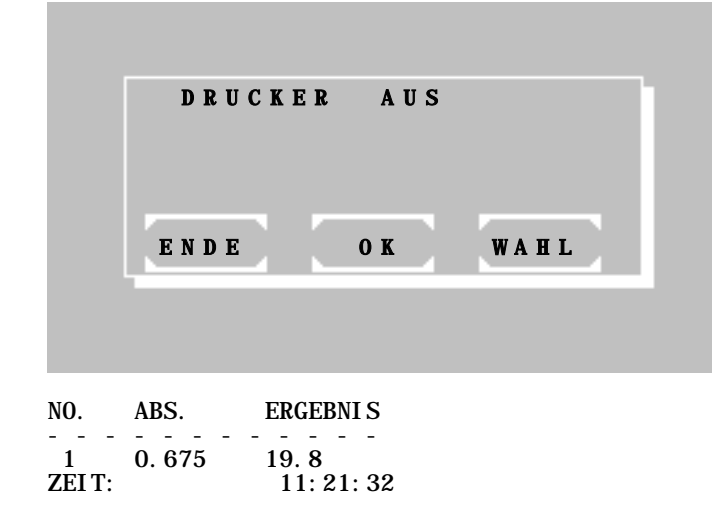

# <span id="page-50-0"></span>**7.2.4 Pumpenmenü**

Mit diesen Funktionen können die Pumpe und der Blasendetektor eingestellt und überprüft werden. Die Überprüfung und Justierung kann nur mit eingesetztem Durchflussküvettenadapter durchgeführt werden.

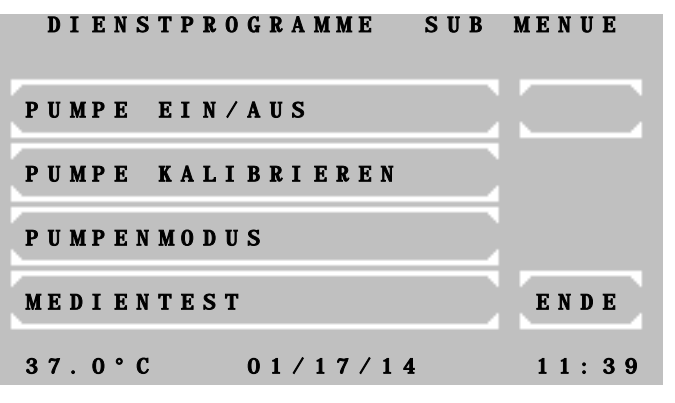

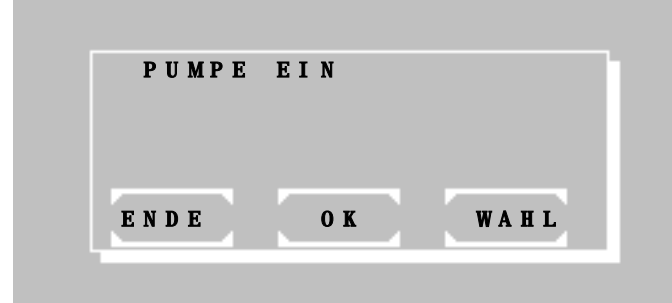

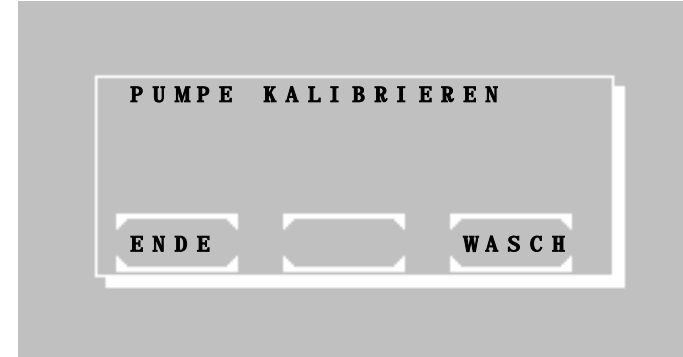

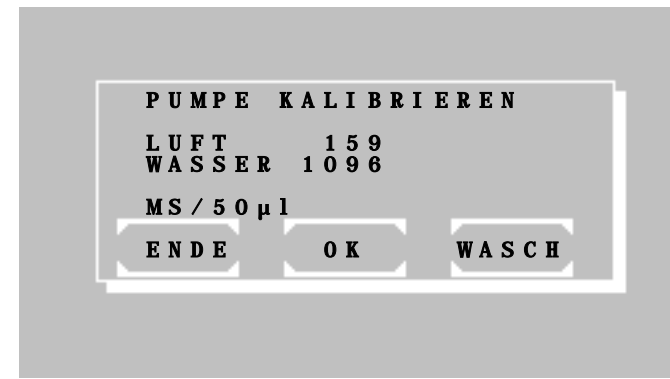

Das **Menü** bietet die folgenden Funktionen:

- Aktivieren oder Deaktivieren der Pumpe
- Kalibrieren des geförderten Pumpenvolumens
- Aktivieren oder Deaktivieren des Blasendetektors und des volumenoptimierten Modus.
- Medientest: Überprüfung und Einstellung des Blasendetektors.

## **[7.2.4.](#page-50-0)1 Pumpe EIN / AUS**

Der aktuelle Status der Pumpe wird in der ersten Zeile in der Form von AUS oder EIN angezeigt.

Die Einstellung kann mit [WAHL] geändert werden.

Die Einstellung wird dauerhaft gespeichert mit  $[OK]$ .

Die Einstellung wird vorübergehend bis zum nächsten Ausschalten des Geräts gespeichert mit [ENDE].

# **[7.2.4.](#page-50-0)2 Pumpenkalibration**

Die Pumpenkalibration kann mit oder ohne Blasendetektor durchgeführt werden. Dazu wird der Blasendetektor auf EIN oder AUS gestellt.

Durch [WASCH] muss der Ansaugschlauch geleert werden.

1000 µl destilliertes Wasser werden in ein Probengefäß gegeben.

Der Ansaugschlauch wird in das Probengefäß bis zum Grund eingetaucht.

Durch Betätigen der Ansaugtaste [P] wird das Volumen von 1000 µl angesaugt.

Verhalten *mit* Blasendetektor:

Nach Stillstand der Pumpe werden für Luft und Wasser Werte angezeigt, die den geförderten Volumina entsprechen.

Die Einstellung wird dauerhaft gespeichert mit [OK].

Falls die Kalibrierung nicht möglich ist, obwohl der Pumpenschlauch angeschlossen ist und 1000 µl angesaugt wurden, ist ein Medientest (siehe [7.2.4.4](#page-50-0)) durchzuführen. Danach kann die Pumpenkalibrierung wiederholt werden.

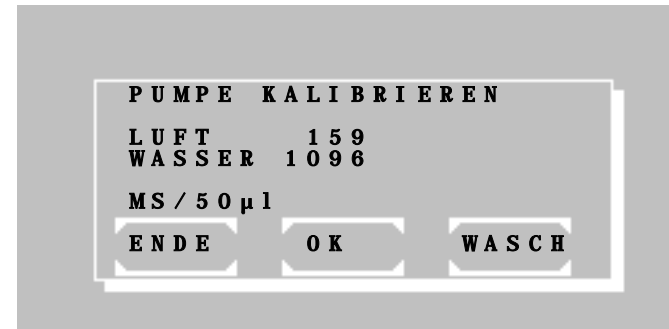

Verhalten *ohne* Blasendetektor:

Mit jedem Betätigen der Ansaugtaste [P] verdreht sich das Pumpenrad und fördert Luft. Die Drehung wird neben dem Eintrag LUFT in der Anzeige gezeigt. Sobald die Flüssigkeit im Schlauch zwischen dem Metalleingangsrohr und dem Schraubanschluss des Ansaugschlauchs zu sehen ist, wird das Ereignis mit [OK] bestätigt.

Während der zweiten Phase pumpt das System 1000 µl destilliertes Wasser durch wiederholtes Betätigen der Ansaugtaste [P]. Die Drehung des Pumpenrades wird neben dem Eintrag WASSER angezeigt. Sobald das Ende der Flüssigkeit im Schlauch zwischen dem Metalleingangsrohr und dem Schraubanschluss des Ansaugschlauchs zu sehen ist,

Die Einstellung wird dauerhaft gespeichert mit [OK].

# **[7.2.4.](#page-50-0)3 Pumpenmodus**

wird das Ereignis mit [OK] bestätigt.

In diesem Menüpunkt enthalten sind die Einstellung des Blasendetektors und des volumenoptimierten Modus.

Nach dem Aktivieren oder Deaktivieren des Blasendetektors wird das Fenster für die Einstellung des volumenoptimierten Modus automatisch angezeigt.

# **[7.2.4.](#page-50-0)3.1 Blasendetektor EIN / AUS**

Der aktuelle Status des Blasendetektors wird in der ersten Zeile in der Form von AUS oder EIN angezeigt.

Die Einstellung kann mit [WAHL] geändert werden.

Die Einstellung wird dauerhaft gespeichert mit [OK].

Die Einstellung wird vorübergehend bis zum nächsten Ausschalten des Geräts gespeichert mit [ENDE].

# **[7.2.4.](#page-50-0)3.2 Volumen optimiert EIN / AUS**

Der aktuelle Status des volumenoptimierten Modus wird in der ersten Zeile in der Form von AUS oder EIN angezeigt.

Die Einstellung kann mit [WAHL] geändert werden.

Die Einstellung wird dauerhaft gespeichert mit  $[OK]$ 

Die Einstellung wird vorübergehend bis zum nächsten Ausschalten des Geräts gespeichert mit [ENDE].

Ist diese Option angewählt, so wird nach dem Ansaugen der Probe ein akustisches Signal ausgegeben. Dann muss das Gefäß mit der Probe von dem Ansaugschlauch entnommen werden. Nach einer Pause von ca. 1 Sekunde wird die Flüssigkeit, die im Ansaugschlauch verbleibt, vollständig in die Durchflussküvette gefördert. Diese Funktion ermöglicht z.B. bei 1000 µl Probenvolumen ein zweimaliges Ansaugen von 500 µl.

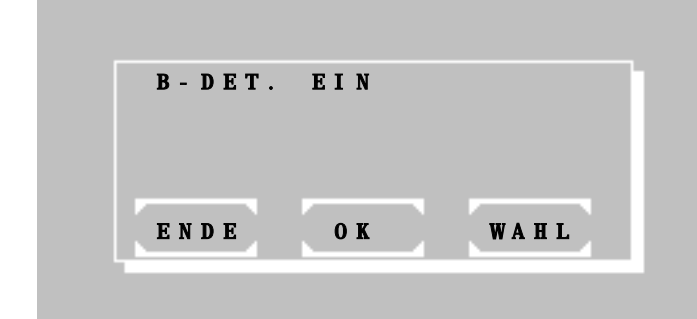

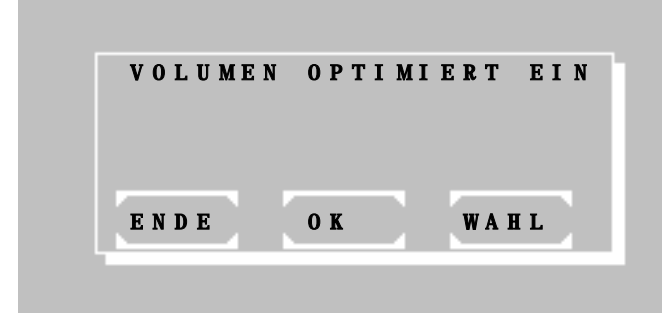

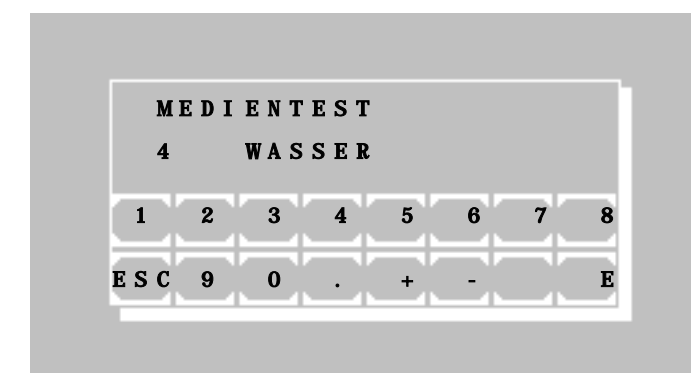

# **[7.2.4.](#page-50-0)4 Medientest**

Mit dem Medientest kann die Funktion des Blasendetektors überprüft und eingestellt werden.

Die Anzeige zeigt in der zweiten Zeile links neben dem Medium WASSER die gegenwärtige Empfindlichkeitsstufe des Blasendetektors.

Über die Ansaugtaste [P] wird destilliertes Wasser angesaugt. Dabei ist darauf zu achten, dass der Ansaugschlauch komplett mit Wasser gefüllt wird.

Die Eingabe der Empfindlichkeitsstufe erfolgt Schritt für Schritt über die Zifferntasten [0] bis [9], beginnend mit 0, bis die Anzeige von "LUFT" zu "WASSER" wechselt. Anschließend muss die Empfindlichkeitsstufe noch um einen weiteren Schritt erhöht werden.

Der Ansaugschlauch wird über die Ansaugtaste [P] geleert. Die Anzeige wechselt von "LUFT" zu "WASSER".

Die Einstellung wird mit [E] dauerhaft gespeichert.

# <span id="page-53-0"></span>**7.2.5 Menü serielle COM**

An der Rückseite des Photometers *5010* befindet sich eine RS 232 serielle Schnittstelle, über die ein PC oder ein externer Drucker angeschlossen werden kann. Ein geeignetes Datenkabel ist lieferbar (REF 501-002). Das angeschlossene Gerät muss die Sicherheitsnorm EN 60950 erfüllen.

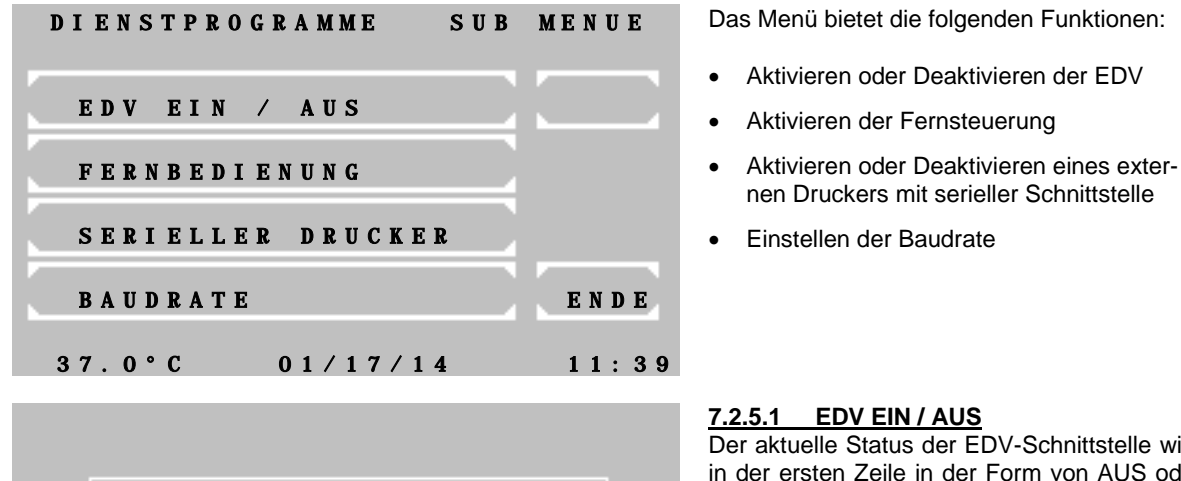

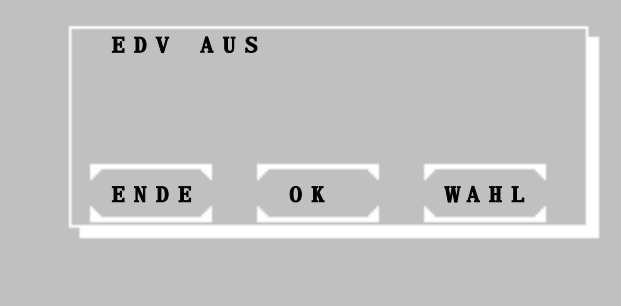

# **[7.2.5.](#page-53-0)1 EDV EIN / AUS**

Der aktuelle Status der EDV-Schnittstelle wird in der ersten Zeile in der Form von AUS oder EIN angezeigt.

Die Einstellung kann mit [WAHL] geändert werden. Folgende Optionen sind möglich:

- EDV AUS: keine Datenausgabe.
- EDV EIN (CR-LF): Datenausgabe mit CR-LF-Protokoll.
- EDV EIN (STX-ETX-BCC): Datenausgabe mit STX-ETX-BCC-Protokoll.
- EDV EIN (CR-LF-LOG): Nach jeder Messung wird über die serielle Schnittstelle eine formatierte Datenkette ausgegeben. (z.B. Tabelle [7.2.5.](#page-53-0)1)

Die Einstellung wird dauerhaft gespeichert mit [OK].

Die Einstellung wird vorübergehend bis zum nächsten Ausschalten des Geräts gespeichert mit [ENDE].

## **Tabelle 7.2.5.1**

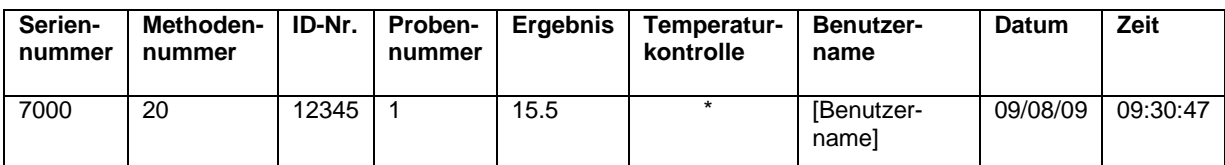

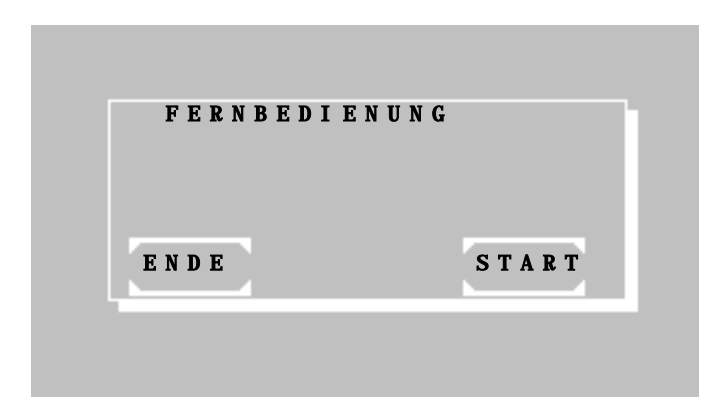

## **[7.2.5.](#page-53-0)2 FERNBEDIENUNG**

Die Fernbedienung wird mit [START] aktiviert.

Bei Aktivierung wird das Gerät extern mit einem geeigneten Programm über einen PC fernbedienbar.

Die Fernbedienung wird deaktiviert mit Ansaugtaste [P].

Mit [ENDE] erfolgt die Rückkehr zum übergeordneten Menüpunkt.

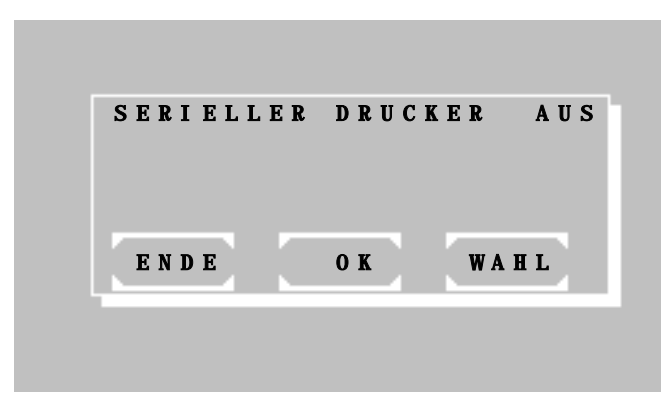

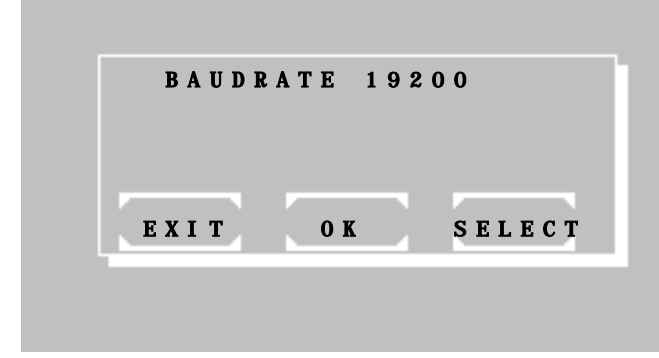

**[7.2.5.](#page-53-0)3 SERIELLER DRUCKER EIN / AUS** Der aktuelle Status des externen seriellen Druckers wird in der ersten Zeile in der Form von AUS oder EIN angezeigt.

Die Einstellung kann mit [WAHL] geändert werden.

Die Einstellung wird dauerhaft gespeichert mit [OK].

Die Einstellung wird vorübergehend bis zum nächsten Ausschalten des Geräts gespeichert mit [ENDE].

# **[7.2.5.](#page-53-0)4 BAUDRATE**.

Die aktuelle Baudrate wird in der ersten Zeile gezeigt.

Einstellungen werden mit [SELECT] geändert.

Dauerhafte Speicherung der Einstellung mit [OK] bestätigen.

Einstellungen werden mit [EXIT] verworfen.

#### <span id="page-54-0"></span>**7.2.6 Qualitätskontrolle**

Im Photometer *5010* können bis zu 50 Methoden mit einer Qualitätskontrolle überwacht werden. Das Gerät kann bis zu 6 Kontrollseren verwalten. Jede QC-überwachte Methode kann mit 2 Kontrollseren verbunden werden. Die QC-Daten einer Messreihe werden in einem Tagesspeicher abgelegt. Jeder Messwert wird mit Methodennummer, Datum und Benutzerkennung gespeichert. Aus dem Tagesspeicher heraus können die einzelnen QC-Daten gelöscht oder im Monatsspeicher der entsprechenden Methode gesichert werden. Der Monatsspeicher einer QC-Methode kann bis zu 31 Messergebnisse aufnehmen. Mit dem 32. Messwert wird der älteste Messwert im Speicher gelöscht. Zur Berechnung der Qualitätswerte einer Methode müssen mindestens 20 Messergebnisse im Monatsspeicher vorliegen. Es werden der Mittelwert aller Messungen, die Standardabweichung und der Variationskoeffizient ermittelt. Die Inhalte der Tages- und Monatsspeicher können angezeigt und ausgedruckt werden.

Außer den Basismethoden können alle Methoden mit einer Qualitätskontrolle verbunden werden. Die methodentypischen Daten eines Kontrollserums werden über den Methodeneditor (siehe Kapitel [6](#page-43-0) [METHODENEDITOR\)](#page-43-0) eingefügt.

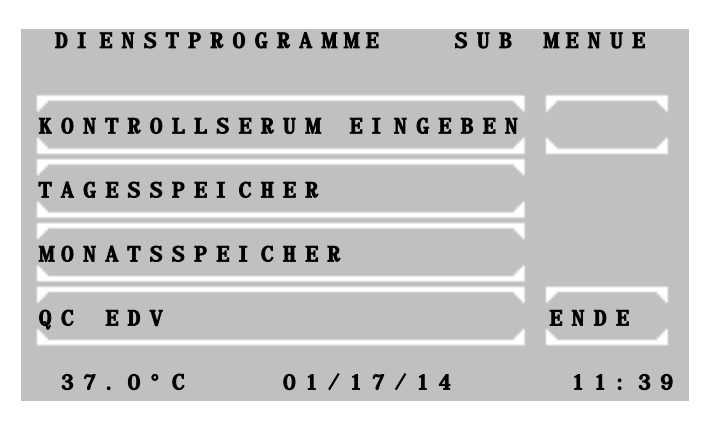

Das QC-Menü bietet folgende Funktionen:

[KONTROLLSERUM EINGEBEN] Es können bis zu 6 Kontrollseren definiert werden. Ohne ein definiertes Serum kann keine QC begonnen werden!

[TAGESSPEICHER] Ansicht, Druck und Bearbeitung des Tagesspeichers für Serum 1/2

[MONATSSPEICHER] Ansicht, Druck und Bearbeitung des Monatsspeichers für Serum 1/2

[QC EDV ] - nicht verfügbar -

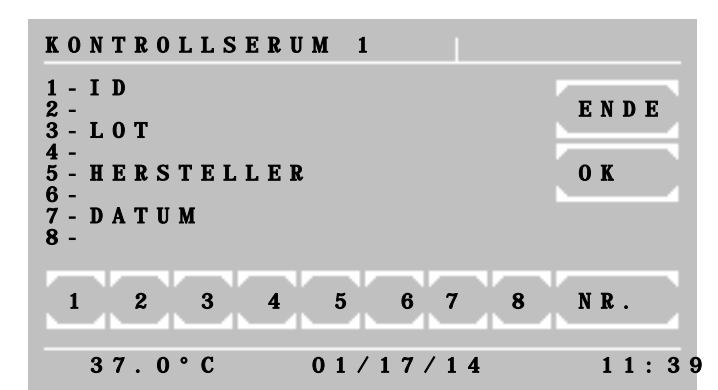

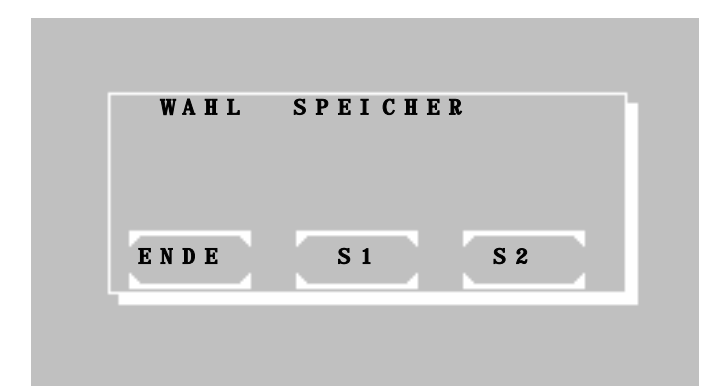

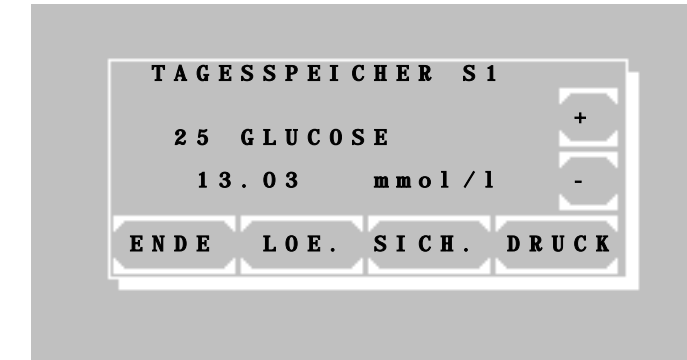

Ausdruck des Tagesspeichers für Serum 1:

\*\* TAGESSPEICHER \*\*\*S1 \* [PHOTOMETER 5010 #11000](#page-25-0) [V6.8a TT/MM/YY D](#page-25-1) [LABOR: RIELE BERLIN](#page-25-2)

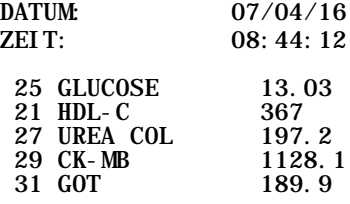

## **7.2.6.1 KONTROLLSERUM EINGEBEN**

- [1] Eingabe des max. 15-stelligen Namens
- [3] Eingabe der max.10-stelligen LOT-Nr.
- [5] Eingabe des max. 10-stelligen Herstellers

[7] Eingabe des max. 8-stelligen Verfallsdatums

[NR.] Wechsel zum nächsten Kontrollserum

[ENDE] und [OK] Übernahme der Eingabe und Rückkehr zum QC-Menü

# **7.2.6.2 TAGESSPEICHER**

- [S1] Wahl des Tagesspeichers für Serum 1
- [S2] Wahl des Tagesspeicher für Serum 2
- [ENDE] Rückkehr zum vorigen Fenster

Messdaten des entsprechenden Tagesspeichers werden angezeigt mit Methodennummer, Methodenname, Messwert und Dimension.

- [+] Wechsel zum nächsten Messwert
- [-] Wechsel zum vorherigen Messwert

[LOE.] Löschen des angezeigten Messwertes im Tagesspeicher. Zur Sicherheit muss die Taste [LOE.] nochmals betätigt werden.

[SICH.] Speicherung des angezeigten Messwertes im Monatsspeicher. Zur Sicherheit muss die Taste [SICH.] nochmals betätigt werden. Der Messwert wird danach im Tagesspeicher gelöscht.

[DRUCK] Ausdruck aller Messwerte

[ENDE] Rückkehr zum QC-Menü

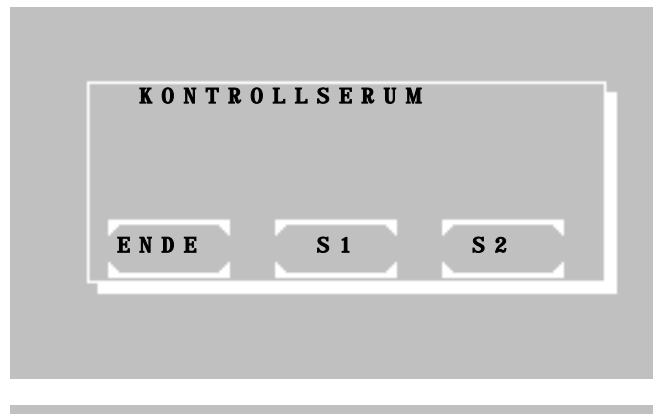

# MONATSSPEICHER S2 METHODE 25 GLUCOSE SERUM 1 LT - SYS abnormal LOT G312 HERSTELLER LABOR+TECH DATUM MAI 06 SOLLWERT 14.4 mmol/l GRENZE U: 12.1 O: 16.7 BERECHN. s: 1.012 VK: 7.298<br>m: 13.860 n: 20 m: 13.860 n: 20 # 1 13.07.07 13.30 - 1s 1 ENDE MEHR LOE. - +

#### **7.2.6.3 MONATSSPEICHER**

Nach Abfrage der Methodennummer ist das Serum 1 oder 2 der Methode auszuwählen.

- [S1] Wahl des Monatsspeichers für Serum 1
- [S2] Wahl des Monatsspeichers für Serum 2
- [ENDE] Rückkehr zum vorherigen Fenster

Im Übersichtsfenster der gewählten Methode sind alle Daten der Qualitätskontrolle sichtbar. In der Zeile oberhalb der Tasten werden die folgenden Informationen des aktuellen Messwertes angezeigt:

 $(# 1)$   $\rightarrow$  Nummerator des Monatsspeichers. Der älteste Messwert entspricht der 1.

 $(27.01.06) \rightarrow$  Datum des Messwertes

 $(13.30) \rightarrow$  Messwert

 $(-1. s)$   $\rightarrow$  Abweichung des Messwertes liegt innerhalb von minus 1s. Ab +/-3s beginnt die Warnstufe. Bei einer Abweichung > 3s wird ein \* ausgegeben. Die Berechnung der Daten beginnt erst ab dem 20. Messwert!

 $(1) \rightarrow$  Benutzerkennung

Die Tasten haben folgende Funktionen:

- [+] Wechsel zum nächsten Messwert
- [-] Wechsel zum vorherigen Messwert

[LOE.] Löschen aller Messdaten des Monatsspeichers der gewählten Methode mit nochmaliger Sicherheitsabfrage (z.B. bei einem Wechsel des Kontrollserums)

[MEHR] Wechsel zum Ausgabedialog

[ENDE] Rückkehr zum QC-Menü

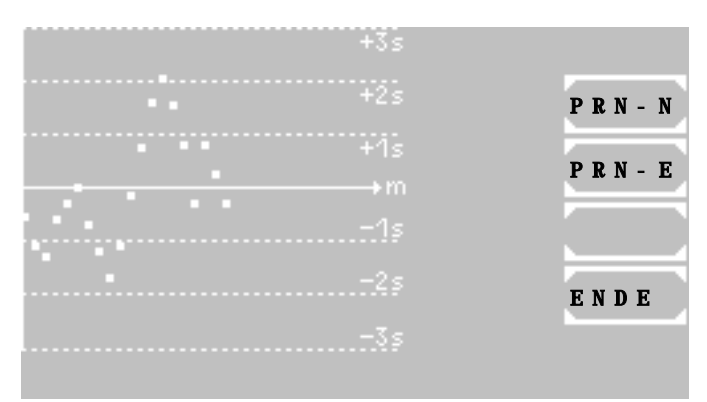

Ausdruck des Monatsspeichers einer Methode mit Serum 2:

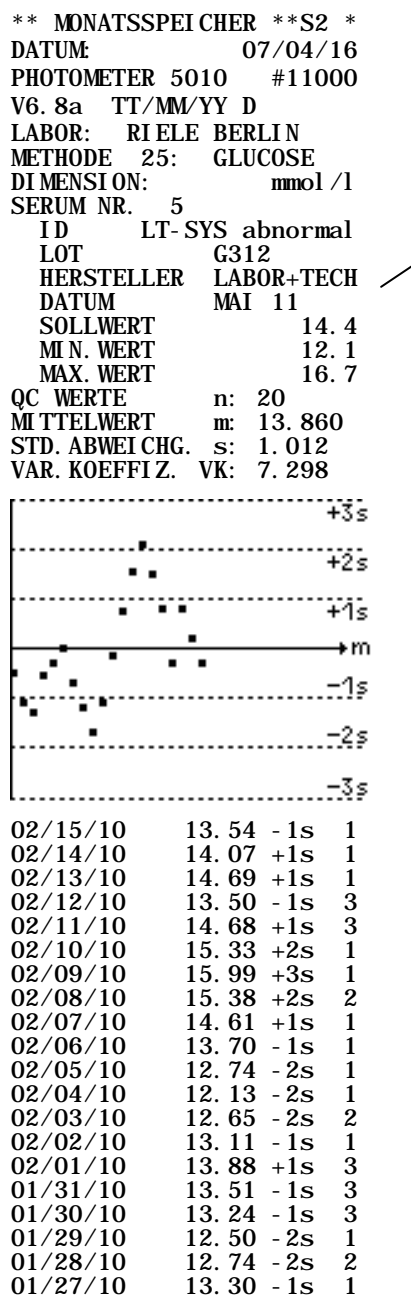

# **Ausgabedialog**

Wenn mindestens 20 Messwerte im Monatsspeicher abgelegt sind, werden diese im Levey-Jennings-Plot angezeigt. In dieser Darstellung können die Abweichungen visuell kontrolliert und somit Tendenzen oder systematische Fehler besser erkannt werden.

Neben der Kurvengrafik sind die Tasten zur Druckausgabe angeordnet:

[PRN-N] Start des normalen Ausdrucks der Daten des aktuellen Monatsspeichers. Die Einzeldaten der Messwerte werden dabei nicht gedruckt.

[PRN-E] Start des erweiterten Ausdrucks der Daten des aktuellen Monatsspeichers. Es werden, wie im Beispiel links, auch die Einzeldaten der Messwerte gedruckt.

[ENDE] Rückkehr zum QC-Menü.

# **Ohne Funktion**

# **7.2.6.4 QC EDV**

# <span id="page-58-0"></span>**7.2.7 Einstellungen drucken**

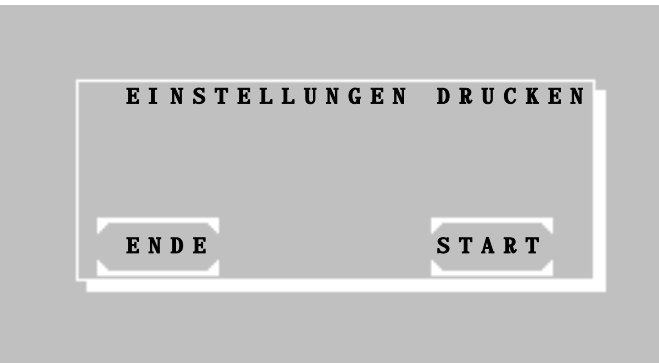

Nach Betätigen von [START] erfolgt ein Ausdruck der Programmversion und des vollständigen Status' der gespeicherten Einstellungen.

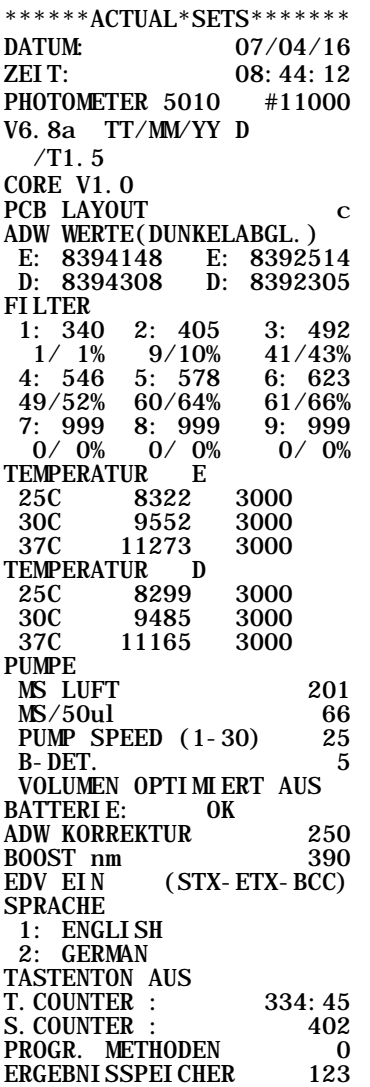

Die Prozentzahl ist proportional zum Helligkeitsniveau. Die linke Prozentzahl steht für den E Adapter und die rechte für den D Adapter.

## <span id="page-59-0"></span>**7.2.8 Ergebnisspeicher**

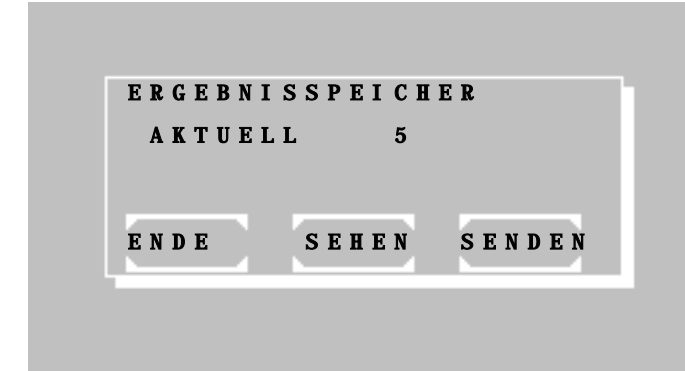

# <span id="page-59-1"></span>**7.2.9 Temperierung EIN / AUS**

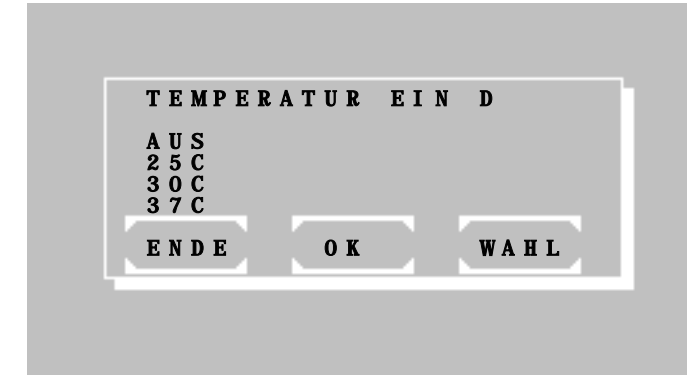

Mit [ENDE] wird die Funktion beendet.

Mit [SEHEN] werden gespeicherte Daten Satz für Satz angezeigt.

Mit [SENDEN] werden alle gespeicherten Ergebnisse über die serielle Schnittstelle ausgegeben. Nach erfolgter Ausgabe können alle gespeicherten Ergebnisse mit [START] gelöscht werden.

Mit [ENDE] wird die Funktion ohne Löschung der Ergebnisse beendet.

Der aktuelle Status der Temperierung wird in der ersten Zeile in der Form von AUS oder EIN angezeigt. Außerdem kennzeichnet der Buchstabe D oder E den eingesetzten Küvettenadapter.

Die Einstellung kann mit [WAHL] geändert werden. Folgende Optionen sind möglich:

- AUS
- $25^\circ$  C
- 30° C
- 37° C

Die Einstellung wird dauerhaft gespeichert mit [OK].

Die Einstellung wird vorübergehend bis zum nächsten Ausschalten des Geräts gespeichert mit [ENDE].

# <span id="page-59-2"></span>**7.2.10 Temperaturjustage**

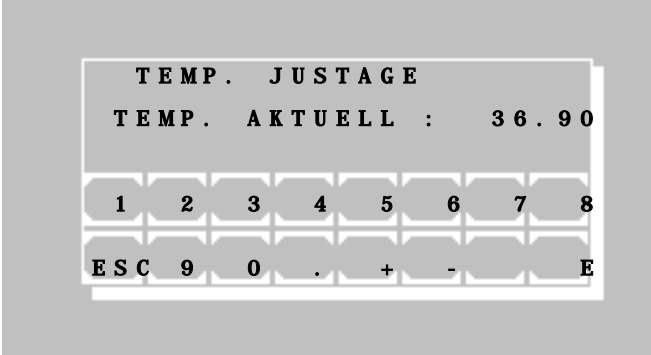

# **Die Temperaturregulierung wurde im Werk eingestellt!**

Trotzdem kann die Temperaturregulierung justiert werden, wenn die Temperierung mindestens 30 Minuten eingeschaltet war.

Die Ist-Temperatur in der Küvette wird mit einem unabhängigen Messsystem (z. B. Thermistor , REF 090-063) gemessen und über die Tastatur eingegeben. Entsprechend der Abweichung zu 25 °C, 30 °C oder 37 °C korrigiert das System seine interne Einstellung. Die Justierung der Temperatur wird unterbrochen, wenn die Temperierung abgeschaltet oder die Temperatur instabil ist.

Als Sicherheitsabfrage wird das Passwort "5010" eingegeben.

In TEMP. AKTUELL wird die Ist-Temperatur vierstellig in °C (z.B. 36.90) eingegeben und mit [E] bestätigt.

#### <span id="page-60-0"></span>**7.2.11 Laborname**

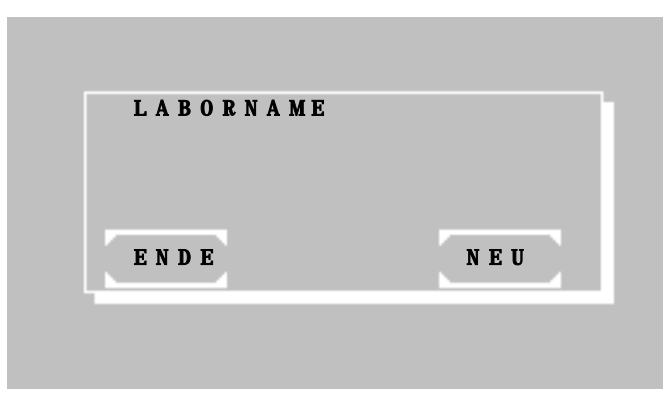

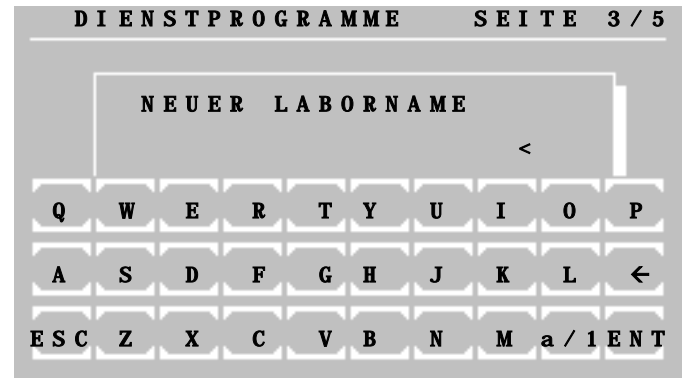

Der Name des Labors kann dauerhaft gespeichert werden.

Im Falle eines gespeicherten Namens wird eine zusätzliche Zeile innerhalb der Kopfzeile an den Drucker oder die EDV gesendet.

Die Eingabe des Labornamens ist nach Betätigen von [NEU] möglich.

Über die alphanumerische Tastatur wird der Laborname eingeben. Folgende Funktionen sind vorhanden:

- [a/1] : Wechsel auf Kleinschrift
- [1/A] : Wechsel auf numerische Zeichen
- [A/a] : Wechsel auf Großschrift
- $\bullet$  [ $\leftarrow$ ] : Buchstabe löschen
- $\bullet$  [ $\rightarrow$ ] : Leerzeichen
- [ESC] : Eingabe beenden ohne Speicherung
- [ENT] : Eingabe beenden mit Speicherung

# <span id="page-60-1"></span>**7.2.12 Benutzername**

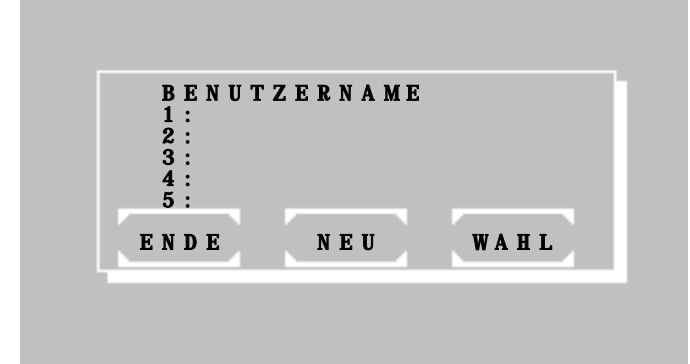

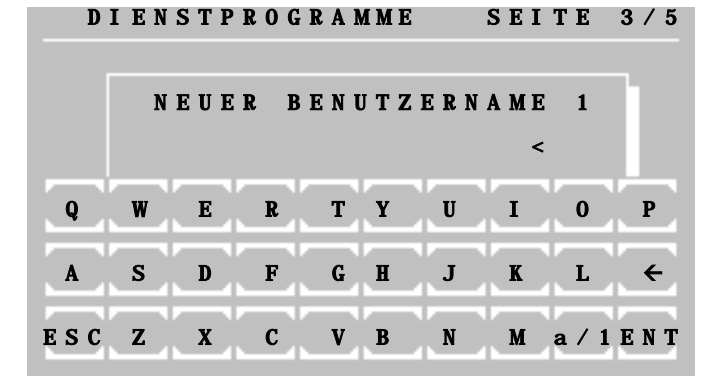

Die Namen von maximal fünf Benutzern können dauerhaft gespeichert werden.

Nach dem Aufrufen einer Methode wird der Benutzer abgefragt.

Im Falle eines gespeicherten Namens wird eine zusätzliche Zeile innerhalb der Kopfzeile an den Drucker oder die EDV gesendet.

Die Auswahl eines Benutzers erfolgt mit [WAHL]. Die Eingabe der Benutzernamen ist nach Betätigen von [NEU] möglich.

Über die alphanumerische Tastatur wird der Benutzername eingeben. Folgende Funktionen sind vorhanden:

- [a/1] : Wechsel auf Kleinschrift
- [1/A] : Wechsel auf numerische Zeichen
- [A/a] : Wechsel auf Großschrift
- $\bullet$  [ $\leftarrow$ ] : Buchstabe löschen
- $\bullet$  [ $\rightarrow$ ] : Leerzeichen
- [ESC] : Eingabe beenden ohne Speicherung
- [ENT] : Eingabe beenden mit Speicherung

## <span id="page-61-0"></span>**7.2.13 Fehlerliste**

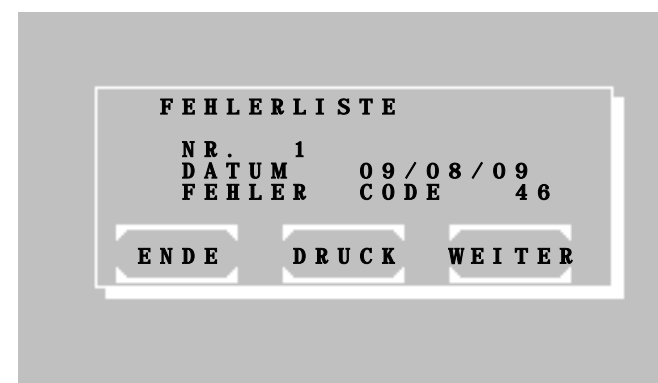

#### <span id="page-61-1"></span>**7.2.14 Tastenton EIN / AUS**

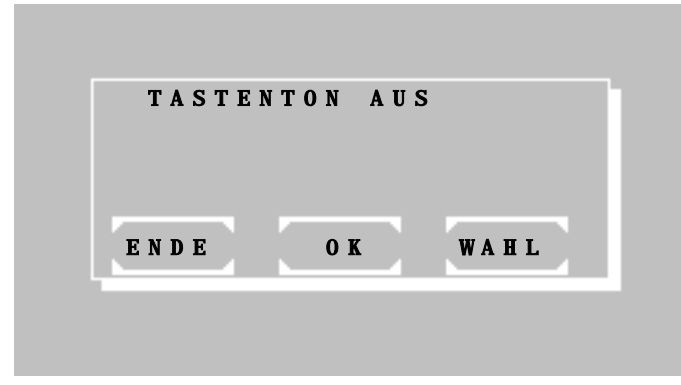

# <span id="page-61-2"></span>**7.2.15 Touchscreen justieren**

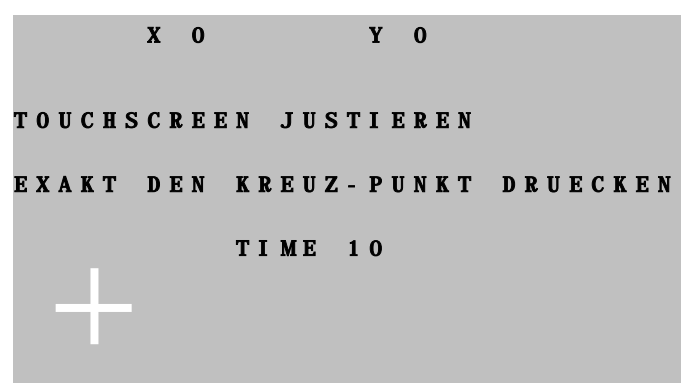

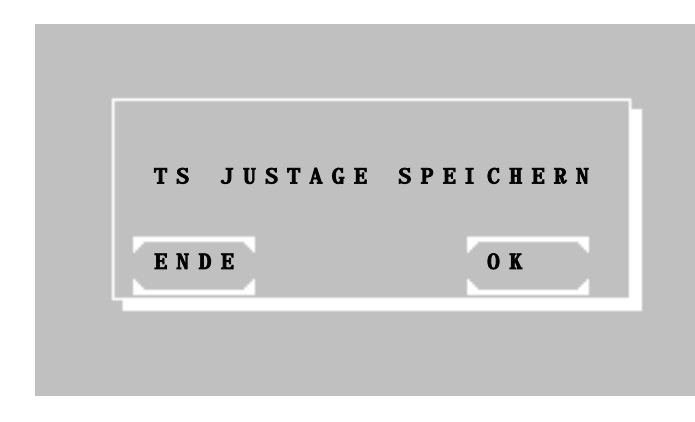

Die letzten 10 gravierenden Fehler werden angezeigt oder gedruckt.

Der älteste Fehler wird zuerst gezeigt. Der letzte Fehler ist immer mit Nr. 1 bezeichnet.

Mit [WEITER] werden frühere Fehlermeldungen gezeigt.

Mit [DRUCK] wird die komplette Fehlerliste gedruckt oder an die serielle Schnittstelle ausgegeben.

Zur Fehlersuche kann die kodierte Fehlerliste herangezogen werden (Kapitel [9.4](#page-66-0) [KODIERTE FEHLERMELDUNGEN\)](#page-66-0).

Der aktuelle Status des Tastentons wird in der ersten Zeile in der Form von AUS oder EIN angezeigt.

Die Einstellung kann mit [WAHL] geändert werden.

Die Einstellung wird dauerhaft gespeichert mit [OK].

Die Einstellung wird vorübergehend bis zum nächsten Ausschalten des Geräts gespeichert mit [ENDE].

Das tiefere akustische Signal für Fehlermeldungen bleibt in jedem Fall aktiv.

Durch diese Funktion wird eine Anpassung der berührbaren Fläche und der Anzeige vorgenommen.

Nach Aufruf der Funktion wird ein weißes Koordinatenkreuz in der linken unteren Ecke des Bildschirms gezeigt. Mit einer nicht kratzenden Kunststoffspitze (Touchscreenstift, Pipettenspitze) muss möglichst genau der Schnittpunkt im Koordinatenkreuz berührt werden. In der ersten Zeile werden die Koordinaten als X- und Y-Wert gezeigt. Die Eingabe wird akzeptiert, wenn die angezeigte Zeit von 10s abläuft. Danach wird das Koordinatenkreuz in der rechten oberen Ecke gezeigt. Nach Berührung des Schnittpunktes und Ablauf der Zeit (10s) folgt die Speicherabfrage.

Mit [OK] erfolgt die Speicherung des justierten Zustands.

Mit [ENDE] werden die Einstellungen verworfen.

# 1 Tipp: Im Fall eines dejustierten Touchscreens kann folgende Funktion unmittelbar nach dem Einschalten des Geräts genutzt werden:

Das Gerät wird eingeschaltet. Während der Anzeige des Begrüßungsbildschirms (Kapitel [2.3](#page-7-0) - [INBETRIEBNAHME\)](#page-7-0) wird der Touchscreen an einer beliebigen Stelle solange berührt, bis nach einigen Sekunden ein tiefer Signalton ertönt und der Text "TOUCHSCREEN JUSTIEREN" in der ersten Zeile des Begrüßungsbildschirms angezeigt wird. Wenn anschließend innerhalb von einer Sekunde der Touchscreen losgelassen wird, kann wie oben beschrieben justiert werden. Zum Schluss wird der Photometertyp abgefragt.

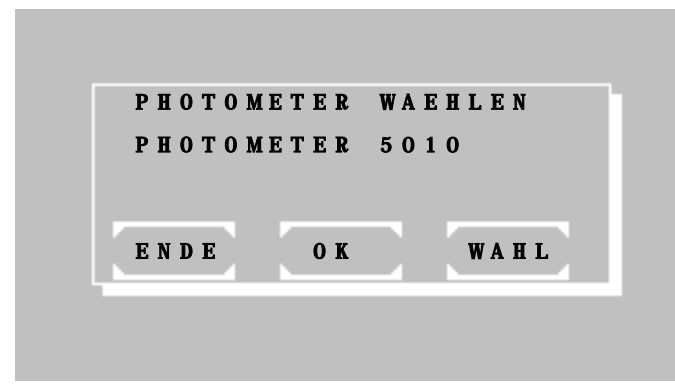

Auswahl des Photometertyps:

Mit [ENDE] wird die Einstellung verworfen.

Mit [OK] wird die Einstellung gespeichert.

Mit [WAHL] wird der Photometertyp ausgewählt.

<span id="page-62-0"></span>**7.2.16 Datum / Zeit**

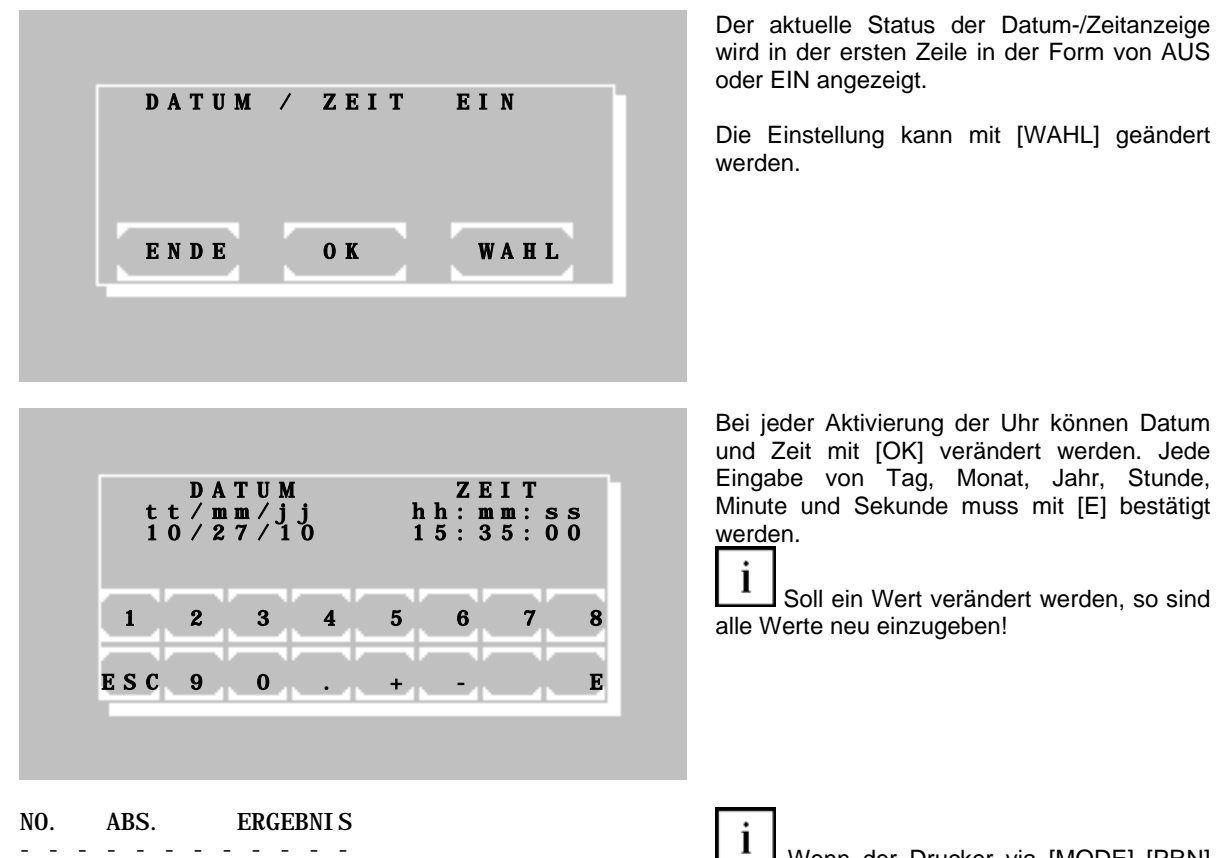

- - - - - - - - - - - -  $\frac{1}{2}$  0.675 19.8 11:21:32

Wenn der Drucker via [MODE] [PRN] EIN eingeschaltet ist, kann nach einer Messung das aktuelle Datum mit [ZEIT] ausgedruckt werden.

# <span id="page-63-0"></span>**7.2.17 Sprache**

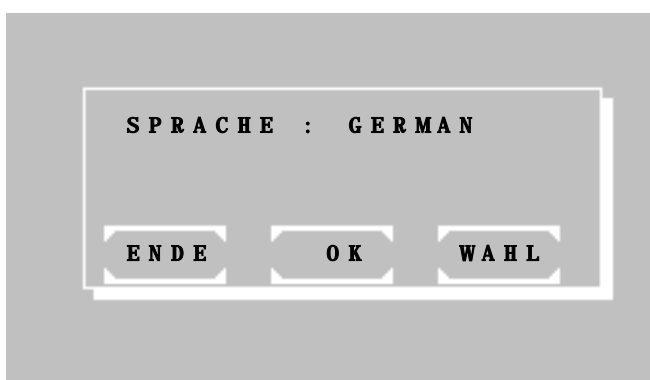

# <span id="page-63-1"></span>**7.2.18 ADW Werte (Optik)**

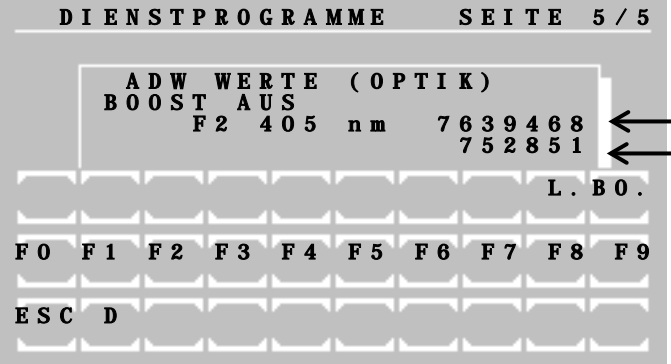

Der aktuelle Status der Sprache wird in der ersten Zeile angezeigt.

Die Einstellung kann mit [WAHL] geändert werden. Folgende Optionen sind möglich:

- SPRACHE : ENGLISH
- SPRACHE : GERMAN

Die Einstellung wird dauerhaft gespeichert mit [OK].

Die Einstellung wird vorübergehend bis zum nächsten Ausschalten des Geräts gespeichert mit [ENDE].

Angezeigt wird der aktuelle Wert des Analog-Digital-Wandlers der Optik. Der Wert ist proportional zum Lichtstrom abhängig von der Boost-Einstellung.

(A) Wert

 $-$  (B) Wert = Dunkelwert  $-$  (A) Wert

Auf eine Tastenbetätigung reagiert das System u. U. erst nach drei Sekunden.

Die Funktion BO vergrößert (Boost EIN) oder verkleinert (Boost AUS) das Messzeitfenster. Die Funktionen F0 bis F9 stellen das Filterrad in die Positionen 0 bis 9. Die Position 0 entspricht der Filterradstellung beim Dunkelabgleich.

Die Funktion [L] schaltet die Halogenlampe an und aus.

[D] Die Lampe kann gedimmt werden, z.B. zur Erleichterung der optischen Ausrichtung.

Mit [ESC] wird die Funktion wieder beendet.

Auswahl von [D]:

[MIN.] minimiert die Leistung der Lampe und damit die Intensität

[MAX.] Die Lampe hat ihre übliche Intensität

[ENDE] verlässt die Funktion und schaltet die Lampe wieder an.

<span id="page-63-2"></span>**7.2.19 Service-Ebene**

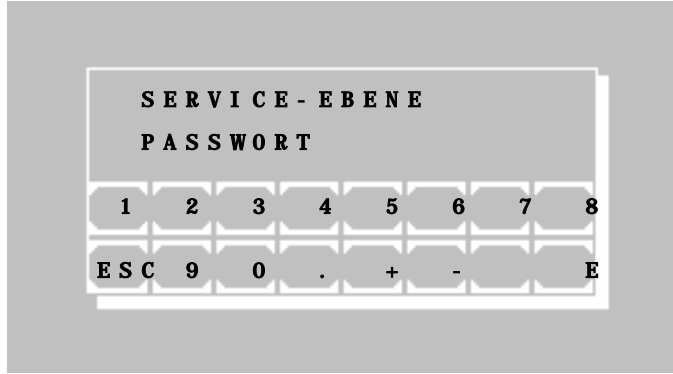

ENDE MIN.

LEISTUNG LAMPE

Die Service-Ebene ist den ausgebildeten Gerätespezialisten vorbehalten und deshalb mit einem Passwort geschützt.

Mit [ESC] wird die Funktion wieder beendet.

# <span id="page-64-0"></span>**8 WARTUNG**

Dieses Kapitel informiert den Bediener über notwendige Wartungsarbeiten.

Falls kein fehlerfreier Betrieb des Gerätes erreicht werden kann, sollte der Service benachrichtigt werden. Reparaturen am Gerät dürfen nur durch autorisiertes Fachpersonal durchgeführt werden. Unsachgemäße Reparaturen gefährden den Bediener und führen außerdem zum Erlöschen der Garantie.

# **8.1 REINIGUNGSVORSCHRIFT**

Flüssiger Abfall ist möglicherweise biologisch gefährdend. Tragen Sie stets Handschuhe im Umgang mit derartigen Materialien. Berühren Sie keine Teile des Gerätes außer den für den Gebrauch bestimmten. Ziehen Sie bezüglich des Umgangs mit biogefährdenden Materialien das Laborprotokoll zurate.

Achten Sie darauf, dass keine Flüssigkeit in das Gerät gelangt. Es besteht kein Schutz gegen eindringende Flüssigkeiten (Code IP X0). Prüfen Sie regelmäßig, ob Schläuche und Schlauchverbindungen dicht sind.

Das **Durchflusssystem** des Photometers *5010* ist regelmäßig vor Beginn und nach Abschluss der Messungen mit destilliertem Wasser zu spülen (zwei bis drei Waschgänge). Abhängig von Probenmaterial und Reagenz und **immer** am Ende eines Arbeitstages soll zusätzlich mit einem phosphatfreien Reinigungsmittel, z.B. mit ca. 5 ml Biogent-A (REF 5010-024), gereinigt und anschließend mit 5 ml destilliertem Wasser gespült werden.

Hartnäckige Reste können durch eine kombinierte Laugen-/Säurebehandlung Schritt für Schritt wie folgt entfernt werden:

- 1. 5 x waschen mit NaOH 1 N
- 2. 5 x spülen mit destilliertem Wasser
- 3. 5 x waschen mit HCl 0,5 N
- 4. 5 x spülen mit destilliertem Wasser

Wenn das System stark verunreinigt ist, kann es alternativ mit Hypochlorit gereinigt werden. Das folgende Verfahren ist Schritt für Schritt zu beachten:

- 1. 5 x spülen mit destilliertem Wasser
- 2. 2-3 x waschen mit Hypochlorit (1:20 verdünnte Lösung) oder ISE Reinigungs
	- lösung, unverdünnt, möglichst bis zu 20 Minuten einwirken lassen
- 3. 5-10 x spülen mit destilliertem Wasser

Um Stromschläge und Beschädigung des Gerätes zu vermeiden, dürfen nie Wasser oder andere Flüssigkeiten in das Innere des Gerätes eindringen.

Zur Reinigung des Gerätes und der Oberfläche werden handelsübliche, in klinisch-chemischen Labors gebräuchliche dekontaminierende Lösungen wie Mikrozid® AF Liquid, Bacillol® plus, 3 % Kohrsolin® o.ä. empfohlen. Bevor das Gerät mit einem weichen Tuch und der dekontaminierenden Lösung gereinigt wird, muss es ausgeschaltet und der Netzstecker gezogen sein.

Lehren Sie das Abwassergefäß täglich bzw. sobald es gefüllt ist.

## **8.2 KALIBRIEREN DES MESSSYSTEMS**

Bei zweifelhaften Messergebnissen sollte ein Optikabgleich entsprechend Kapitel [7.2.1](#page-47-0) durchgeführt werden.

## **8.3 JUSTIERUNG DER BLASENERKENNUNG**

Siehe Kapite[l 7.2.4](#page-50-0) - [Pumpenmenü.](#page-50-0)

# **8.4 KALIBRIERUNG DER PERISTALTIKPUMPE**

0Siehe Kapite[l 7.2.4](#page-50-0) - [Pumpenmenü.](#page-50-0)

# **8.5 PAPIERROLLE WECHSELN**

Siehe Kapite[l 2.4](#page-8-1) - [DRUCKERPAPIER EINLEGEN.](#page-8-1)

# <span id="page-65-0"></span>**8.6 ANSAUGSCHLAUCH WECHSELN**

Beim Wechsel des Ansaugschlauches ist auf die Reihenfolge der Baugruppenteile zu achten. Der Ansaugschlauch wird ohne Knick vom Arbeitsraum aus durch das Ansaugrohr geführt. Die Schraubverbindung wird mit der Hand in die Küvette gedreht.

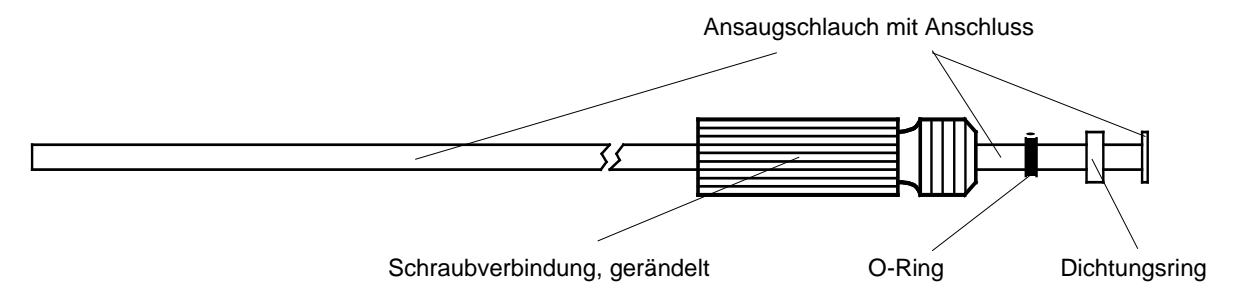

#### **8.7 SICHERUNGSWECHSEL**

Das Photometer 5010 arbeitet bei jeder Netzspannung zwischen 100 V<sub>AC</sub> und 240 V<sub>AC</sub> bei 50/60 Hz. Zwei Netzsicherungen sichern die Stromversorgung ab. Die Sicherungen befinden sich an der Rückseite des Gerätes. Um die Sicherungen auszutauschen, muss das Netzkabel abgezogen und der Sicherungshalter mit Sicherungen, wie unten gezeigt, herausgenommen werden. Das Gerät wird mit zwei Ersatzsicherungen geliefert.

# **Verwenden Sie keine behelfsmäßigen Sicherungen! Schließen Sie nicht den Sicherungshalter kurz!**

Spezifikationen der Netzsicherungen:

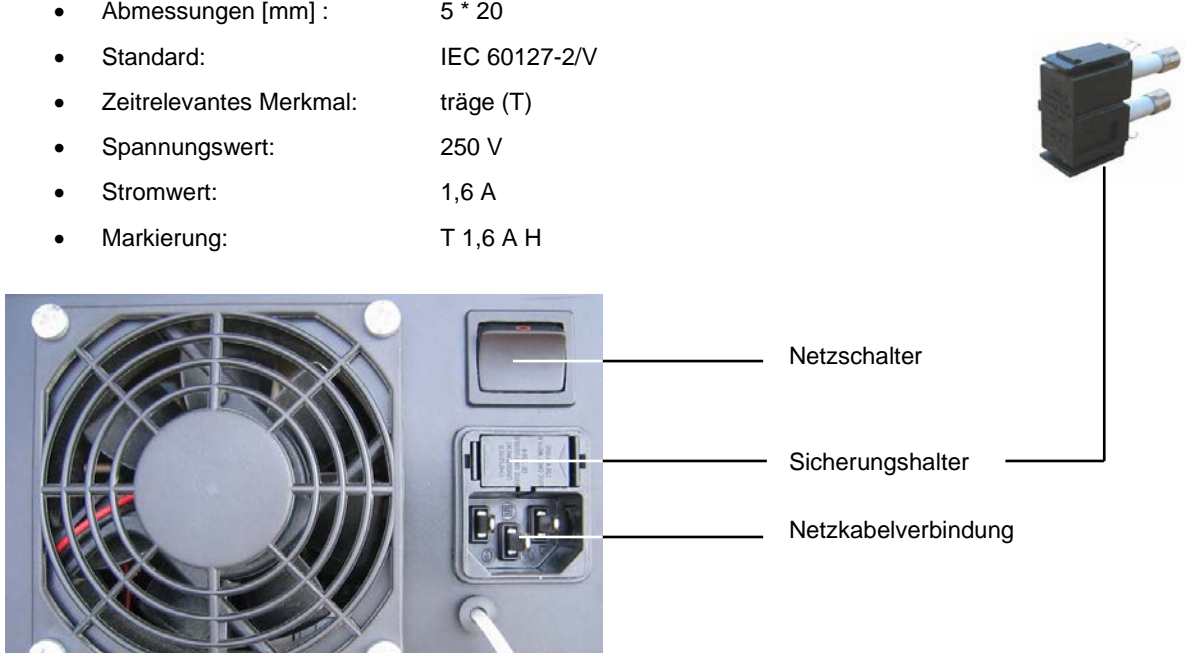

# <span id="page-66-1"></span>**9 FEHLERMELDUNGEN / FEHLERBEHANDLUNG**

#### **9.1 ALLGEMEINE HINWEISE**

Vom Benutzer erkannte fehlerhafte Eingaben (z.B. falsche Methodennummer oder falscher Faktor) können korrigiert werden, indem das jeweilige Eingabefeld mit beliebigen Zeichen aufgefüllt wird. Nach Auffüllen über die letzte Position hinaus wird die fehlerhafte Eingabe gelöscht und das Eingabefeld ist wieder frei für die erneute korrekte Eingabe.

Vom Gerät ausgegebene Fehlermeldungen erfolgen entweder ausschließlich durch einen Signalton (Kapitel [9.2](#page-66-2) - [AKUSTISCHE FEHLERMELDUNGEN\)](#page-66-2) oder als Kombination aus Signalton und Anzeige im Display.

Im Display werden Fehler als Klartext angezeigt (siehe Kapitel [9.3](#page-66-3) - [KLARTEXT FEHLERMELDUNGEN\)](#page-66-3)

... oder mit einer Fehlernummer kodiert ausgegeben (siehe Kapitel [9.4](#page-66-0) - [KODIERTE FEHLERMELDUNGEN\)](#page-66-0).

Jede Fehlermeldung muss mit [E] bestätigt werden.

# <span id="page-66-2"></span>**9.2 AKUSTISCHE FEHLERMELDUNGEN**

Bei Betätigen einer nicht erlaubten bzw. nicht sinnvollen Taste ertönt nach dem höheren Signalton (zur Bestätigung des Tastendrucks, kann gemäß Kapitel [7.2.14](#page-61-1) - [Tastenton EIN / AUS](#page-61-1) auch abgeschaltet werden) noch ein tieferer Signalton als Fehlermeldung. Im Display erscheint parallel dazu keine entsprechende Fehlermeldung. Die Bedienung des Gerätes kann ohne besondere zusätzliche Maßnahmen direkt durch die korrekte Tastatureingabe fortgeführt werden.

# <span id="page-66-3"></span>**9.3 KLARTEXT FEHLERMELDUNGEN**

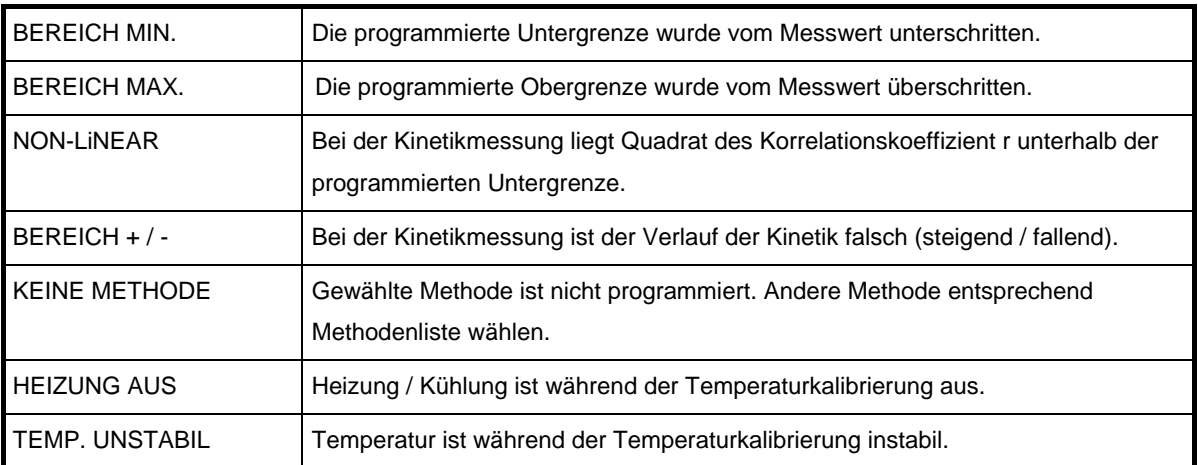

# <span id="page-66-0"></span>**9.4 KODIERTE FEHLERMELDUNGEN**

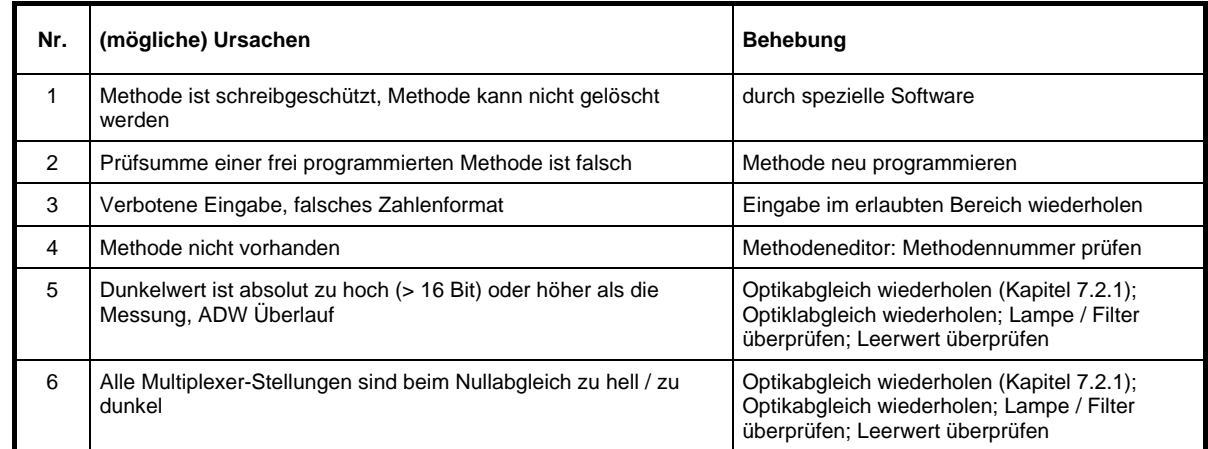

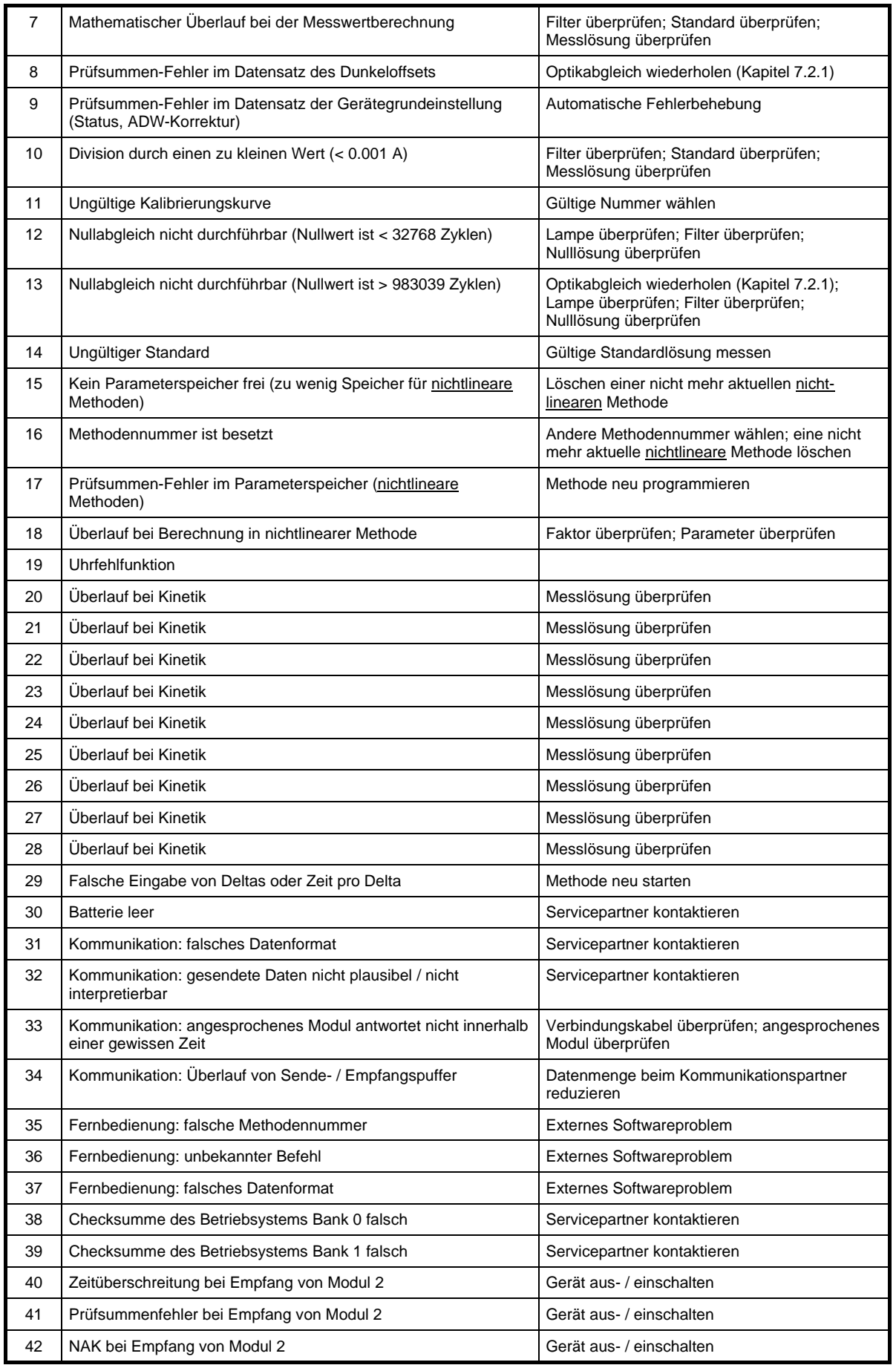

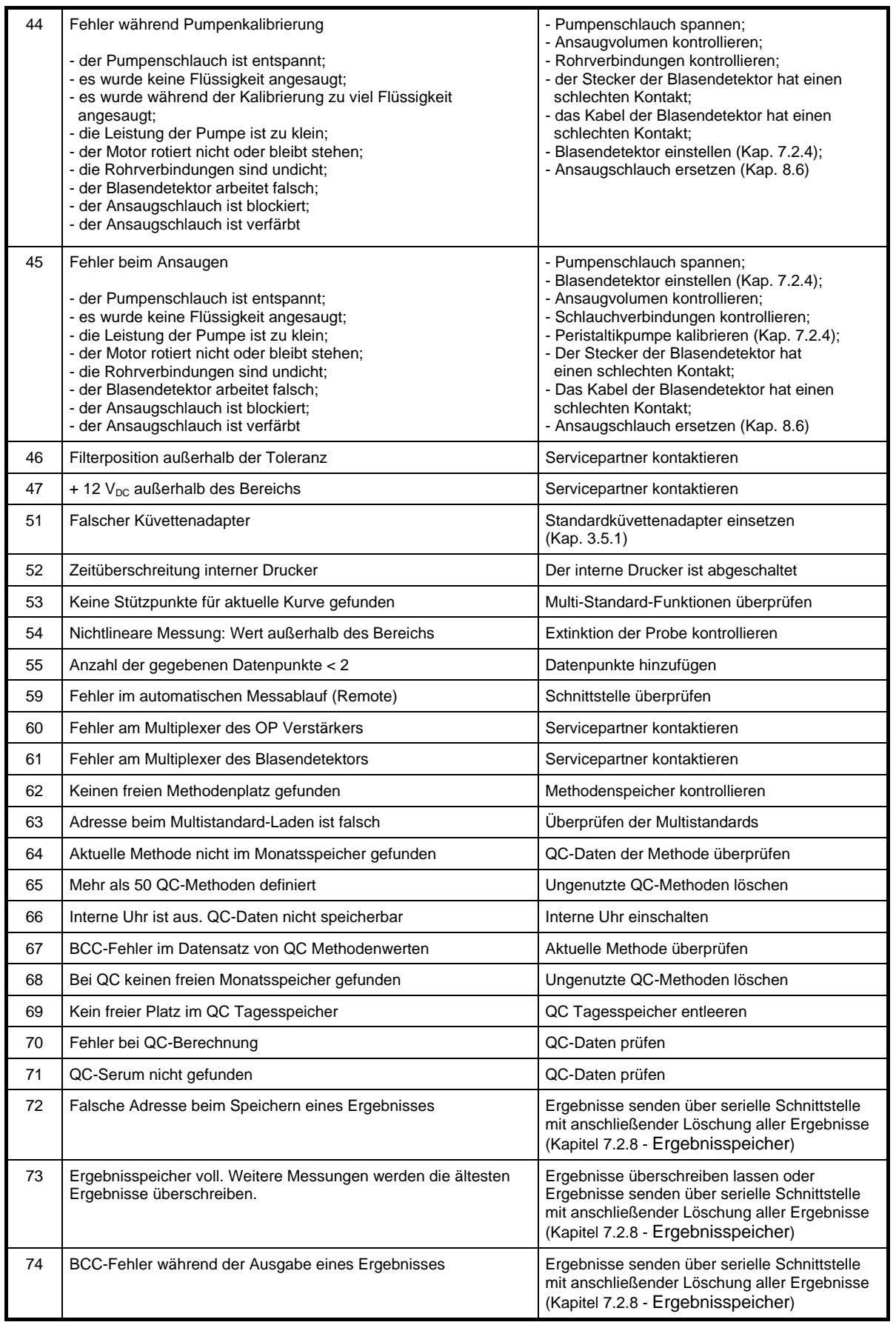

# <span id="page-69-0"></span>**10 TECHNISCHE DATEN**

# **10.1 UMGEBUNGSBEDINGUNGEN**

Klimatische Bedingungen für Lagerung und Transport des verpackten Gerätes:

- Temperatur: -25 °C bis +70 °C
- Relative Luftfeuchtigkeit: 20 % bis 85 %

Für den Betrieb des Photometers *5010* müssen die Umgebungsbedingungen folgende Anforderungen erfüllen:

- Temperatur: +15 °C bis +35 °C
- Relative Luftfeuchtigkeit: 20 % bis 85 %
- Nicht direktem Sonnenlicht oder anderen Quellen direkter Einstrahlung (z.B. Punktlicht) ausgesetzt
- Gut durchlüfteter Arbeitsbereich
- Frei von übermäßigem Staub
- Frei von brennbaren Gasen
- Frei von Erschütterungen
- Frei von Beeinflussung durch elektromagnetische Wellen
- Abseits einer Maschine, die Hochfrequenz-Hochspannung erzeugt (z.B. eine Zentrifuge)

#### **10.2 MINIMALE BETRIEBSQUALITÄT**

Analoge Verstärker hoher Empfindlichkeit verarbeiten Fremdgrößen ähnlich wie Messsignale, sodass Nutzgrößen scheinbar erzeugt und bestimmungsgemäß abgearbeitet oder dass Verstärker übersteuert werden. Nach Wegnahme der Fremdgröße arbeitet das Gerät dann wieder bestimmungsgemäß. Eine kurzzeitige Änderung des Betriebsverhaltens ist ohne Einfluss auf die Gesamtfunktion des Gerätes.

# **10.3 TYPENSCHILD**

Bei der Installation sind die Angaben auf dem Typenschild zu beachten.

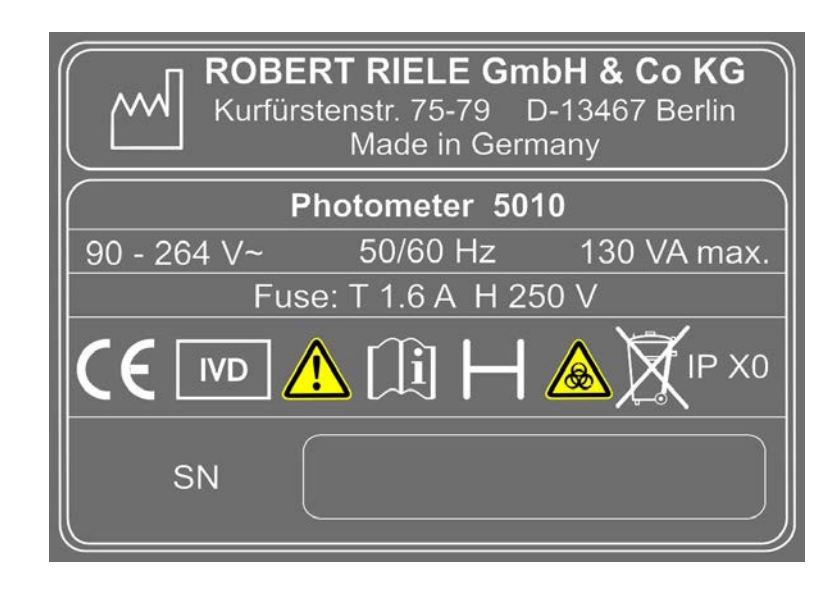

# **10.4 KURZSPEZIFIKATIONEN**

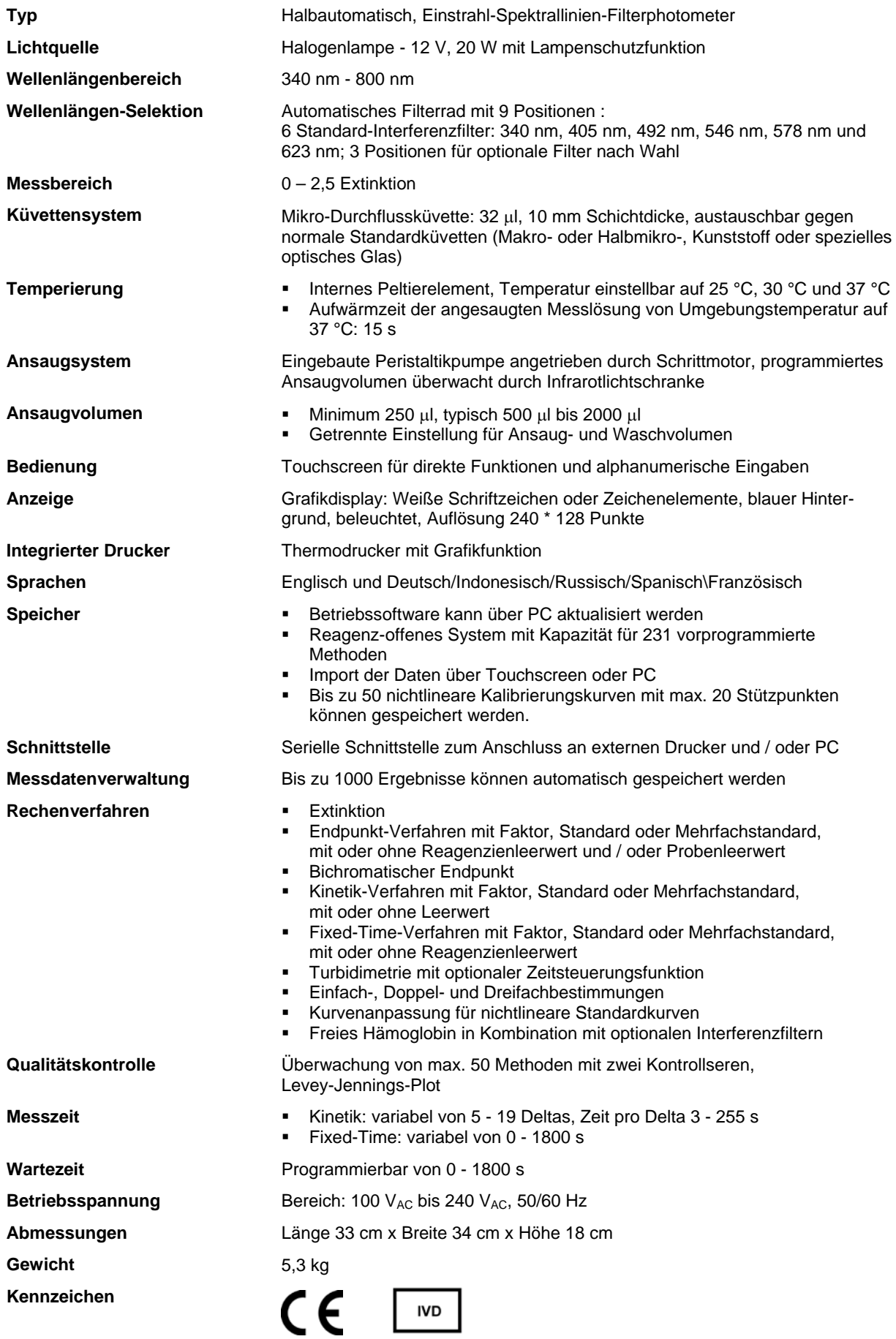

# **10.5 TECHNISCHE SPEZIFIKATIONEN**

# **Beschreibung gemäß DIN 58960, Teil 4**

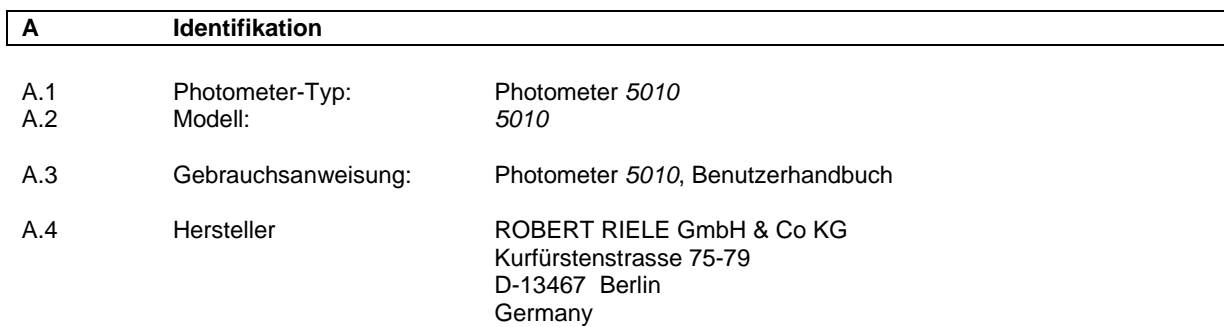

#### **KONFORMITÄTSERKLÄRUNG:**

Das oben genannte Absorptions-Photometer stimmt mit der folgenden messtechnischen Beschreibung überein.

Berlin, November 2016

ROBERT RIELE GmbH & Co KG

 $2c2i.$ 

W. Riele

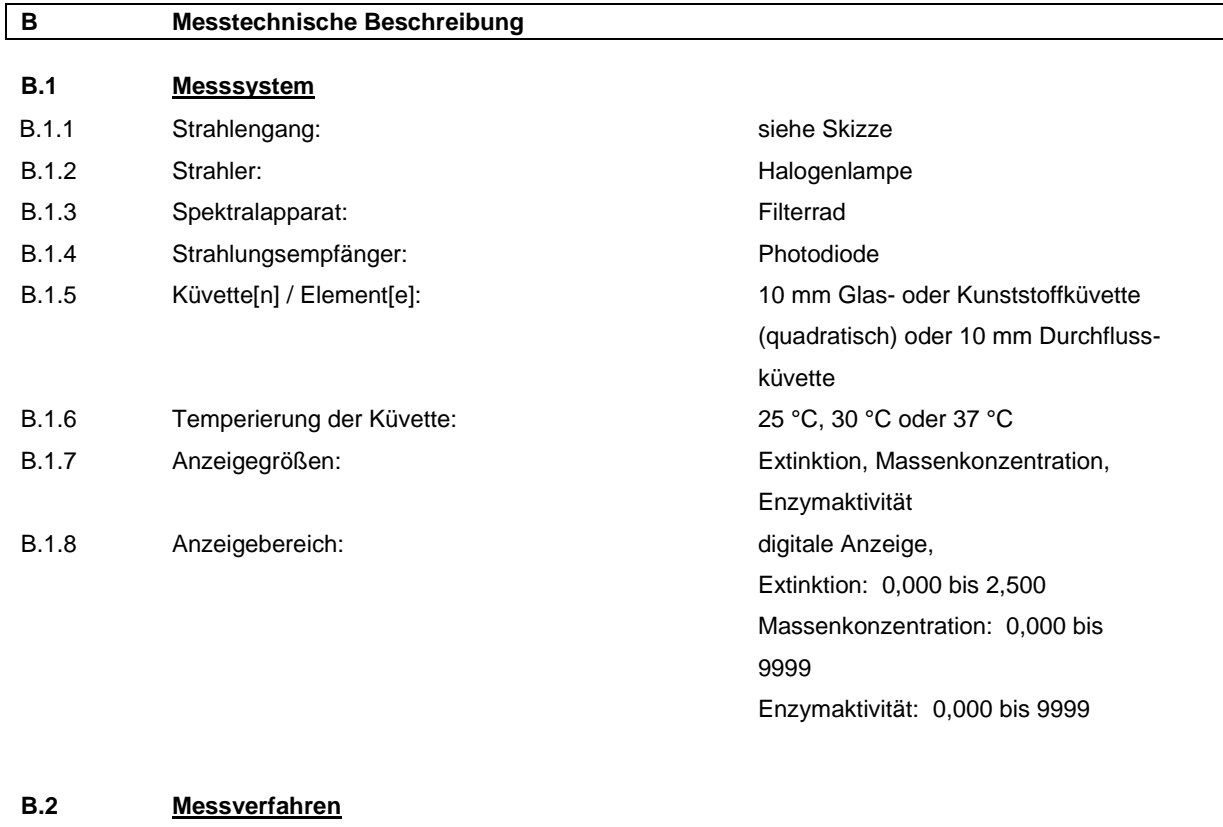

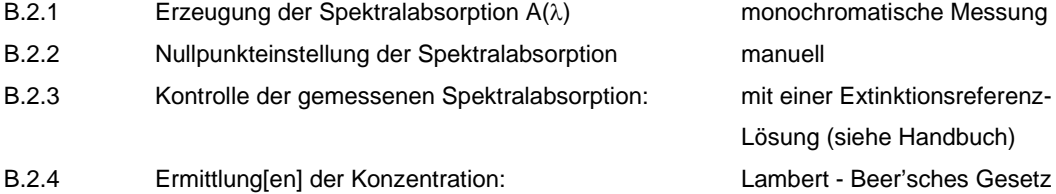
#### **B.3 Festgelegter Messbereich**

Außerhalb dieses zur Konzentrationsbestimmung nutzbaren Messbereiches und bei anderen als den folgenden in Abschnitt B.4 aufgeführten Nenngebrauchsbedingungen können die in Abschnitt B.5 aufgeführten Fehlergrenzen und Grenzwerte überschritten werden.

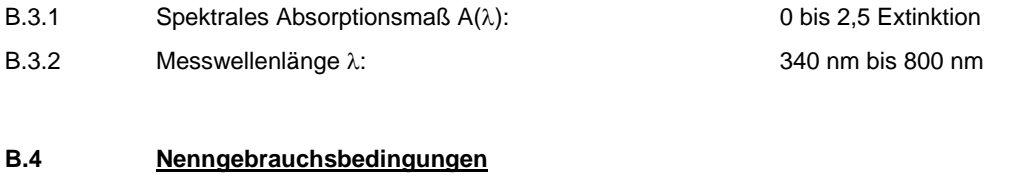

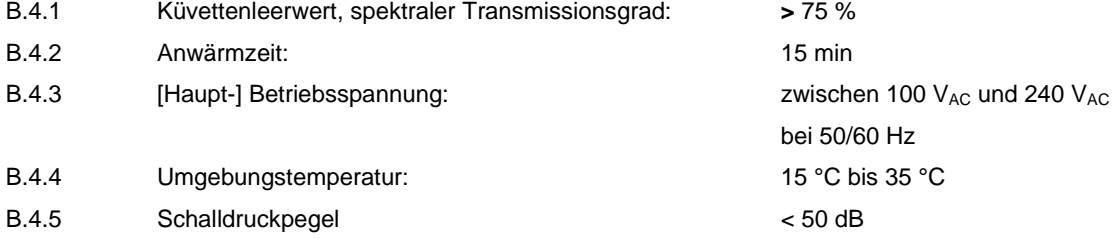

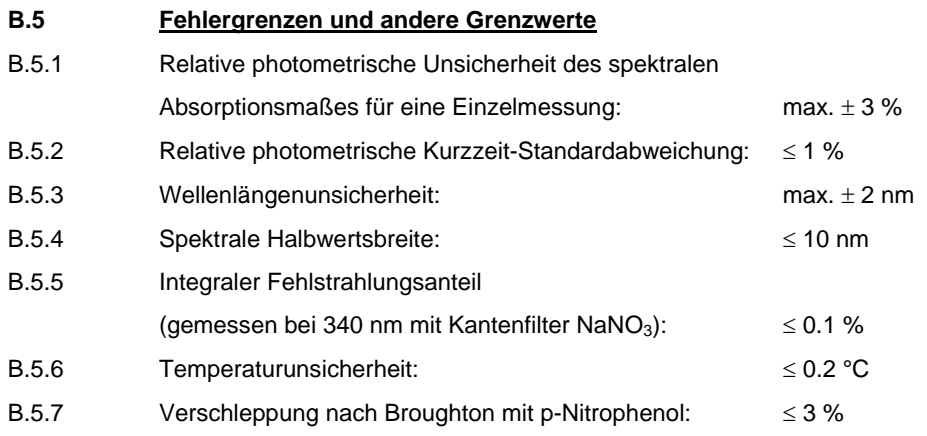

## **OPTISCHER AUFBAU**

Der Strahlenweg verläuft von der Geräterückseite zur -vorderseite. Eine Standardküvette ist entsprechend einzufügen.

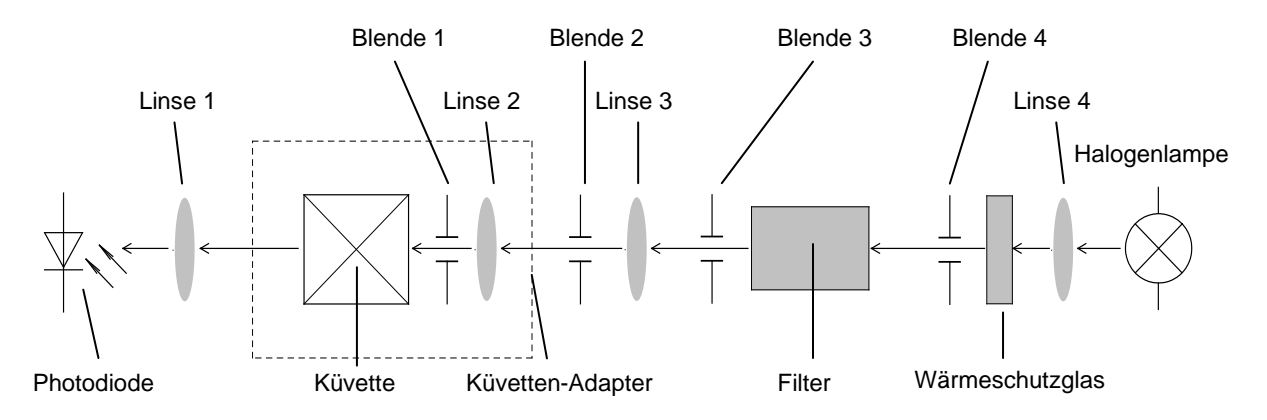

# <span id="page-73-0"></span>**11 ZUBEHÖR UND ERSATZTEILE**

Bitte wenden Sie sich direkt an den zuständigen Händler.

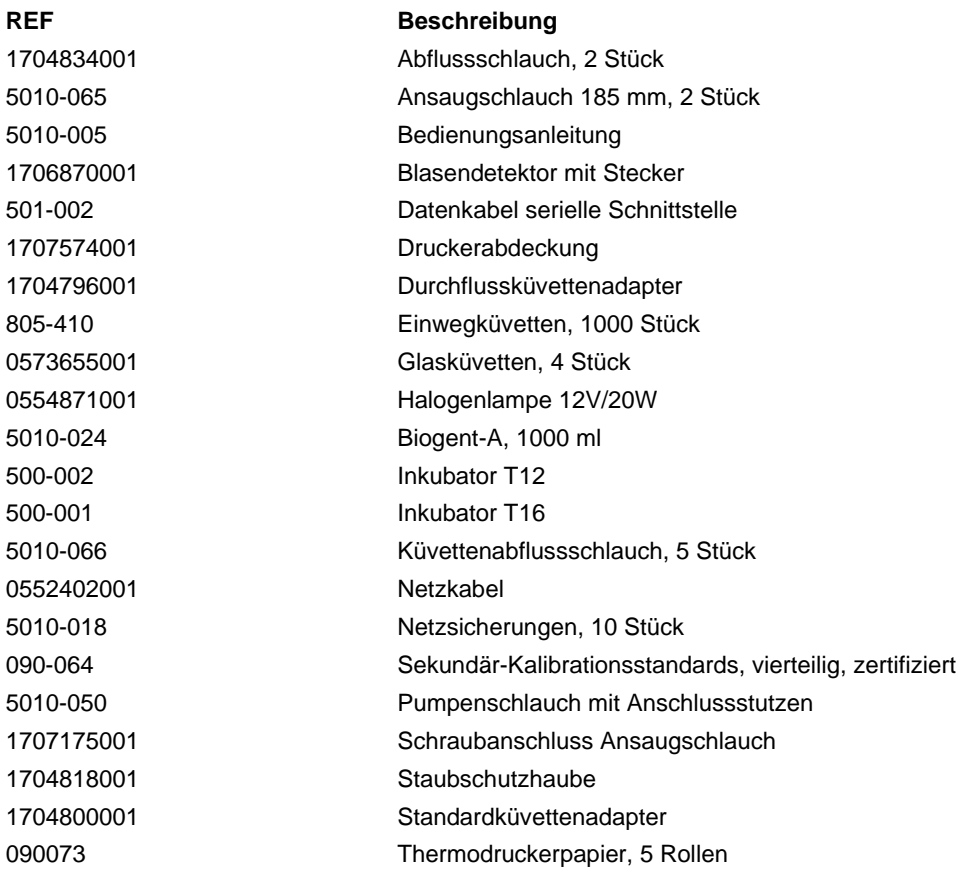

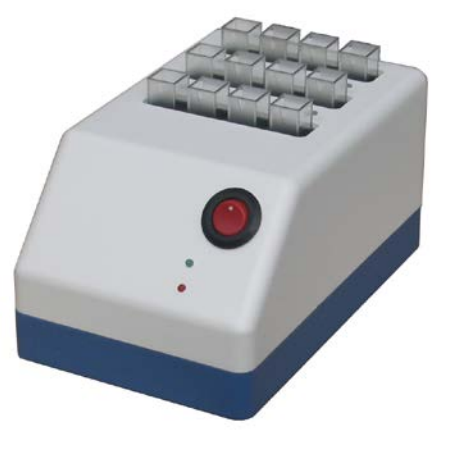

**Inkubator T12 Inkubator T16**

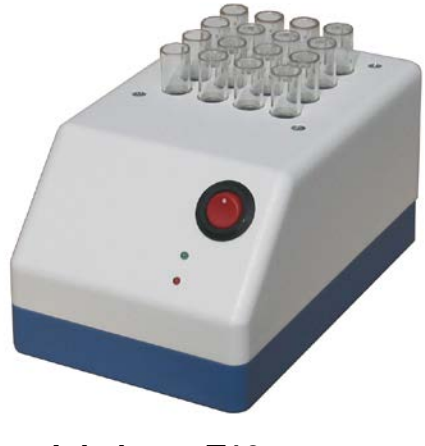

# <span id="page-74-0"></span>**12 METHODENLISTE**

1 - 15..........15 Basismethoden (Kapitel [12.1](#page-74-1) - [BASISMETHODEN\)](#page-74-1)

16 - 19........frei (reserviert für weitere 4 vorprogrammierte Rechenverfahren)

20 - 250......bis zu 231 benutzerspezifische Methoden (Kapitel [12.2](#page-75-0) - [LISTE DER BENUTZERSPEZIFISCHEN](#page-75-0)  [METHODEN](#page-75-0) als Kopiervorlage / vom Benutzer auszufüllen)

# <span id="page-74-1"></span>**12.1 BASISMETHODEN**

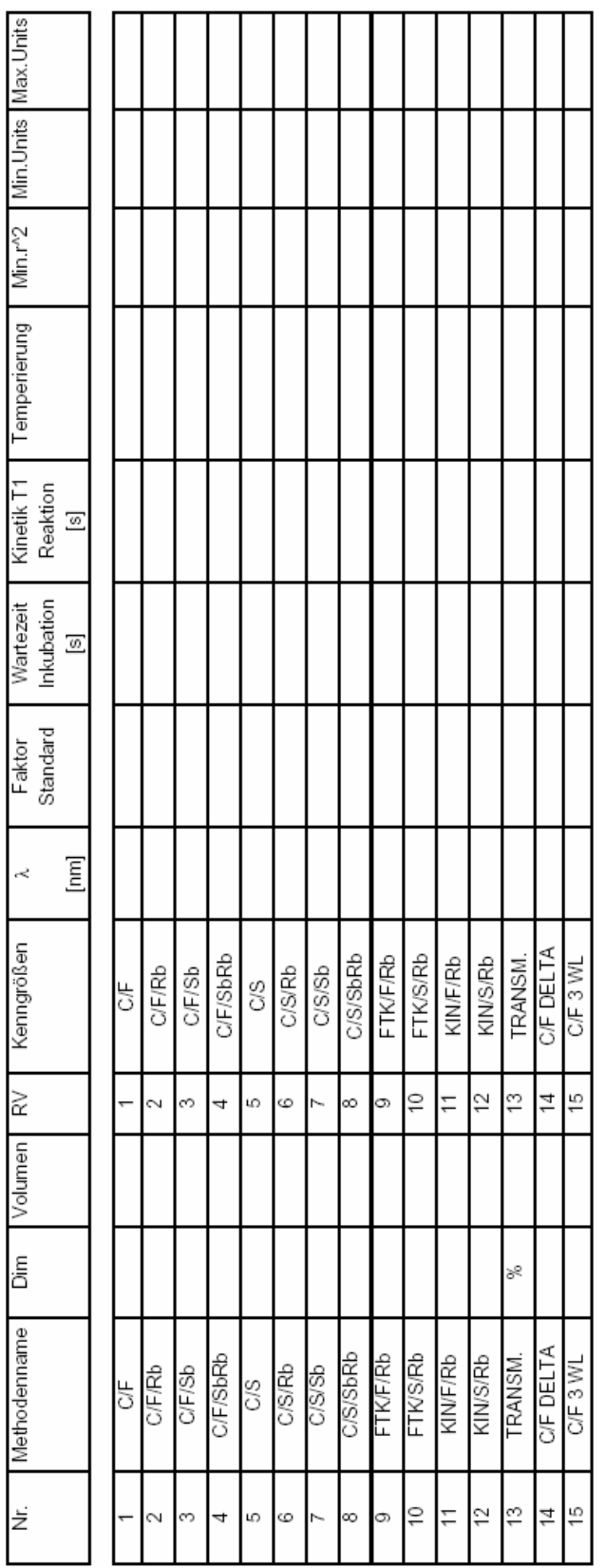

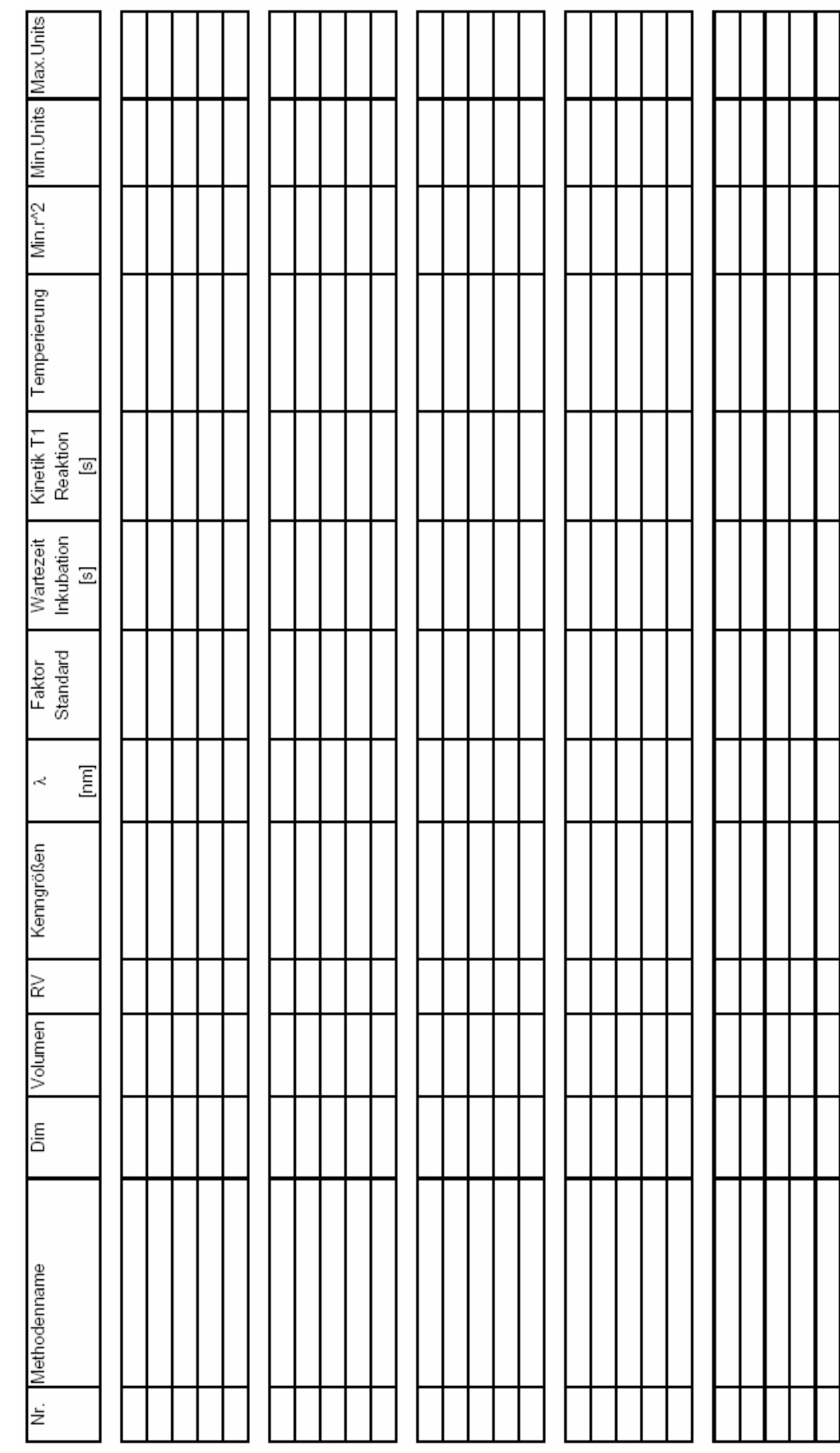

 $\overline{\phantom{a}}$ 

## <span id="page-75-0"></span>**12.2 LISTE DER BENUTZERSPEZIFISCHEN METHODEN**